Diversified Technology, Incorporated

## LBC8516

### PCI/ISA Compatible Pentium II Slot Card Computer

Configuration Guide

Rev 1.0

 Copyright 2002 by Diversified Technology, Inc. All rights reserved. Printed in the United States of America. No part of this publication may be reproduced, stored in a retrieval system, or transmitted, in any form or by any means, electronic, mechanical, photocopying, recording, or otherwise, without prior permission of the publisher.

## **Return Shipment Information**

If ser vice or re pair is re quired, con tact DTI's Ser vice De part ment for a Re turn Ma te rial Authorization (RMA) num ber and ship ping in struc tions. If the prod uct is out of war ranty, or was dam aged during ship ment, a pur chase or der will be re quired for the re pair. The prod uct should be re turned in its orig i nal ship ping mate rials if avail able. Oth er wise, the board should be placed in a con duc tive anti-static mate rial, wrapped in a cush ion ing ma te rial and en closed in a cor ru gated car ton suit able for ship ping. Seal the car ton se curely and ship pre paid to the fol low ing ad dress with the RMA num ber on the la bel.

> DIVER SIFIED TECHNOLOGY, INC. Ser vice De part ment 476 High land Col ony Park way P. O. Box 748 Ridgeland, MS 39157 RMA#\_\_\_\_\_\_\_\_\_\_\_\_\_\_\_\_\_

To con tact the Ser vice De part ment:

Telephone: (601)-856-4121 Fax: (601)-856-2888 Email: tech@dtims.com

Items de ter mined to be cov ered un der war ranty will be re turned freight pre paid. Items not in war ranty will be re turned freight col lect, con tact DTI's Ser vice De part ment.

## Table of Contents

#### 1 Product Overview

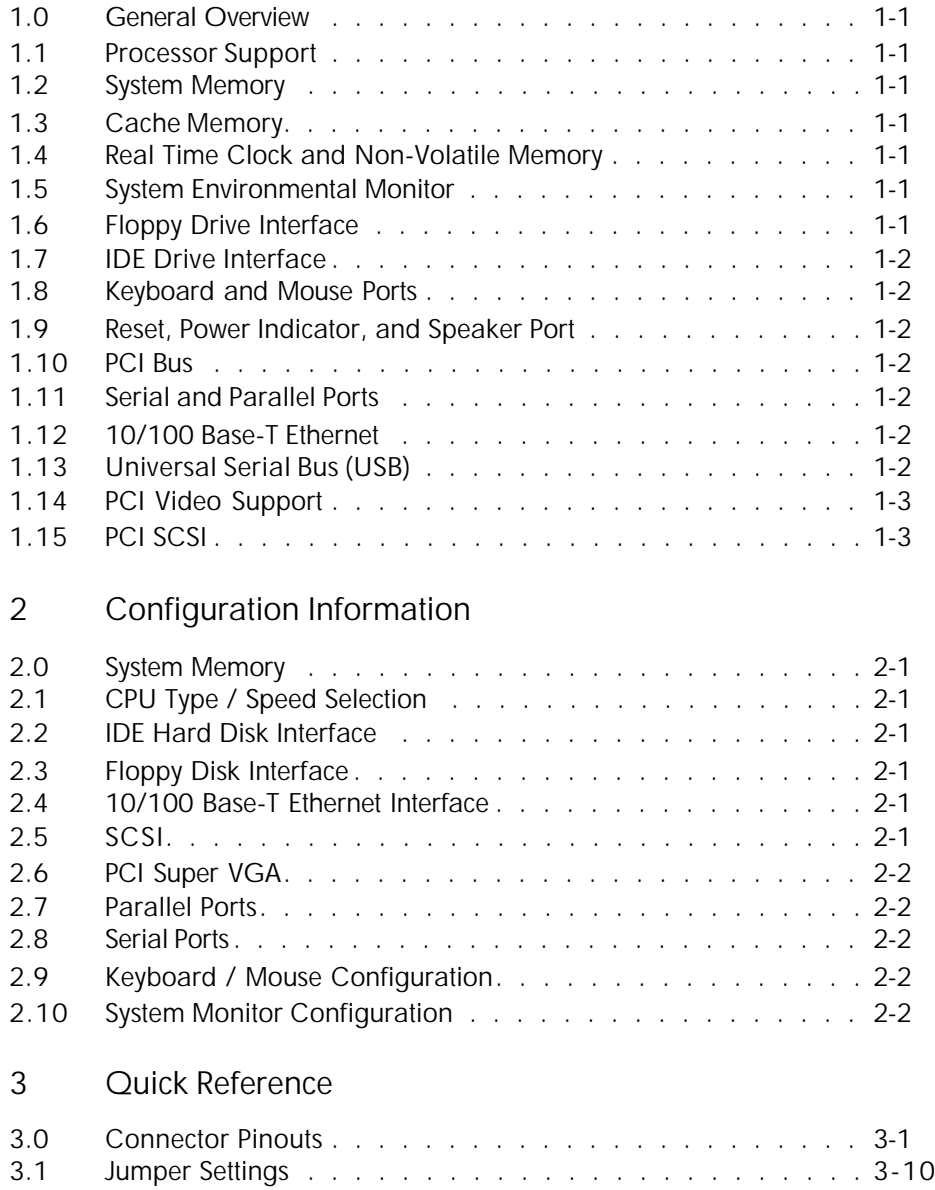

## Table of Contents

#### 4 ROM Utilities

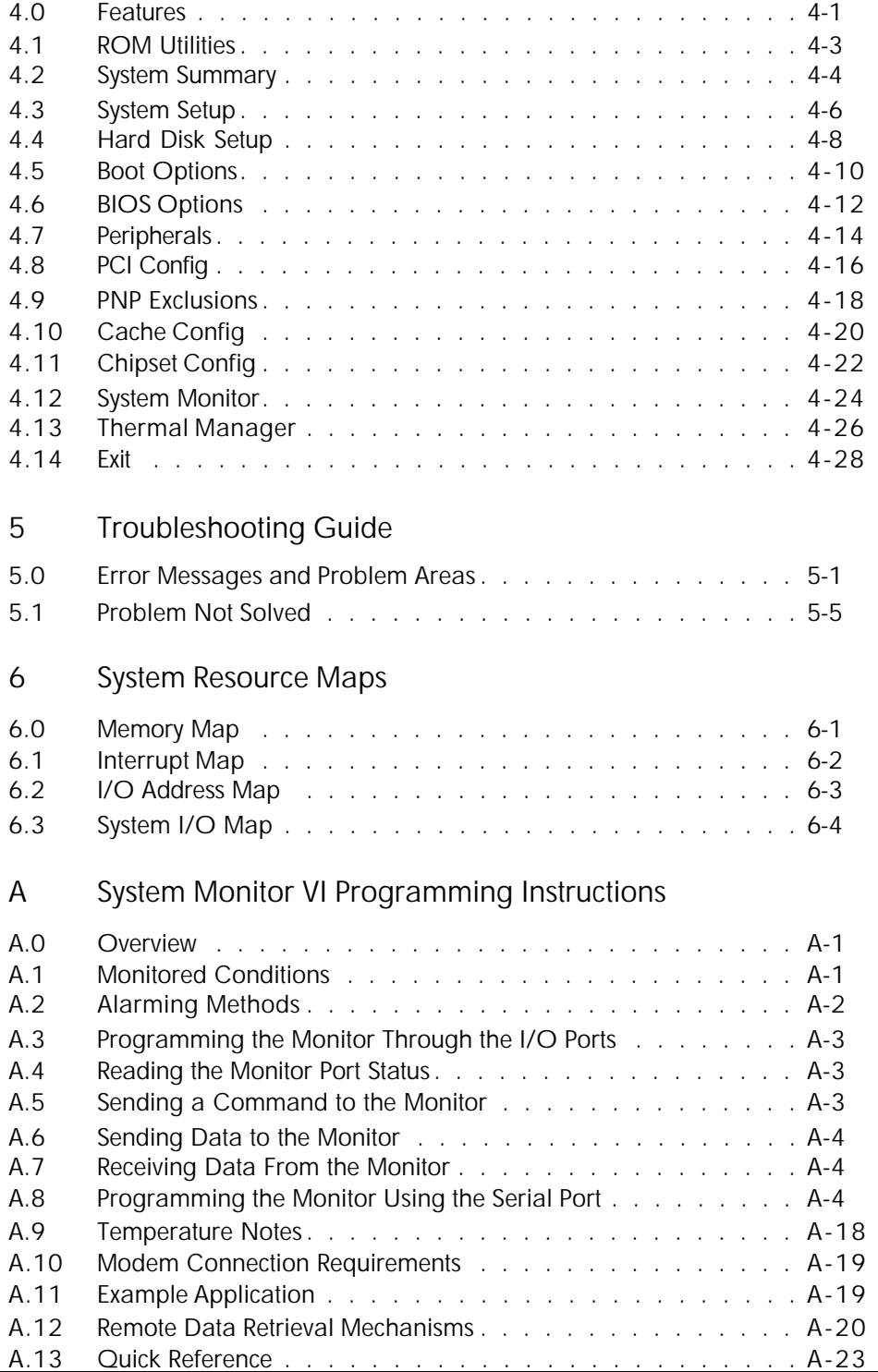

## Table of Contents

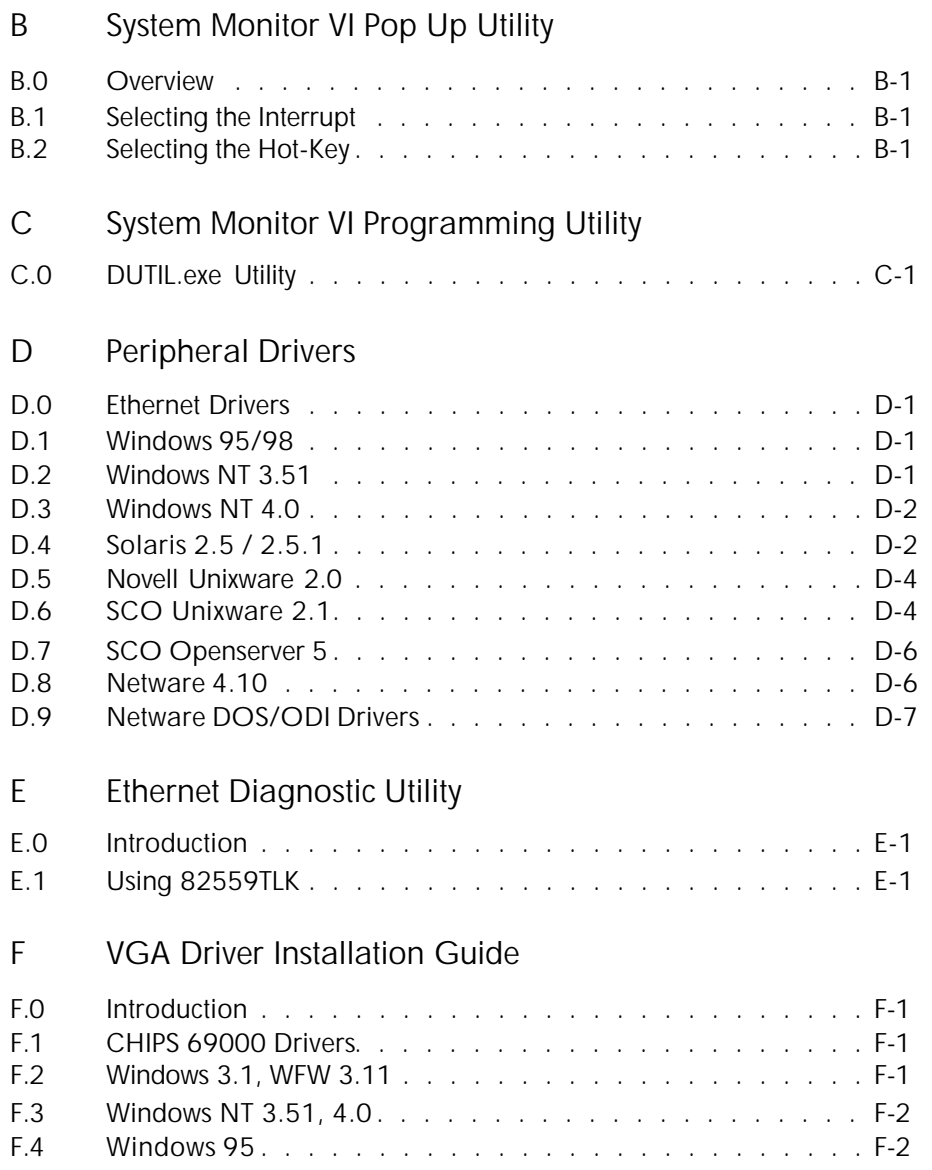

# 1

#### Product Overview

- 1.0 General Overview<br>1.1 Processor Support
- 1.1 Processor Support<br>1.2 System Memory
- 1.2 System Memory<br>1.3 Cache Memory
- 1.3 Cache Memory
- 1.4 Real Time Clock and Non-Volatile Memory
- 1.5 System Environmental Monitor<br>1.6 Floppy Drive Interface
- 1.6 Floppy Drive Interface<br>1.7 IDE Drive Interface
- 1.7 IDE Drive Interface<br>1.8 Kevboard and Mous
- 1.8 Keyboard and Mouse Ports<br>1.9 Reset, Power Indicator, and
- Reset, Power Indicator, and Speaker Port
- 1.10 PCI Bus
- 1.11 Serial and Parallel Ports
- 1.12 10/100 Base-T Ethernet
- 1.13 Universal Serial Bus (USB)
- 1.14 PCI Video Support
- 1.15 PCI SCSI

#### **1.0 Gen eral Over view**

The LBC8516 is a PCI/ISA com pat i ble Pentium II slot card com puter sys tem. The LBC8516 is a standard PCI full size ex pan sion card and con forms to the PICMG backplane stan dard.

#### **1.1 Pro ces sor Sup port.**

The LBC8516 can sup port all speeds of the Pentium II pro ces sor in the Intel Slot 1-pack age. Jumpers are pro vided to se lect the CPU bus speed mul ti pli ca tion fac tor. The LBC8516 sup ports both 66Mhz and 100Mhz bus speeds. This bus speed is au to mat i cally set by the pro ces sor and can not be changed.

#### **1.2 Sys tem Mem ory**

The LBC8516 sup ports up to 512 mega bytes of FPM DRAM. The LBC8516 has two 72-bit wide DIMM sock ets (168 pin sock ets) which are ar ranged as Bank 0 and Bank 1. The types of DIMM mod ules that can be in stalled on the LBC8516 are 1M x 72, 2M x 72, 4M x 72, 8M x 72, 16M x 72 and 32M x 72. All DIMM mod ules must have an ac cess time of 60 nano sec onds or faster.

#### **1.3 Cache Mem ory**

The Pentium II mi cro pro ces sor con tains 32KB of pri mary cache and a 512KB sec ond ary (L2) cache de vice in te grated in the chip.

#### **1.4 Real Time Clock and Non-Vol a tile Mem ory**

The LBC8516 has a real time clock with a built-in lith ium bat tery for back-up and stor ing time, date, and sys tem con fig u ra tion. The bat tery has a pro jected life span of 10 years.

#### **1.5 Sys tem En vi ron men tal Mon i tor**

The LBC8516 fea tures an in de pend ent 16 bit microcontroller used for mon i tor ing the sys tem en vi ron ment. This controller monitors board volt ages, am bi ent board tem per a ture, the approximate temperature of the Pentium II, and the ro ta tion of ex ter nal sys tem fans if they are equipped with strobe out puts. The nom i nal val ues for these mea sure ments and the al low able tol er ances are pro gram ma ble by the user's soft ware or by an in cluded util ity pro gram. In puts which vio late their pro grammed tol er ances cause an alarm in ter rupt to the sys tem. The mea sure ment val ues are also avail able to the user's soft ware.

An other function of the en vi ron ment mon i tor is to pro vide a watch dog timer for the sys tem. This watch dog timer is highly flex i ble, and can be con fig ured to cause a sys tem re set in case of a soft ware failure.

Additional fea tures in clude sup port for ex ter nal in di ca tors, switch clo sure in puts, external sen sors, mon i tor ing of sys tem and con trol. See Ap pen dix A for a full de scrip tion of the sys tem monitor.

#### **1.6 Floppy Drive In ter face**

The stan dard floppy in ter face sup ports 360K, 720K, 1.2M, 1.4M, and 2.8M floppy drives. Up to two drives may be at tached.

#### **1.7 IDE Drive In ter face**

The high speed PCI-to-IDE drive in ter face can con nect to one or two IDE de vices. EIDE drives are supported.

#### **1.8 Key board and Mouse Ports**

The LBC8516 pro vides con nec tors on the rear bracket for PS/2 com pat i ble key board and mouse de vices. An al ter nate key board con nec tor is also pro vided on the top edge of the board. /AT style keyboards can be used through an adapter ca ble avail able from DTI.

#### **1.9 Re set, Key board Lock, Power In di ca tor, and Speaker Ports**

A nor mally open, mo men tary con tact switch can be con nected to the LBC8516 to be used as a hardware re set switch. The switch con nec tion is pulled up and debounced.

A nor mally open switch can be con nected to the LBC8516 to lock out the key board. A key lock type switch can be used to pre vent un au tho rized us age of the LBC8516.

Power ON in di ca tor is pro vided by the LBC8516. Cur rent is sup plied from a +5 volt source through a 240 ohm re sis tor. Typically, a LED is con nected to this out put.

An /AT compatible speaker port is pro vided on the LBC8516. The +5 volt sup ply on the speaker output port on the LBC8516 is pro tected from short cir cuit by a resetable fuse.

#### **1.10 PCI Bus**

The LBC8516 ex pan sion bus is fully PICMG com pat i ble. Sup port is pro vided for up to four PCI slots, each ca pa ble of operating as a PCI Mas ter. The bus clock runs at 33MHz. The LBC8516 sup ports PCI transfer speeds up to 132 mega bytes per sec ond.

#### **1.11 Se rial and Par al lel Ports**

Two in dus try stan dard RS-232 se rial ports are pro vided. An in dus try stan dard par al lel port is also provided.

#### **1.12 10 / 100 Base-T Ether net**

Sup port for 10 or 100MB/s ether net over twisted pair is pro vided by the Intel 82558 con trol ler. Drivers for most major op er at ing systems are available.

#### **1.13 USB**

The LBC8516 pro vides sup port for USB. This new se rial bus stan dard can be used with a va ri ety of low to me dium speed pe riph er als in clud ing key boards and point ing de vices.

#### **1.14 PCI Video Sup port**

The LBC8516 pro vides en hanced 3D graph ics per for mance by uti liz ing the C & T's 69000 video con trol ler for stan dard and high VGA modes. It also pro vides sup port for var i ous flat pan els such as VGA, XGA, SVGA, and SXGA ac tive ma trix TFT panel dis plays. Pas sive ma trix flat pan els like DSTN and SSTN are also sup ported. Some of its more no ta ble fea tures are its ad vanced frame rate con trol (FRC) for STN pan els, auto-ex pan sion and cen ter ing for text and graph ics modes on high res o lu tion pan els, and advanced power se quenc ing tech niques for the panel power and con trol/data sig nals.

#### **1.15 PCI SCSI**

The SCSI in ter face on the LBC8516 is con trolled by the Adaptec 7880 SCSI con trol ler with 32- bit PCI bus in ter face. The chip is a high per for mance bus-mas ter ing de vice that pro vides high data through put in the sys tem with low CPU and sys tem bus uti li za tion.

The SCSI in ter face sup ports dou ble speed SCSI-3 operation for transfer rates up to 20MBytes/sec with Ul tra-SCSI de vices. This fea ture is jumper selectable on the LBC8516.

## 2

### Configuration Information

- 2.0 System Memory<br>2.1 CPU Type / Spee
- 2.1 CPU Type / Speed Selection<br>2.2 IDE Hard Disk Interface
- 2.2 IDE Hard Disk Interface<br>2.3 Floppy Disk Interface
- 2.3 Floppy Disk Interface<br>2.4 10/100 Base-T Ethern
- 2.4 10/100 Base-T Ethernet Interface<br>2.5 SCSI
- 2.5 SCSI<br>2.6 PCIS
- 2.6 PCI Super VGA<br>2.7 Parallel Ports
- 2.7 Parallel Ports<br>2.8 Serial Ports
- Serial Ports
- 2.9 Keyboard / Mouse Configuration
- 2.10 System Monitor Configuration

#### **2.0 Sys tem Mem ory**

The LBC8516 sup ports a va ri ety of mem ory con fig u ra tion. The board pro vides two 72-bit wide DIMM sock ets (168 pin) These DIMMS sock ets are lo cated at U14 and U15. Ei ther bank many be used; how ever DTI rec om mends that BANK 0 at U14 be pop u lated if only one DIMM is be ing used. Up to 512M of to tal mem ory of EDO mem ory can be used. All DIMM mod ules must have an ac cess time of 60 nano sec ond or faster. Faster de vices will not im prove sys tem per for mance. The LBC8516 also sup ports use up to 512MB of 66Mhz and 100Mhz SDRAM. SDRAMmust be PC66 or PC100 com plaint. The mem ory size of BANK 0 does NOT have to match the mem ory size of BANK1; how ever mix ing of EDO and SDRAM be tween banks is not al lowed. If SDRAM speeds are mixed, both DIMMs will be set for the low est speed. Mixing ECC and non-ECC will re sult in non-ECC op er a tion. Mem ory size and con fig u ra tion is de tected au to mat i cally by the LBC8516 BIOS and re quires no hard ware con figuration. For pro ces sor speeds greater than or equal to 350MHz, 100MHz SDRAM must be used.

#### **2.1 CPU Type/Speed Se lec tion**

The LBC8516 sup ports a sin gle Pentium II pro ces sor at 233, 266, or 300, 333, 350, or 400MHz. Jumpers are used to con fig ure the LBC8516's CPU speed. The type of Pentium II pro ces sor de ter mines the host bus fre quency. Jumper con fig u ra tion to change host bus fre quency is not nec es sary and is automatic.

#### **2.2 IDE Hard Disk In ter face**

The LBC8516 sup ports a 32 bit PCI lo cal bus IDE hard disk in ter face. The IDE in ter face supports both pri mary and sec ond ary drives. When en abled, the IDE in ter face uti lizes IRQ14. The IDE drive is con nected via a 40-pin rib bon ca ble at J8. All IDE con fig u ra tion is han dled in the LBC8516 ROM-based Configuration Utility.

#### **2.3 Floppy Disk In ter face**

The LBC8516 sup ports /AT com pat i ble floppy disk drives. The floppy disk in ter face sup ports 360K, 720K, 1.2M, 1.4M, and 2.88M disk drives. The floppy in ter face can be en abled or dis abled us ing the LBC8516 Con fig u ra tion Util ity. When en abled, the floppy in ter face uti lizes IRQ6 and DMA chan nel 2. The floppy drive is con nected via a 34-pin rib bon ca ble at J9.

#### **2.4 SCSI**

The SCSI in ter face on the LBC8516 is con trolled by the Adaptec 7880 Fast SCSI con trol ler with a 32-bit PCI bus in ter face. This chip is a high per for mance bus-mas ter ing de vice that pro vides high data through put in the sys tem with low CPU and sys tem bus uti li za tion.

The SCSI in ter face is com pli ant to SCSI-1, SCSI-2, and SCSI-3 stan dards. The LBC8516 Con fig u ration Util ity can be used to en able or dis able the SCSI in ter face. E12 con trols the ter mi na tion to the up per 8-bit of the wide SCSI data bus. Placing a jumper on E12 dis ables this ter mi na tion. Dou ble speed Ul tra-SCSI trans fers can be en abled by re mov ing E14.

#### **2.5 10/100 Base-T Ether net In ter face**

The LBC8516 sup ports an auto switch ing 10 BASE-T / 100 BASE-TX ether net in ter face. This is provided by the Intel 82558 ether net con trol ler. An RJ45 UTP-5 data grade ca ble may be at tached at J22. The in ter face can be en abled or dis abled in the ROM util i ties.

#### **2.6 PCI Super VGA**

The LBC8516 pro vides a high per for mance video con trol ler with 32-bit PCI bus in ter face. With 2MB of video mem ory in te grated in the video con trol ler, all stan dard, super, and ex tended VGA res o lution are sup ported. It also pro vides sup port for var i ous flat pan els such as VGA, XGA, SVGA, and SXGA ac tive ma trix TFT panel dis plays. Con nec tion to the CRT in ter face is made via a 15-pin con nec tor at J20. Flat panel con nec tions to the LBC8516 are made via J10 and J11. Jumpers E5-E8 se lects the ap pro p riate flat panel sup port (see jumper ta ble for op tions). Jumper E9 is used to en able or dis able the onboard video sup port.

#### **2.7 Par al lel Port**

The ad dress of the par al lel port may be set in the LBC8516 Con fig u ra tion Util ity to any stan dard printer port ad dress. It may also be dis abled en tirely through the util ity. De vices are in ter faced to the LBC8516 via a 26-pin con nec tor, J13.

#### **2.8 Se rial Ports**

Two high-speed se rial ports are avail able on the LBC8516. Both are fully IBM com pat i ble. The serial ports are con fig ured via the LBC8516 Con fig u ra tion Util ity. Se rial port 1 can be con fig ured as COM1 (3F8h) or COM3 (3E8h), and uti lizes IRQ4. Se rial port 2 can be con fig ured as COM2 (2F8h) or CO M4 (2E8h), and uti lizes IRQ3. Both ports can be dis abled en tirely. Se rial Port 1 is at J16. Se r ial Port 2 is at J14. Both are RS-232 stan dard ports.

#### **2.9 Key board / Mouse Con fig u ra tion**

/AT or PS/2 type key boards may be used with the LBC8516. Most multi-func tion key boards that se l ect be tween /XT and /AT modes with a switch, usu ally on the un der side of the key board, will func t ion prop erly with the LBC8516 when set to the /AT po si tion.

The 5 volt sup ply for the key board is pro tected from short cir cuits by a cur rent lim it ing de vice. This device lim its the to tal cur rent avail able to the key board and mouse to ap prox i mately 1.2 A. If more current than this is drawn, the cur rent lim it ing de vice will re duce the cur rent out put of the key board and mouse port to a few milliamps. In or der to re set the cur rent lim it ing de vice, re move the short cir cuit and power down the sys tem for ap prox i mately 30 sec onds.

The key board con nects to the PS/2 con nec tor at J19 or the in ter nal IDC con nec tor at J17. T he mouse con nects to the PS/2 con nec tor at J21 or the in ter nal IDC con nec tor at J17. E15 is used to enable mouse in ter rupt IRQ12. If the mouse port is not be ing used, re mov ing E15 frees IRQ12 for use by the other de vices.

#### 2.10 System Monitor Configuration

Most of the Sys tem Mon i tor con fig u ra tion is per formed in the CMOS Setup util i ties. How e ver, the Sys tem Mon i tor can be con fig ured to mon i tor a strobe in put for the fan at tached to the CPU. A jumper can be placed at E11 to pro vide the Sys tem Mon i tor sta tus of a CPU fan. If a STROBE CPU fan is in stalled at U7 on the LBC8516, placing a jumper at E11 will route the strobe sig nal of the fan to DTI sys temmonitor on the GPI IN PUT #8. The Sys tem Mon i tor can then be con fig ured to mon i tor this fan and provide all the alarming funciton pro vided by the Sytem Monitor.

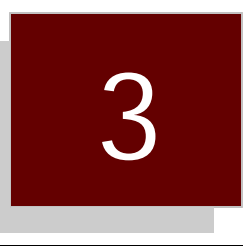

### ROM Utilities

- 3.0 Connector Pinouts<br>3.1 Jumper Settings
- Jumper Settings

#### **3.0 Connector Pinouts**

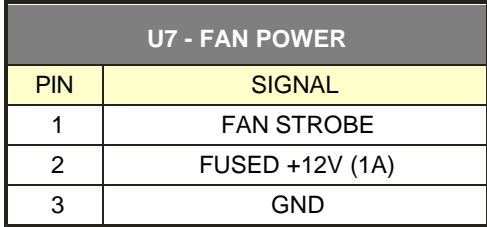

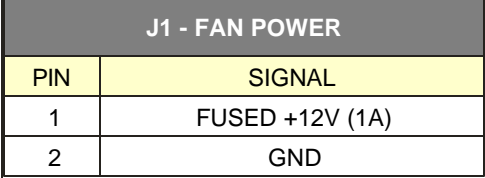

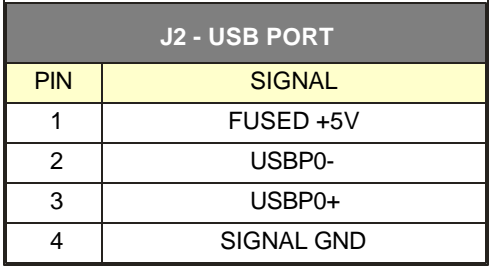

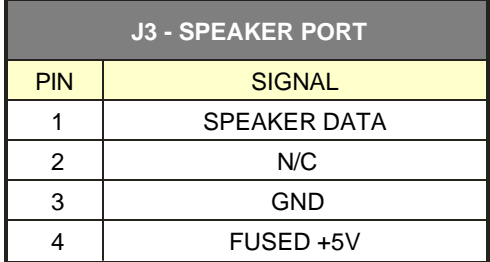

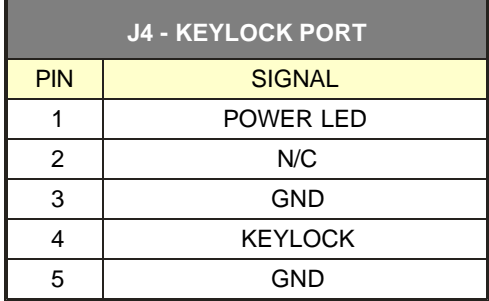

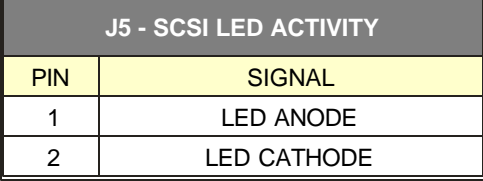

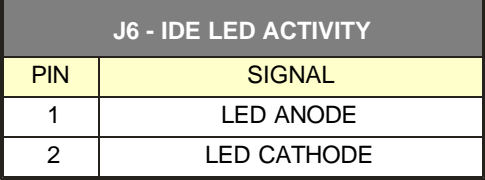

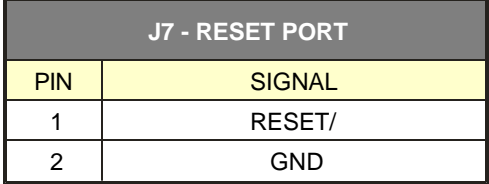

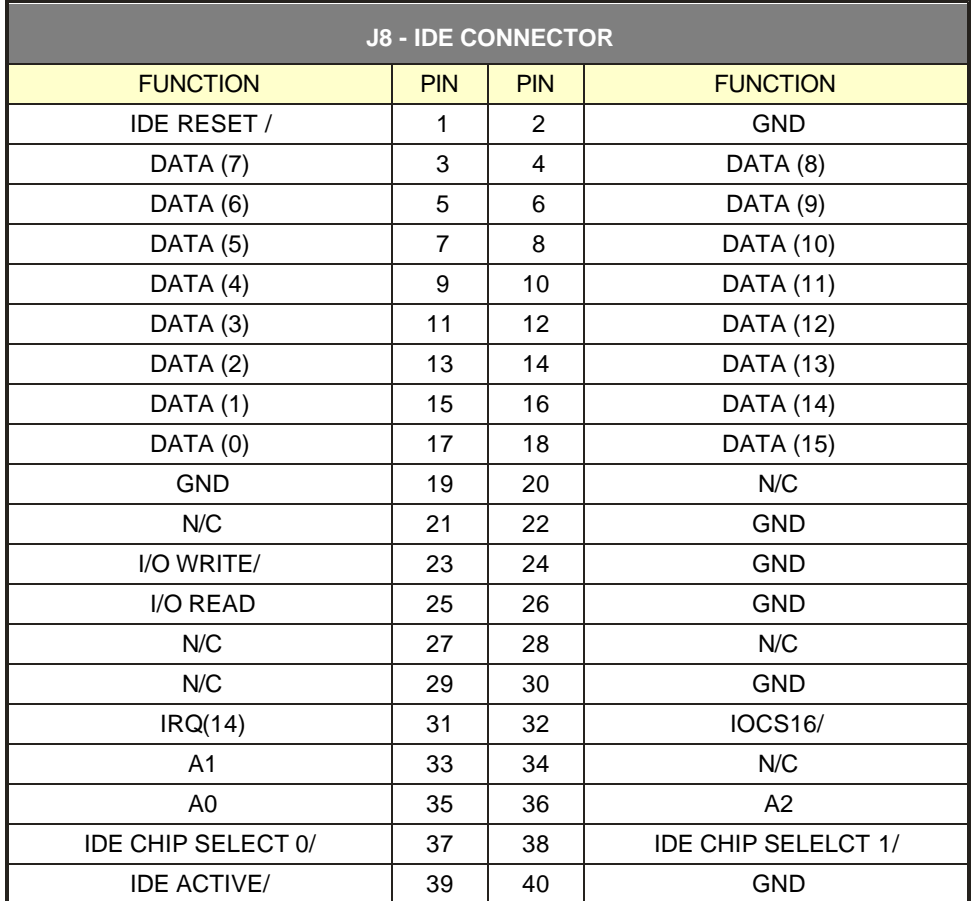

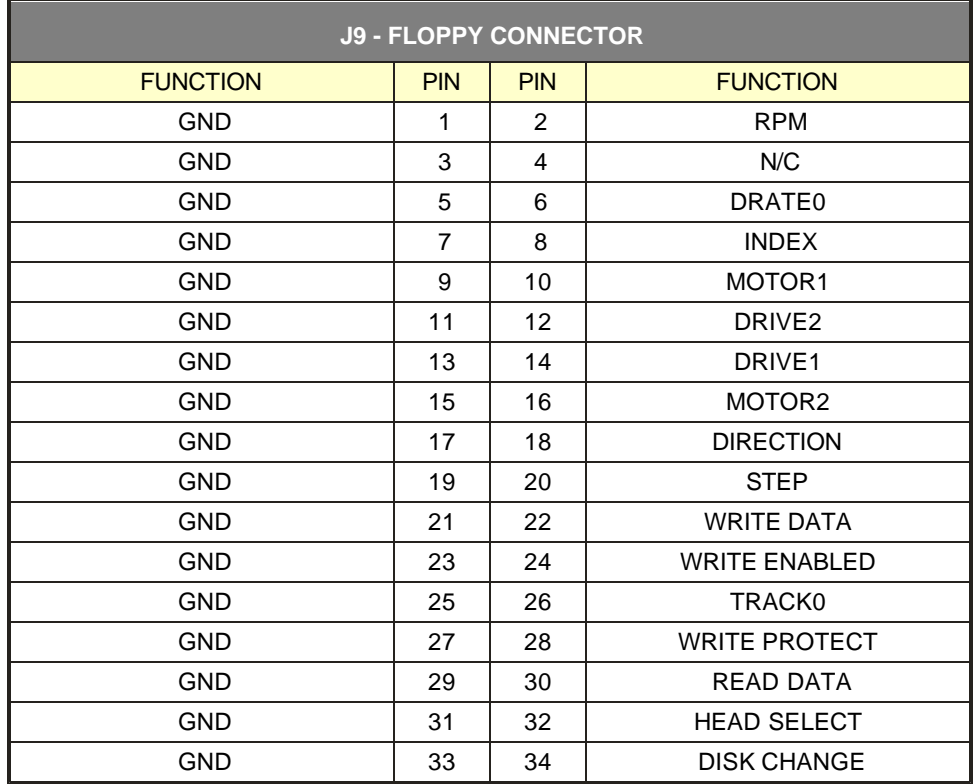

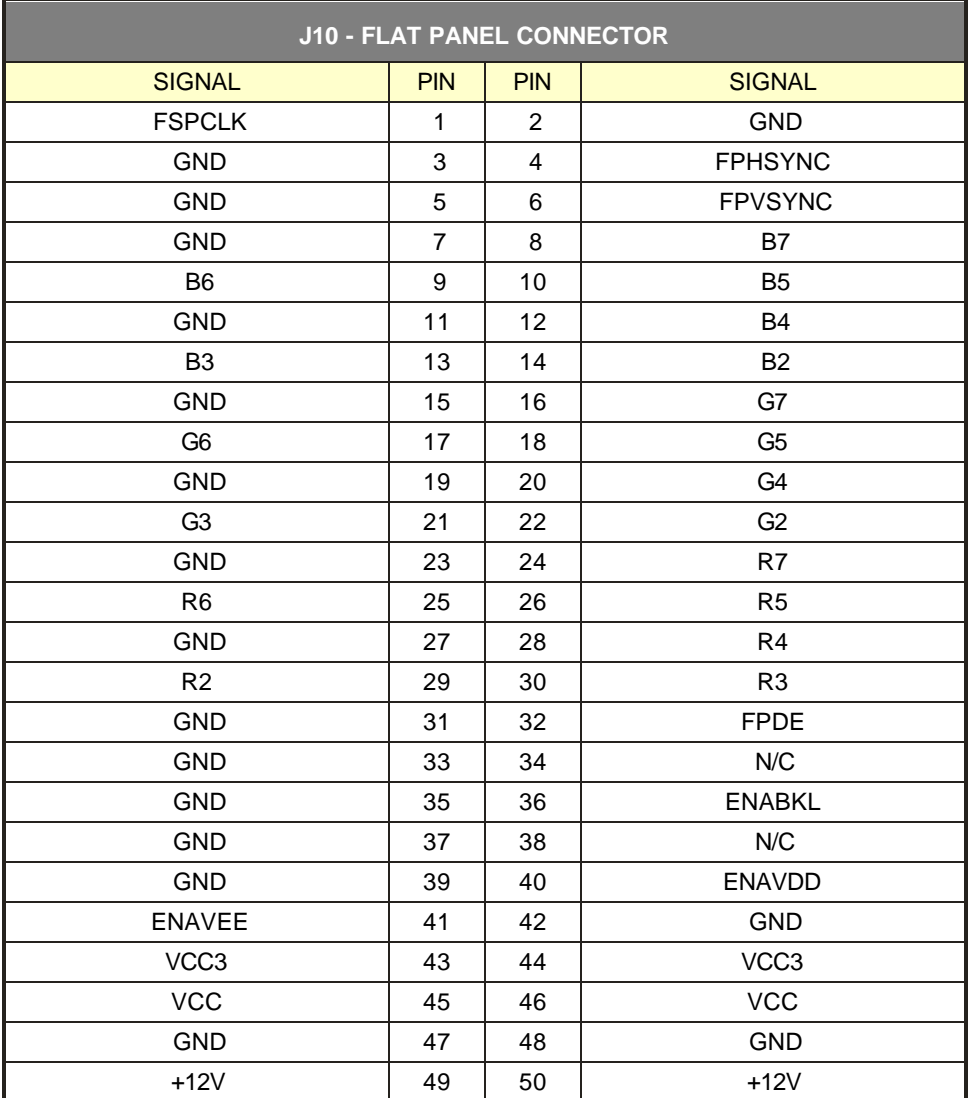

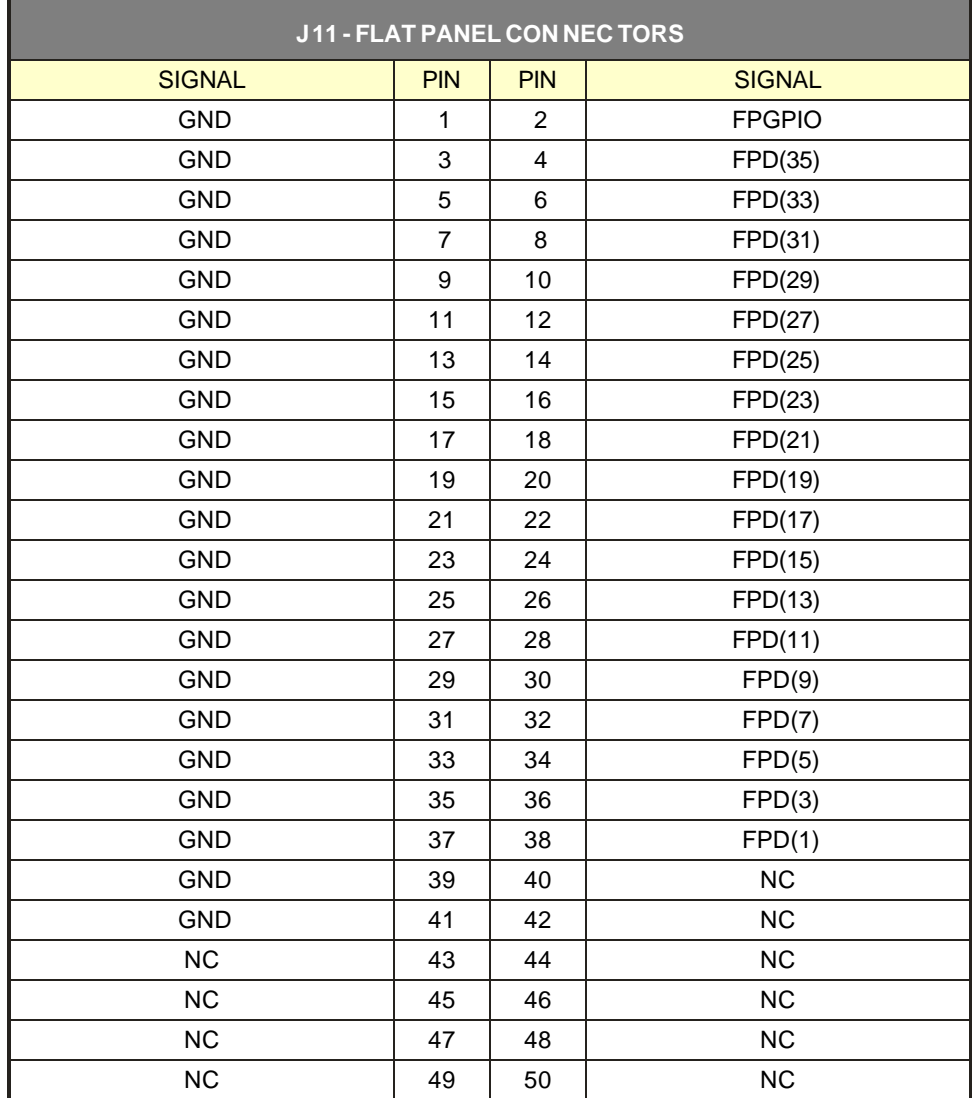

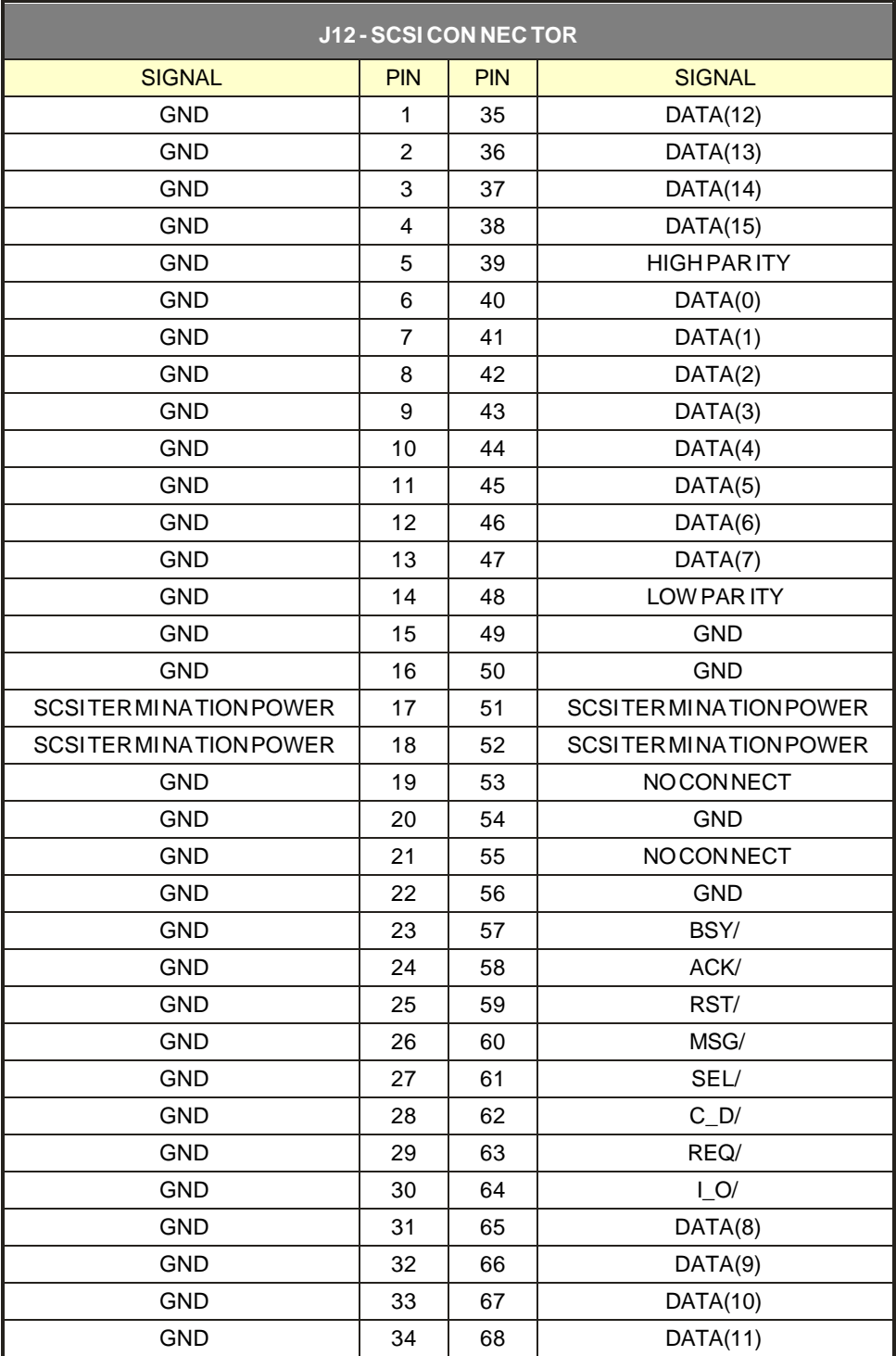

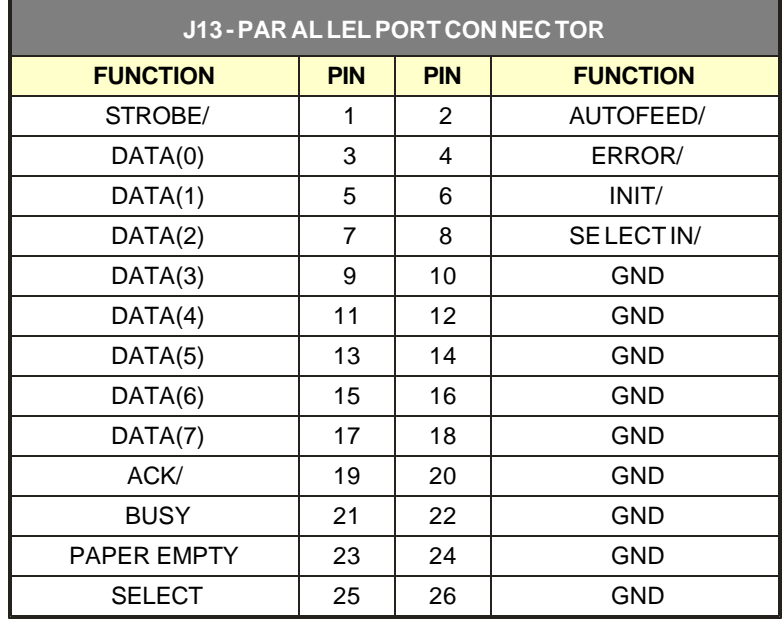

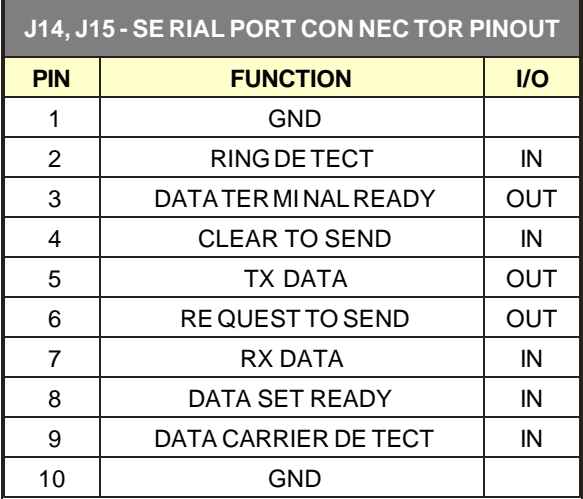

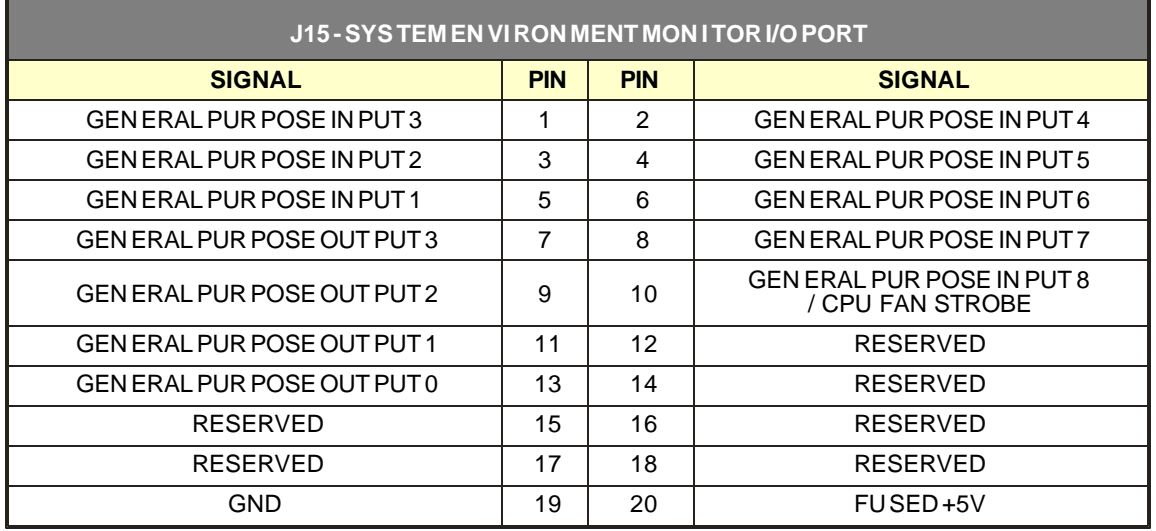

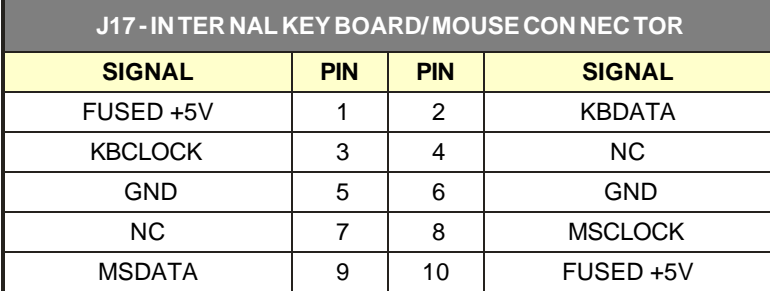

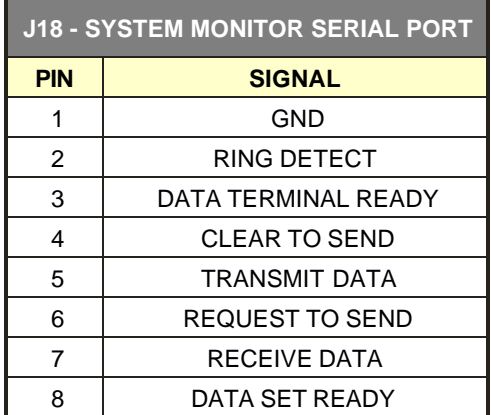

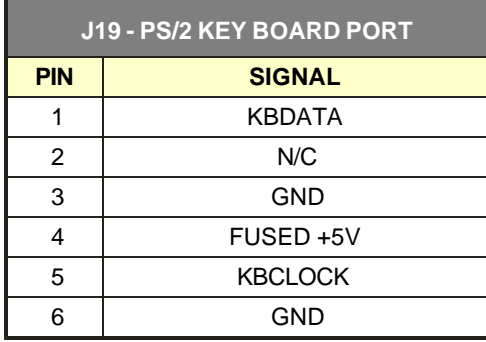

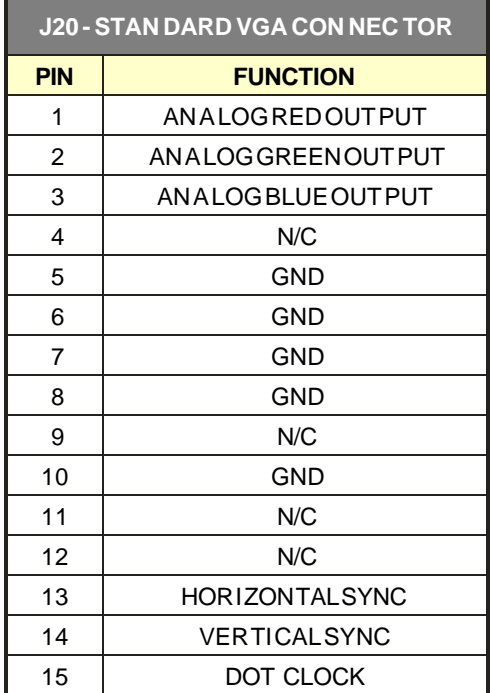

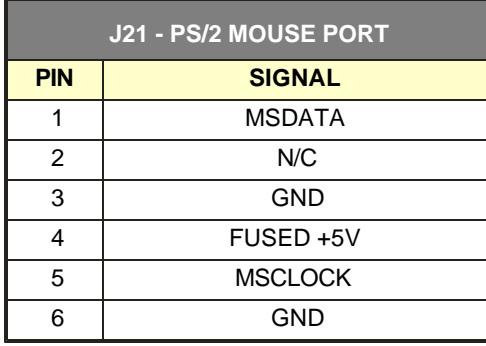

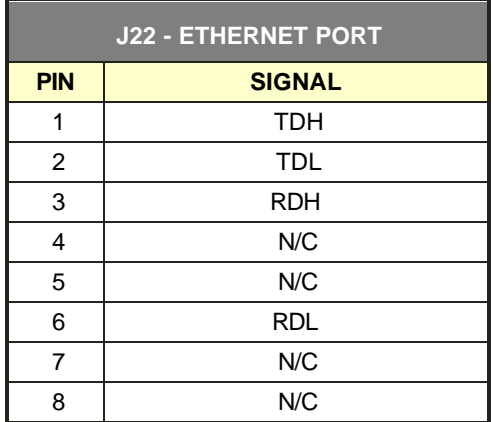

## **Connector Locations**

J18- Sys tem Mon i tor Se rial Port

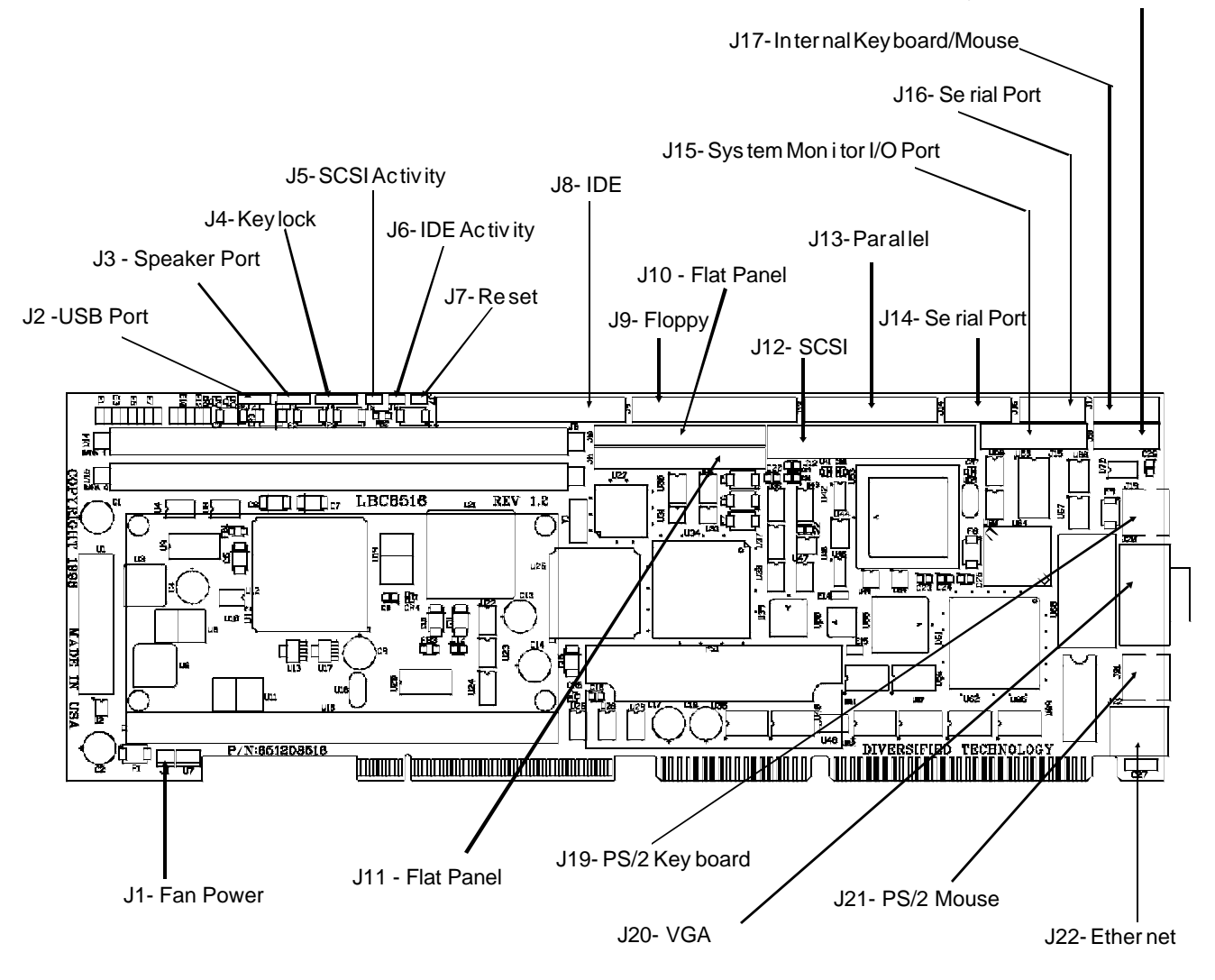

#### **3.1 Jumper Settings**

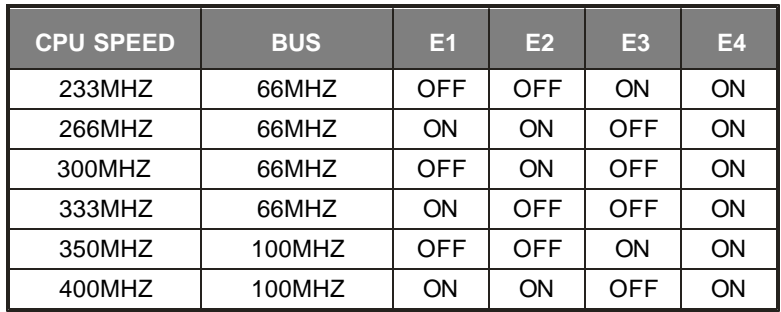

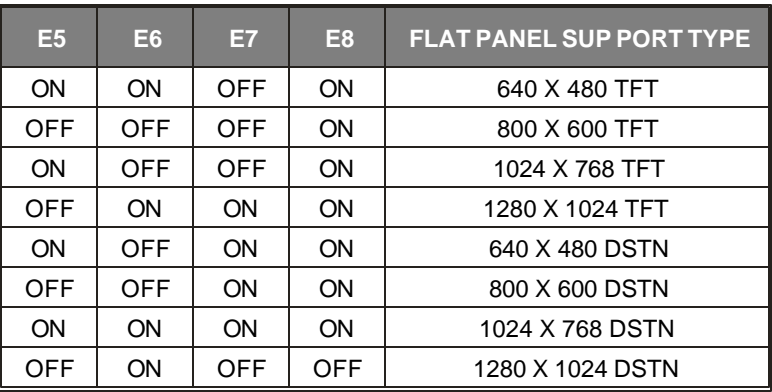

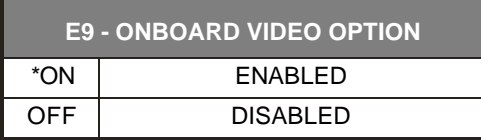

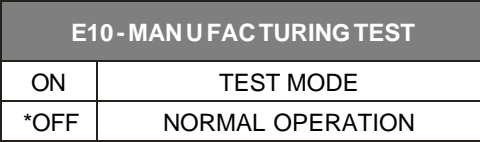

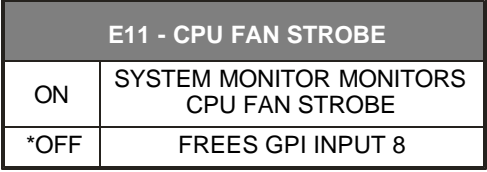

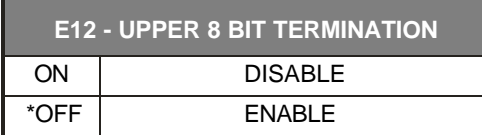

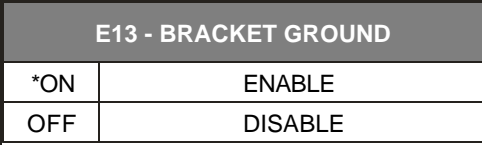

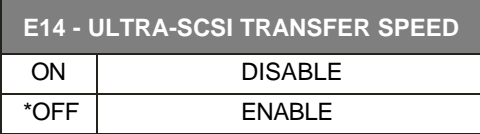

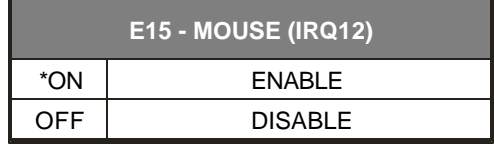

## **Jumper Settings**

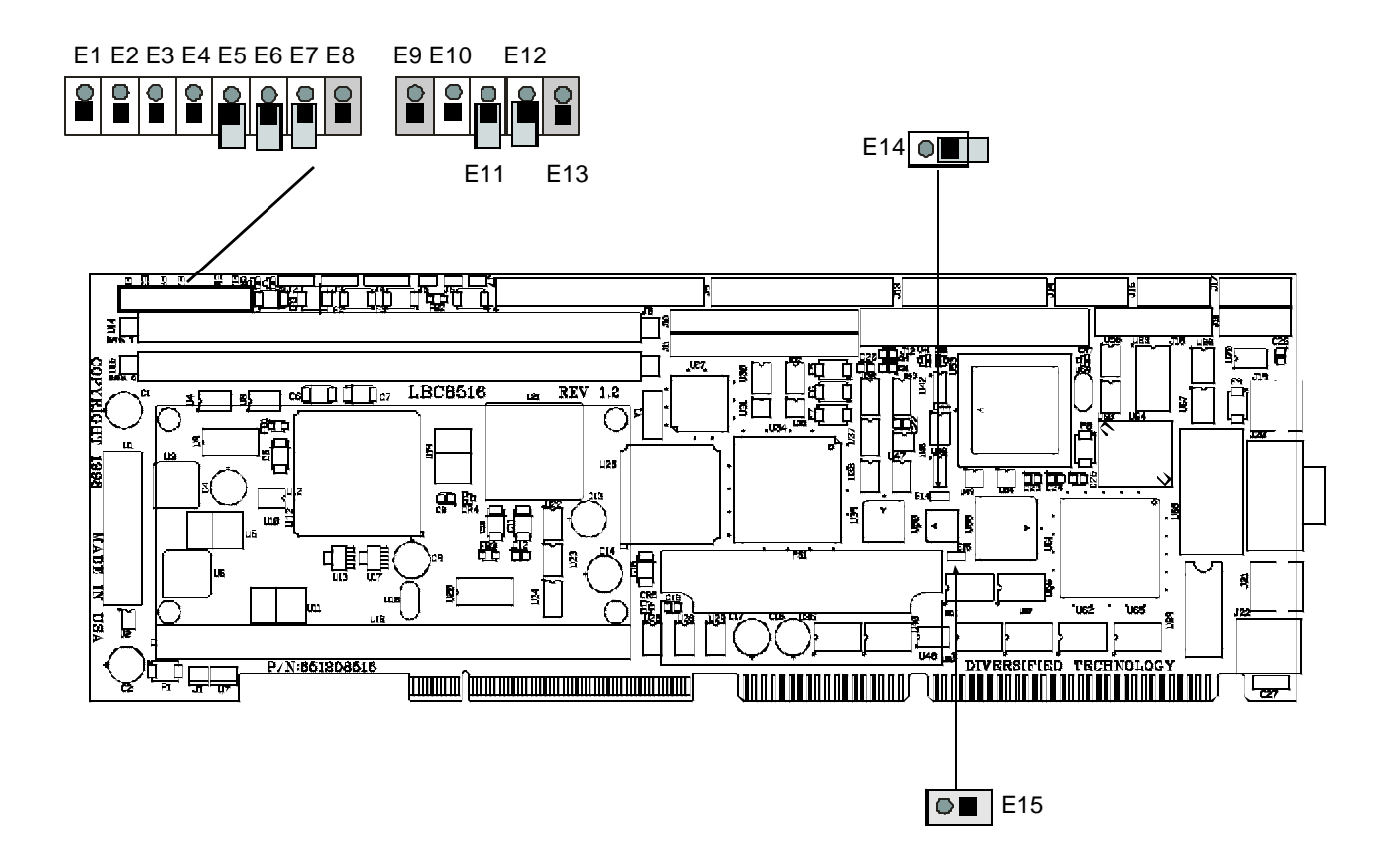

## 4

#### ROM Utilities

- 4.0 Features<br>4.1 ROM Util
- 4.1 ROM Utilities<br>4.2 System Sumn
- 4.2 System Summary<br>4.3 System Setup
- 4.3 System Setup<br>4.4 Hard Disk Setu
- 4.4 Hard Disk Setup<br>4.5 Boot Options
- 4.5 Boot Options<br>4.6 BIOS Options
- 4.6 BIOS Options
- 4.7 Peripherals
- 4.8 PCI Config<br>4.9 PNP Exclus
- PNP Exclusions
- 4.10 Cache Config
- 4.11 Chipset Config
- 4.12 System Monitor
- 4.13 Thermal Manager
- 4.14 Exit

#### **4.0 Fea tures**

- Automatic IDE Hard Disk Detection and Configuration
- Automatic Mouse Detection
- ROM Based Utilities
- Help Windows
- System Monitoring Functions
- Thermal Management
- Plug and Play Support

#### *DTI BIOS*

The DTI BIOS Software supports all of the IBM /AT standard functions and several DTI specific functions and features. Features of the DTI BIOS include built-in utilities, help windows, and system monitoring functions.

Upon initial power up or after a hardware reset, the processor begins executing code out of the onboard BIOS. The BIOS contains all of the software needed to boot the board to a working state so an operating system can be loaded. The first order of business for the BIOS is to initialize crucial system components, such as timers and chipset parts. The BIOS then performs basic components checks to ensure their presence and then sets them to a default state. Next, the cache and memory controllers must be initialized and configured for the type and configuration of the cache and memory found in the system. Once the memory is present, the compressed portions of the BIOS are de-compressed into the shadow memory occupying the standard BIOS memory ranges. The BIOS can now scan for and initialize other interfaces such as I/O devices and items on the PCI or ISA busses.

If a video adapter is in the system it is located and initialized. The video adapter will sign-on and its manufacturer, chip type, and creation date will appear on the screen. The BIOS will then display its sign-on information giving copyright information, the board name, and the version of the BIOS present in the system. At this point the following message will appear at the bottom of the screen giving the hotkey that will invoke the setup engine.

#### PRESS <F2> TO ENTER SETUP

If the F2 key is pressed, the message below will be displayed and the ROM UTILITIES will be entered after the option ROM scan.

#### ENTERING SETUP . . .

The BIOS now starts to size and clear all system memory, displaying its progress on the screen. The amount of cache in the system is also displayed along with the BIOS lower limit. The BIOS lower li mit gives the lowest memory segment used by the BIOS. This information can be used to configure memory managers to remap memory and load programs into Upper Memory Blocks (UMBs). The BIOS will now sign-on any ISA or PCI option ROMs found on devices in the system. The BIOS will now check to see if the F2 key was pressed during POST. If it was, the ROM Utilities will be executed.

If any errors are detected up to this point they will now be displayed on the screen along with the following prompt to direct further actions. Pressing F1 will ignore the errors and continue with the boot process. The F2 key can be pressed to enter the ROM UTILITIES and possibly resolve any configuration error that may have been made.

#### PRESS <F1> TO RESUME, <F2> TO ENTER SETUP

If the F2 key was not pressed, a system summary screen will now be displayed. After 10 seconds or upon a key press the BIOS will attempt to boot the installed operating system.

The System BIOS is compatible with the *Plug and Play Specification* Version 1.0A. The two areas that are addressed by the System BIOS are Resource Management and Runtime Services.

Resource Management provides the ability to manage the fundamental system resources which include DMA, Interrupt Request Lines (IRQs), I/O and Memory addresses. These resources, termed system resources, are in high demand and commonly are over allocated or allocated in a conflicting manner in ISA systems, leading to system configuration failures.

The resource manager takes on the responsibility for configuring Plug and Play cards, as well as sy stem board devices during the power up phase. After the POST process is complete, control of the Plug and Play device configuration passes from the system BIOS to the system software. The BIOS does, however, provide configuration services for system board devices even after the POST process is complete. These services are known as Runtime Services.

Runtime Services provide a mechanism whereby a Plug and Play operating system, such as Windows '95, may perform resource allocation dynamically at runtime. The operating system may directly manipulate the configuration of devices which have traditionally been considered static.

#### *SYS TEM MON I TOR ER ROR RE PORTING*

As the BIOS executes tests during the POST, a record of the errors that occur is accumulated. These are typically non-critical errors. The errors and a brief description of their cause is listed below.

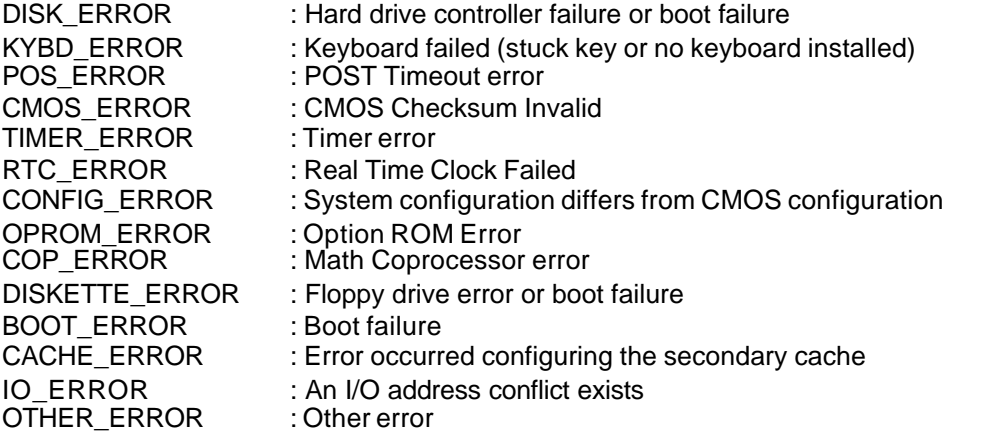

The DISK\_ERROR and DISKETTE\_ERROR flags can be set in two different places in the POST. During the drive controller and interface tests, the BIOS will set these bits to indicated drive errors. After the POST is completed, the BIOS boot sequence is executed and if an error occurs reading from the boot source, the BOOT\_ERROR flag and the flag for the drive that failed are set. The boot sequence selection in the ROM Utilities is used in defining the meaning of the DISK\_ERROR and DISKETTE\_ERROR flags. If the boot sequence is set for A:\ then C:\, the DISKETTE\_ERROR flag will be set if no floppy diske tte is in the drive or if the diskette is blank. The BOOT\_ERROR flag will not be set unless C:\ is also non-bootable. For a boot sequence of C:\ then A:\, the DISK\_ERROR flag will be set if no hard drive is installed.

#### **4.1 ROM Util ities**

The ROM Utilities consist of various easy-to-use utilities required in the configuration of the LBC8516. The function of each utility is briefly described below. Battery backed CMOS RAM is used to store the configuration/setup parameters selected in the ROM Utilities. On power-up the CMOS RAM parameters are used to configure the system. If the CMOS RAM is corrupt, default parameters stored in ROM are used to configure the system. If no errors occurred during the POST, the System Configuration Summary Screen will be displayed as shown on the next page. Else, ROM Utility configuration errors detected during the POST will be displayed and the default values loaded. As each utility is selected using the arrow keys, the contents of the utility will be displayed. This allows the user to view the current settings of each utility without having to actually execute the utility. To execute a specific utility, either press the function key associated with the utility or move the highlighted bar onto the utility and press <ENTER>.

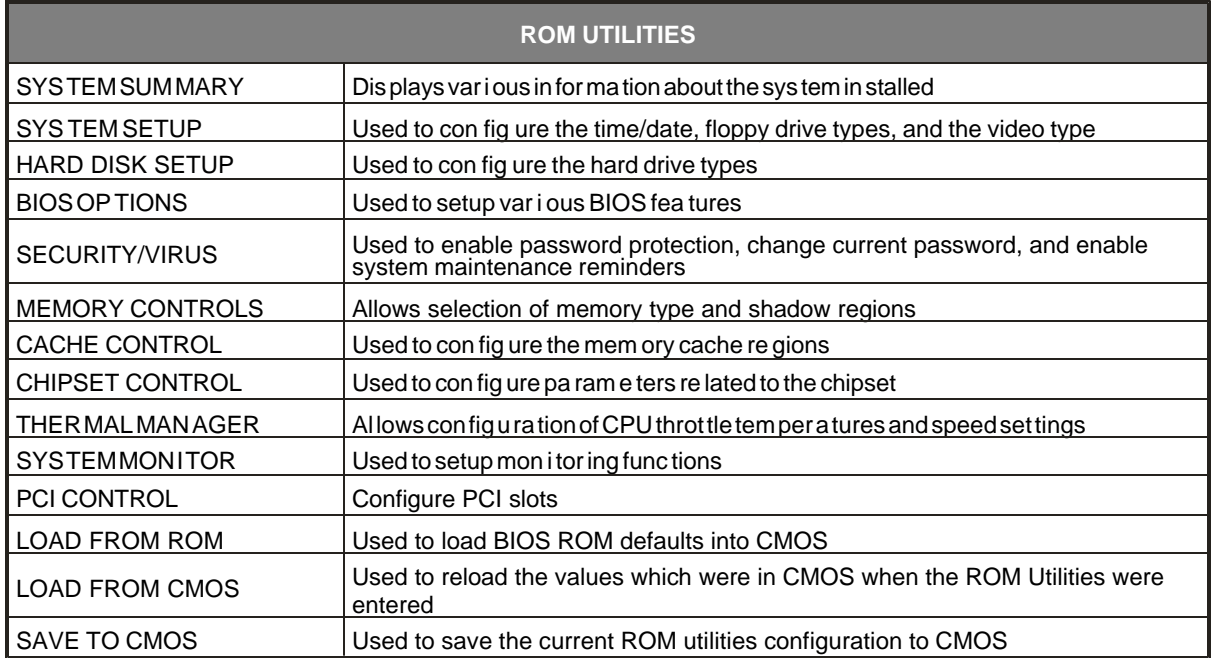

#### **4.2 Sys tem Sum mary**

The SYSTEM CONFIGURATION SUMMARY utility provides valuable information about the system resources installed. The information supplied can also be useful in preventing I/O conflicts when installing adapter cards. The SYSTEM CONFIGURATION SUMMARY screen is shown below, followed by a brief description of information supplied.

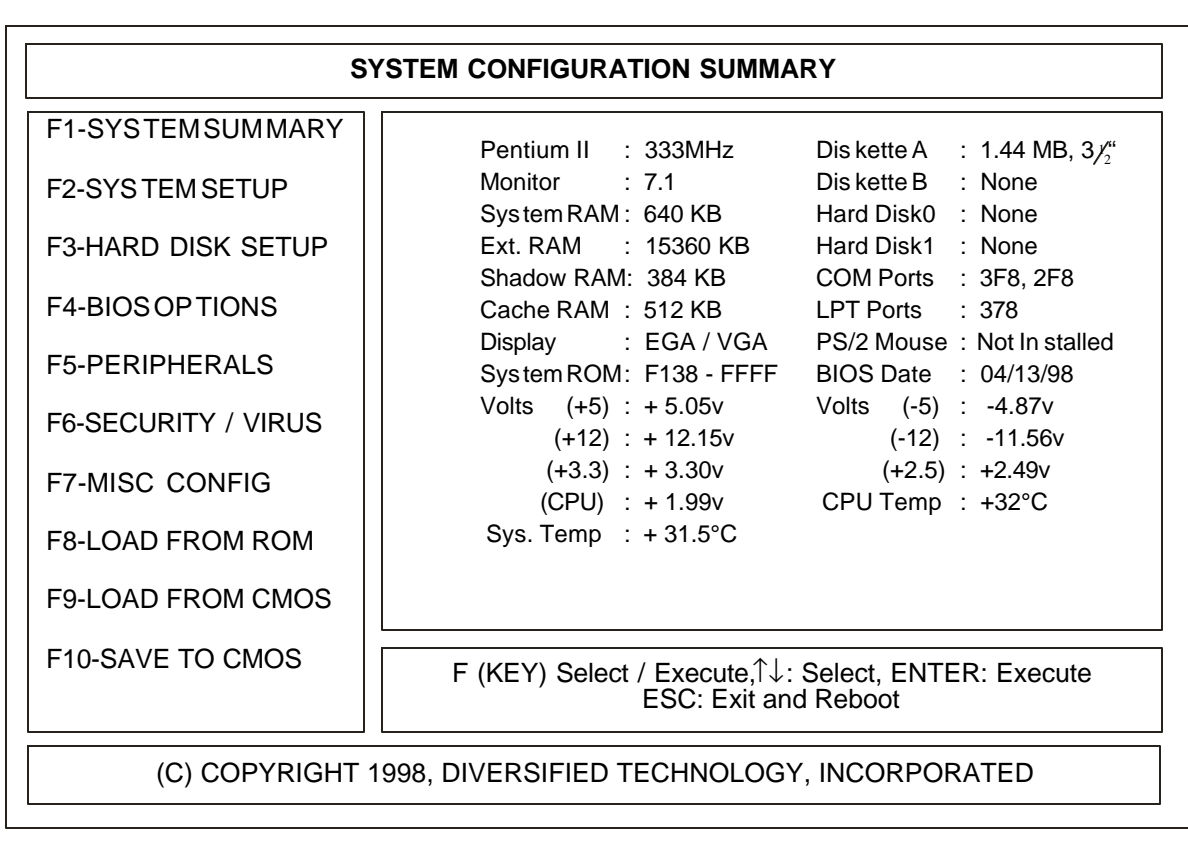

#### SYS TEM SUM MARY DE SCRIP TIONS

- CPU: Displays the type and speed of processor installed.
- SYSTEM RAM: Displays the amount of installed system RAM up to 640KB.
- EXTENDED RAM: Displays the amount of installed extended RAM beyond 1024 KB
- CACHE RAM: Displays the amount of installed external cache RAM
- SYS MON VER: Displays the version of the System Monitor if it is installed.
- DISPLAY: Displays the installed video type.
- BIOS DATE: Displays the date on which the board BIOS was generated.
- SYSTEM ROM: Displays the memory segment address range occupied by the system BIOS.
- VOLTS: Displays the current status of the system and CPU voltage sources.
- TEMPERATURE: Displays the current temperature of the CPU and the temperature in the area occupied by the board.
- DISKETTE A & B: Displays the media type selected for both floppy drives.
- HARD DISK 0 1: Displays the drive types selected for all hard drives.
- COM PORTS: Displays the I/O addresses of all installed serial ports.
- LPT PORTS: Displays the I/O addresses of all installed parallel ports.
- PS/2 MOUSE: Displays whether or not a mouse was detected by the BIOS during the POST.

#### **4.3 Sys tem Setup**

The SYSTEM SETUP CONFIGURATION UTILITY is used to configure the system time/date, type of floppy disk drives installed, and PS/2 mouse control. The amount of memory installed will automatically be determined and displayed

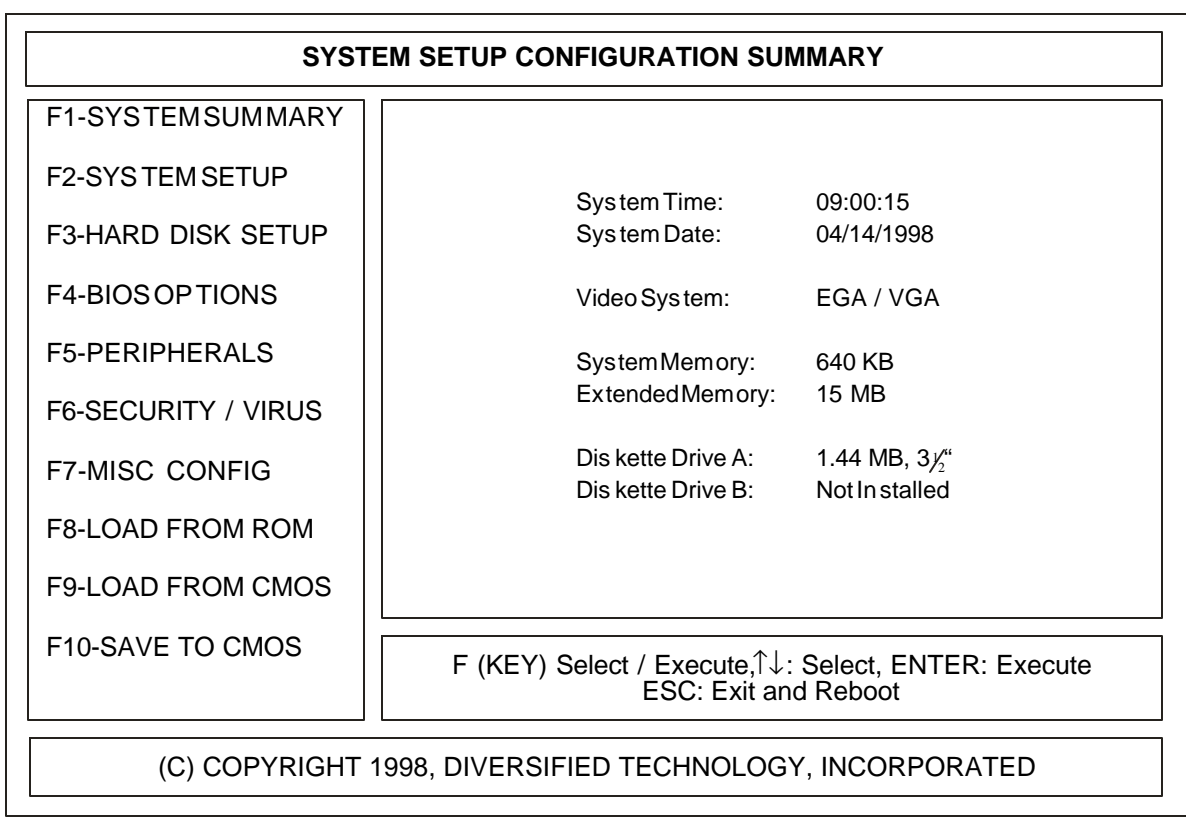

#### SYS TEM SETUP DE SCRIP TIONS

- SYSTEM TIME: To enter a new time, type in the new time as HOUR:MINUTE:SECONDS and then press ENTER. The time is displayed in 24 hour format; therefore, AM hours range from 0 through 11 and the PM hours range from 12 through 23. Invalid times cannot be entered.
- SYSTEM DATE: New dates are selected by typing in the new date as MONTH/DAY/YEAR and then pressing ENTER. If one of the parameters is out of range, the new date will not be entered.
- VIDEO: Mono, Color 80, and VGA/EGA video types are supported and are selected using the arrow keys.
- FLOPPY DISKS: Drive types 360K, 720K, 1.2M, and 1.44M are supported and are selected using the arrow keys  $\leftarrow \rightarrow$ . A NOT INSTALLED option is also available for diskless workstations. No floppy error messages will be displayed if NOT INSTALLED is selected.
# **4.4 Hard Disk Setup**

The HARD DRIVE CONFIGURATION UTILITY is used to configure the hard drives installed in the system. The following page describes the configuration options.

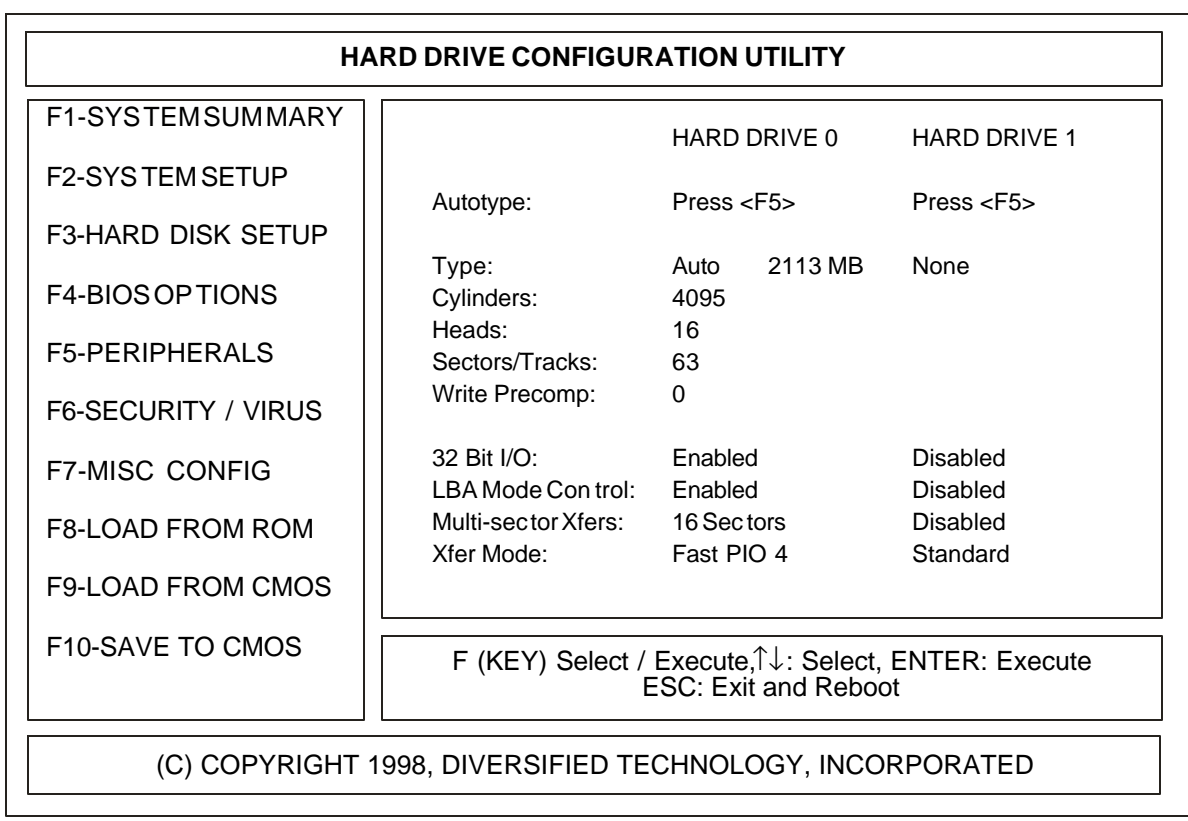

# HARD DRIVE SETUP DE SCRIP TIONS

The configuration options described below work identically for HARD DRIVE 0 and HARD DRIVE 1.

- AUTOTYPE: Use the up/down arrow keys to position the highlight bar on to this option and then press <F5> to automatically detect hard drive parameters for the selected drive. If a hard disk is detected, the new parameters will be displayed using the USER hard disk type.
- TYPE: Use the left/right arrow keys to scroll among the available hard drive types. There are forty-five predefined drive types, one USER type, a CD type, and an AUTO type. If the USER type is selected, the hard drive parameters must be configured manually. Select each parameter in turn by using the up/down arrow keys. Available options may be typed in by numerical input from the user or the left/right arrow keys may be used to scroll through the options. The USER type may be configured differently for HARD DRIVE 0 and HARD DRIVE 1.

The CD type will enable bootable CD support for an IDE CD-ROM drive attached as a master or slave. If a bootable CD-ROM is detected, the CD-ROM drive becomes the boot drive, regardless of the boot sequence selected in BIOS options.

If AUTO type is selected, the hard drive parameters are read during boot-up, and are configured automatically. The hard drive information, such as manufacturer and model number, is displayed during POST. Selecting this type will prevent setting other hard drive parameters manually. Use this setting only on enhanced IDE drives that autotype correctly.

- 32 BIT I/O: This option enables 32-bit data transfers on Local Bus and PCI drives.
- LBA MODE: Logical Block Access uses 28-bit addressing of the hard disk instead of CHS (Cylinder/Head/Sector) addressing.
- MULTI-SECTOR XFERS: If "Autotyping" is used, the BIOS will automatically set the transfer rate to the maximum supported by the hard drive. Otherwise, the transfer rate can be overridden to 2, 4, 8, or 16 sectors.
- XFER MODE: The modes supported are standard, 1, 2, 3 and 4. The actual mode to use is drive dependent; the higher the number, the higher the throughput.

# **4.5 BIOS Op tions**

The BIOS OPTIONS CONFIGURATION Utility provides various features which affect performance and speed of the system. Below is the BIOS OPTIONS screen with the default parameters displayed. To change the BIOS OPTIONS settings, use the arrow keys to select and scroll the available parameters.

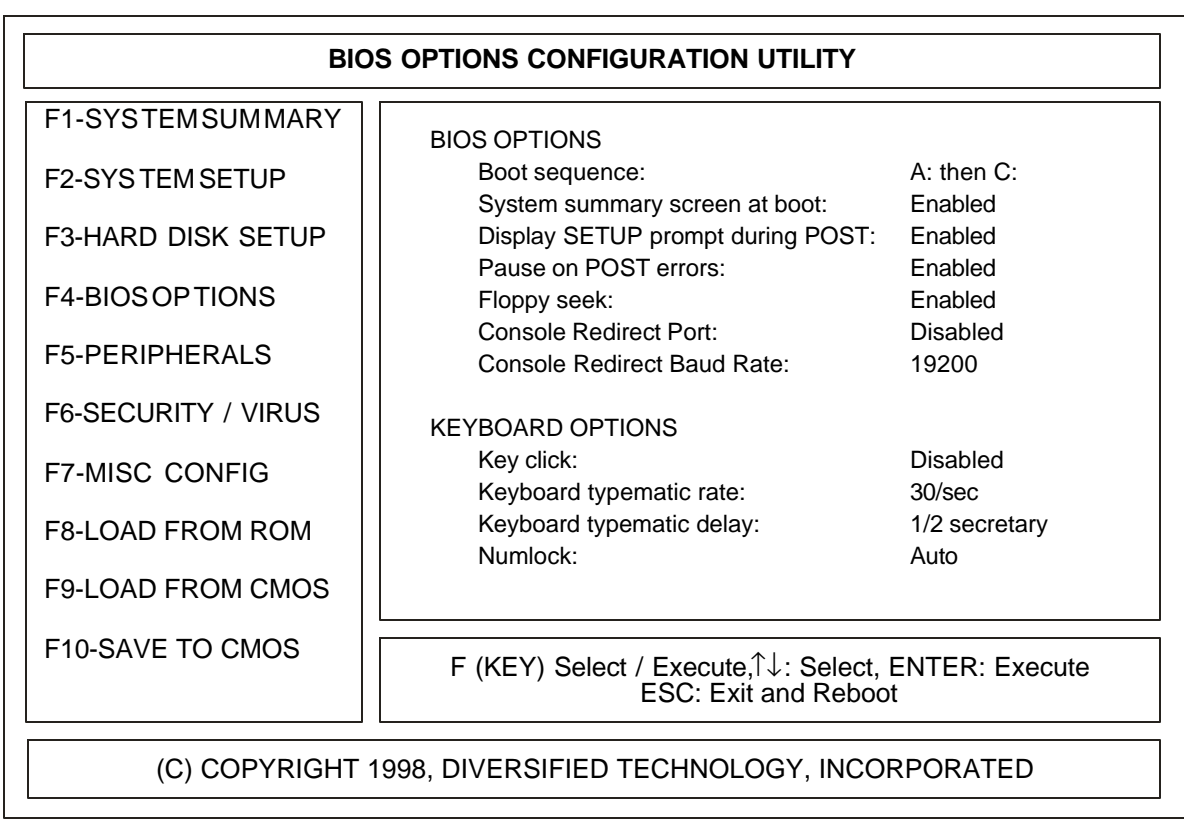

# BIOS OP TIONS DE SCRIP TIONS

- DISK DRIVE BOOT SEQUENCE: The boot sequence refers to the order in which the BIOS tries to boot from the drives installed. If the BIOS is unsuccessful in booting from the first drive in the sequence, the BIOS attempts to boot from the second drive. The possible boot drives are A: (first installed floppy) or C: (first installed hard disk). Use the arrow keys to select boot sequence selections.
- SYSTEM SUMMARY SCREEN AT BOOT: When this option is ENABLED, the SYSTEM CONFIGURATION SUMMARY window will be displayed while the system is booting up.
- DISPLAY SETUP PROMPT DURING POST: When this option is ENABLED, the prompt ' Press <F2> to enter SETUP ' will be displayed during the POST.
- PAUSE ON POST ERRORS: This option determines whether the POST will pause and wait for user input when an error occurs. Select between ENABLED or DISABLED using the arrow keys.
- FLOPPY SEEK: During the POST, the BIOS tests the floppy drives to verify that the installed drives are functional and match the drive types selected in the CMOS SETUP. This option has been provided to allow the user to significantly speed up the boot process by disabling the test. The available options ENABLED and DISABLED are selectable using the arrow keys.
- CONSOLE REDIRECT PORT: The console redirection feature can be enabled or disabled. This allows all video output to be redirected through the serial port during the POST. In addition, input through the serial port will control the CPU through the POST.
- CONSOLE REDIRECT BAUD RATE: Selects the baud rate for console redirection. The posible baud rates are: 300, 600, 1200, 2400, 4800, 9600, 19200, 38400, 56000.
- KEY CLICK: When this option is ENABLED, the system speaker will make a clicking noise when each keyboard key is pressed. Use the arrow keys to select ENABLED or DISABLED.

#### KEY BOARD OP TIONS DESCRIPTION

- KEYBOARD TYPEMATIC RATE: The Typematic rate refers to the speed at which keystrokes are repeated when a key is pressed for a period of time. In other words, as a key is pressed and held down on the keyboard, the key will be displayed on the screen then there will be a noticeable pause (typematic delay) before the key pressed is repeated multiple times on the screen (typematic rate). The available options for the typematic rate are 2, 6, 10, 13.3, 18.5, 21.8, 26.7, and 30 chars/sec. Use the arrow keys to set the typematic rate.
- KEYBOARD TYPEMATIC DELAY: The typematic delay is the length of time from the key being pressed to the beginning of the typematic rate. The available options for the typematic delay are  $\lambda$ ,  $\frac{1}{\lambda}$  $\frac{3}{4}$ , and 1 sec. Use the arrow keys to set the typematic delay.
- NUMLOCK: NUMLOCK is a key on the keyboard which selects the function of the keypad on the right-hand side of the keyboard. The keypad serves two functions, one being a numerical keypad and the other being a cursor control keypad. If the NUMLOCK LED above the NUMLOCK key is ON, the keypad is in numerical mode. The NUMLOCK ON AT BOOT option allows the user to choose the function of the keypad after the system boots. The available options, ENABLED and DISABLED, are selectable using the arrow keys.

# **4.6 Peripherals**

The LBC8516 uses a programmable I/O adapter that includes two serial ports, a parallel printer port, and a floppy disk interface. This screen allows the user to configure the serial ports and printer port, and enable or disable the floppy interface.

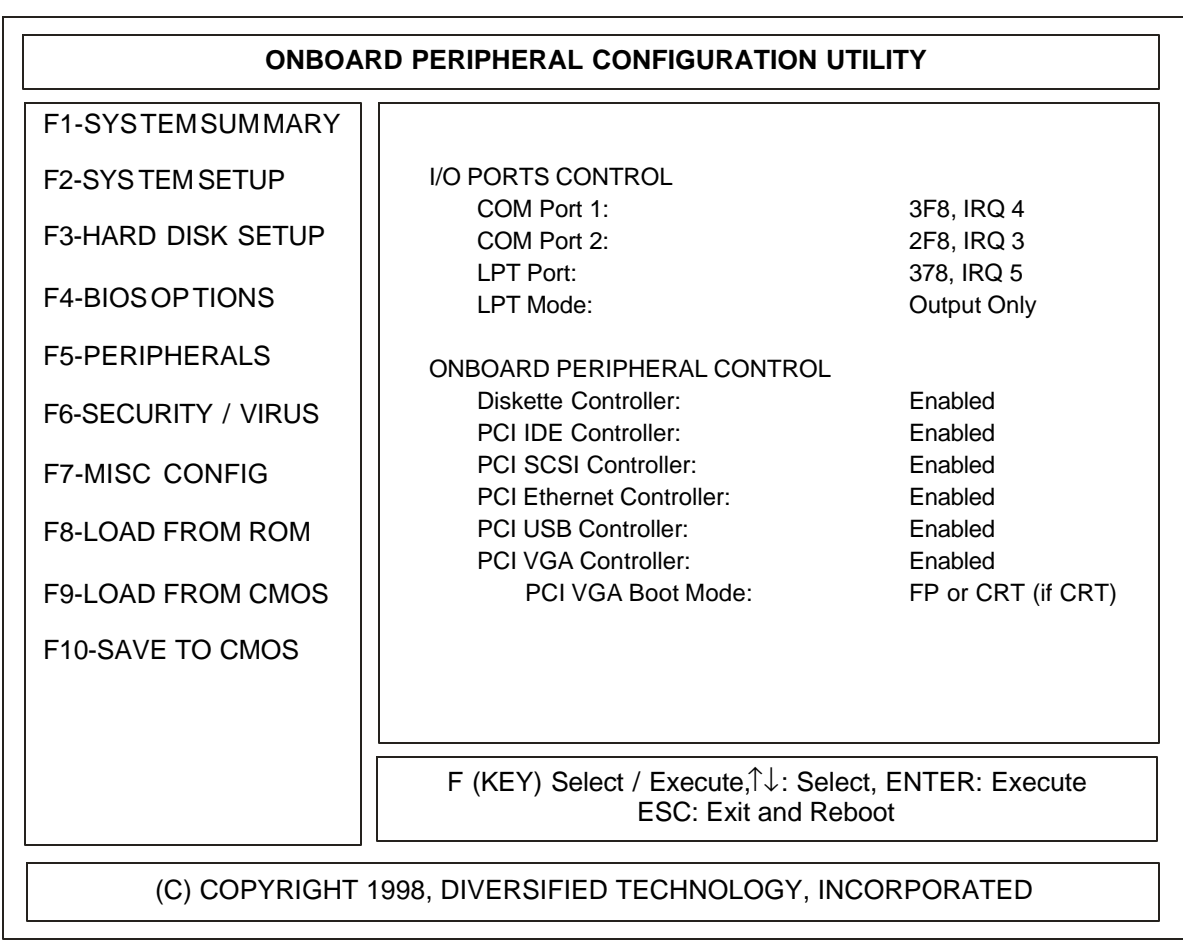

# PERIPHERAL OPTIONS DESCRIPTIONS

• COM PORT 1: The first serial port can be configured to one of four possible settings, or disabled.

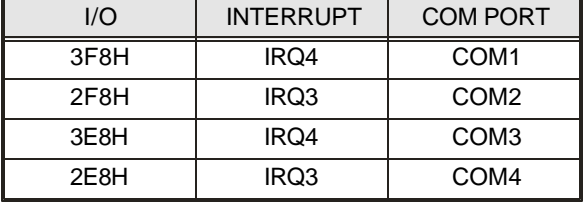

- COM PORT 2: The second serial port can be configured to one of four possible settings, as shown above, or disabled.
- LPT PORT: Three possible I/O base addresses and two possible interrupts can be selected or the port can be disabled: 378h, 3BCh, or 278h, and IRQ5 or IRQ7.
- LPT MODE: In "Output Only" mode the LPT port functions like a standard printer port. In "Bi-directional" mode the LPT functions like an ECP port.
- DISKETTE CONTROLLER: The floppy disk interface can be enabled or disabled. The user may have to disable the floppy disk interface if an external floppy disk interface card is in use.
- PCI IDE CONTROLLER: The onboard PCI IDE hard drive interface can be enabled or disabled. It may be necessary to disable the IDE interface if another hard drive controller is in use.
- PCI USB CONTROLLER: The onboard PCI USB interface can be enabled or disabled. It may be necessary to disable the IDE interface if another USB controller is in use. *NOTE*: The DTI BIOS does not currently support USB BIOS extensions or functions.
- PCI SCSI CONTROLLER: The onboard PCI SCSI interface can be enabled or disabled. This device is not visible on the PCI bus when disabled.
- PCI ETHERNET CONTROLLER: The onboard PCI Ethernet interface can be enabled or disabled. This device is not visible on the PCI bus when disabled.
- PCI VGA CONTROLLER: The onboard PCI VGA interface can be enabled or disabled. When disabled, the VGA controller's resources are still configured so that it will function with multi-monitor operating systems.
- PCI VGA BOOT MODE: The display that the PCI VGA controller enables at boot is selectable. The options are CRT, Flat Panel, Simultaneous, and FP or CRT (if CRT).

# **4.7 Security / Virus**

The SECURITY AND ANTI-VIRUS CONFIGURATION UTILITY allows several system security features and reminders to be enabled. Two levels of password security are available, Supervisor and User, which can be used to limit access to certain system resources. Each password consists of up to eight alpha-numeric characters and is stored in CMOS RAM. Other options include the ability to safeguard against reformatting the hard drive, and display screens during boot that remind the user to perform system backups or virus checks. The available options are described fully on the following pages.

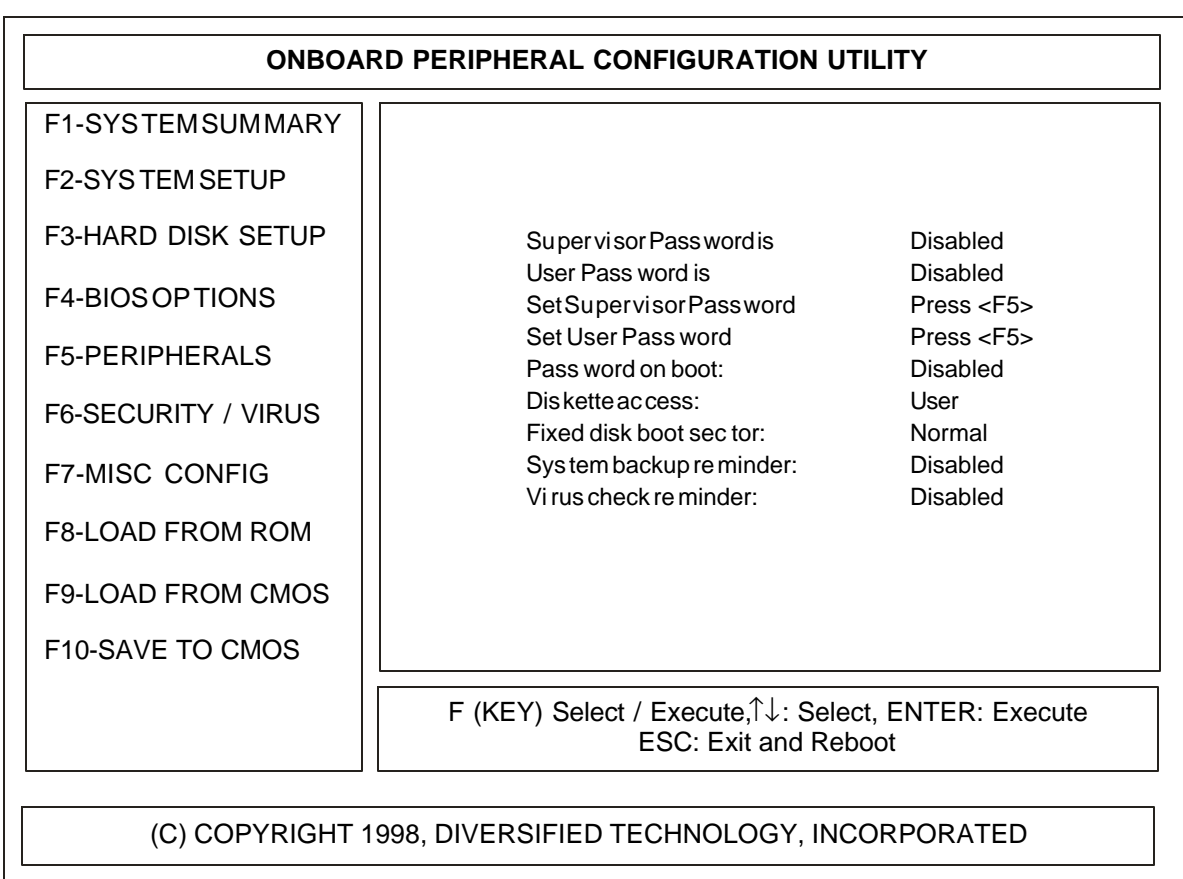

# SE CURITY/ANTI-VIRUS OP TIONS DESCRIPTION

The first two lines of the SECURITY / ANTI-VIRUS screen indicate which password levels have been enabled. It is possible to have 1) both Supervisor and User passwords disabled, 2) Supervisor enabled and User Disabled, or 3) both passwords enabled. In Supervisor mode, all ROM utilities configuration options are accessible by the user. This is the default mode of operation when the ROM utilities are accessed with no passwords enabled. After creating a Supervisor password, the only way to run the ROM utilities in Supervisor mode is to correctly enter the Supervisor password when prompted.

WARNING: Once a password is enabled and saved, it is impossible to re-enter the ROM utilities without entering the password. Be sure to save passwords in a safe place.

• SET SUPERVISOR PASSWORD: This utility allows the user to enable the Supervisor password. Moving the highlight bar to this option and pressing <F5> causes the following screen to appear.

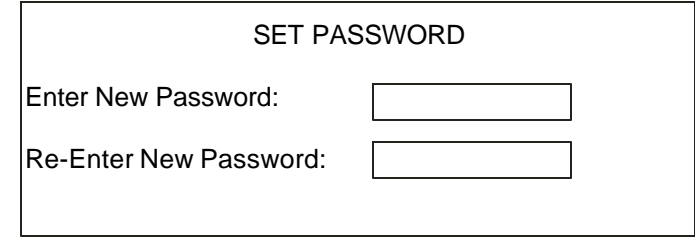

The user is forced to enter the new password twice for verification. If the new password is accepted by the system, the following will appear.

NEW PASS WORD SAVED !

Press <SPACE> to con tinue. . .

- SET USER PASSWORD: User password entry works the same as Supervisor password entry. The User password may be modified in Supervisor or User mode.
- PASSWORD ON BOOT: If enabled, each time the system tries to boot the user will be required to enter a password. The available options, ENABLED or DISABLED, are selectable using the arrow keys. This option is accessible in Supervisor or User mode.
- DISKETTE ACCESS: This option determines the user level necessary to access the floppy diskette. Note that this option does not take effect unless 'Password on boot' is ENABLED. For example, if 'Password on boot' is ENABLED and Diskette access: is SUPERVISOR, then the Supervisor password must be entered at boot up in order to use the floppy drive. If Diskette access: is USER, then anyone may access the floppy drive. Use the arrow keys to select between USER or SUPERVISOR. This option is only accessible if the ROM utilities have been entered in Supervisor mode.
- FIXED DISK BOOT SECTOR: Setting this option to WRITE PROTECT will protect against accidentally reformatting the hard disk. This option is only accessible if the ROM utilities have been entered using the Supervisor password.
- SYSTEM BACKUP REMINDER: The available choices for this option are DISABLED, DAILY, WEEKLY, and MONTHLY. These selections cause a reminder window to appear on the user screen whenever the system boots up. If DAILY is selected, the reminder will appear every day when the system boots up. The WEEKLY and MONTHLY selections work similarly. An example of the reminder window is shown below. If <N> is pressed in response to the prompt, the reminder will appear every time the system is rebooted until the <Y> response is pressed.

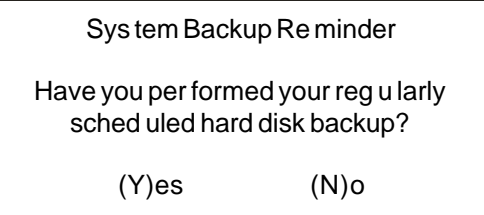

• VIRUS CHECK REMINDER: This selection works the same as the System Backup Reminder. An example of the Virus Check Reminder window is shown below.

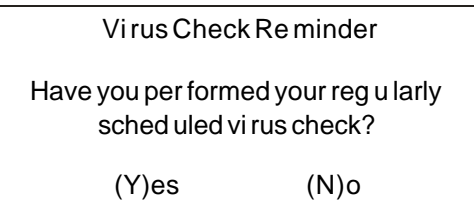

# **4.8 Memory Control**

The MEMORY SHADOW CONFIGURATION Utility provides the user with the ability to selectively enable and disable shadow RAM from C000:0000h to D000:DFFFh. The shadow video BIOS option enables shadow RAM from C000:0000h to C000:7FFFh. RAM shadowing refers to the copying of the BIOS from the RAM. The MEMORY SHADOW CONFIGURATION UTILITY screen is shown below.

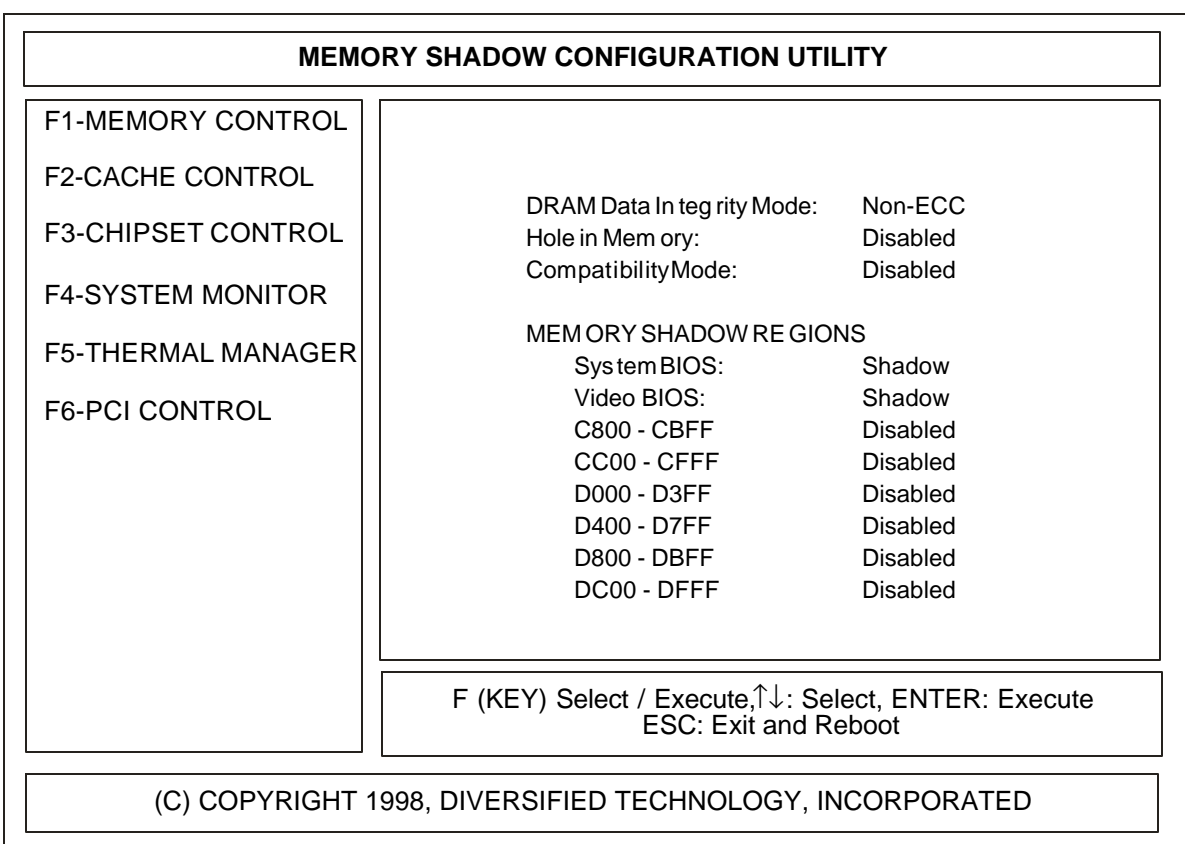

#### MEMORY CONTROL DESCRIPTIONS

- DRAM DATA INTEGRITY MODE: This option allows the user to override the DRAM Data Integrity Mode Configured by the BIOS. If the DIMMS do not support the selected option, the BIOS configures this mode to the best supported mode of DIMMs.
- HOLE IN LOCAL MEMORY: Option to define a "hole" in memory where a certain address range is passed to the PCI/ISA bus instead of directed to DRAM. Possible values are disabled (default), 512K, or 15-16M.
- COMPATIBILITY MODE: This function changes the way in which the BIOS INT15 function 88h handles returning the amount of extended memory installed. The original IBM/AT BIOS did not provide a mechanism for reporting more than 64MB of DRAM. The maximum value returned by the BIOS INT15 function 88h was 0FFFFh which represents 64MB. When systems started supporting more than 64MB of DRAM, BIOS vendors did not have a standard way in which to report DRAM configurations over 64MB. This was not a problem for Unix based operating systems since Unix does not use the BIOS to determine the amount of DRAM installed. Windows NT and OS/2 which do use the BIOS, required a common way to determine the entire amount of DRAM installed. Enabling this functionality required that BIOS add a new INT15 function that would report the amount of extended memory in 64K increments and modify INT15 function 88h. When COMPATIBILITY MODE is ENABLED, the INT15 function 88h acts normally if less than 64MB of DRAM is installed and returns the amount of Extended Memory installed in 1K increments. If more than 64MB of DRAM is installed, INT15 function 88h returns 15MB of Extended Memory. The new INT15 function E801h is then used to return the memory between 16MB and 4GB in 64 KB blocks. Windows NT and OS/2 use the COMPATIBILITY MODE to determine the amount of Extended Memory installed.

# **4.9 Cache Control**

The CACHE CONTROL utility provides the user with the ability to set cacheable memory options. By default, external and internal caches of the Pentium processor are enabled and used.

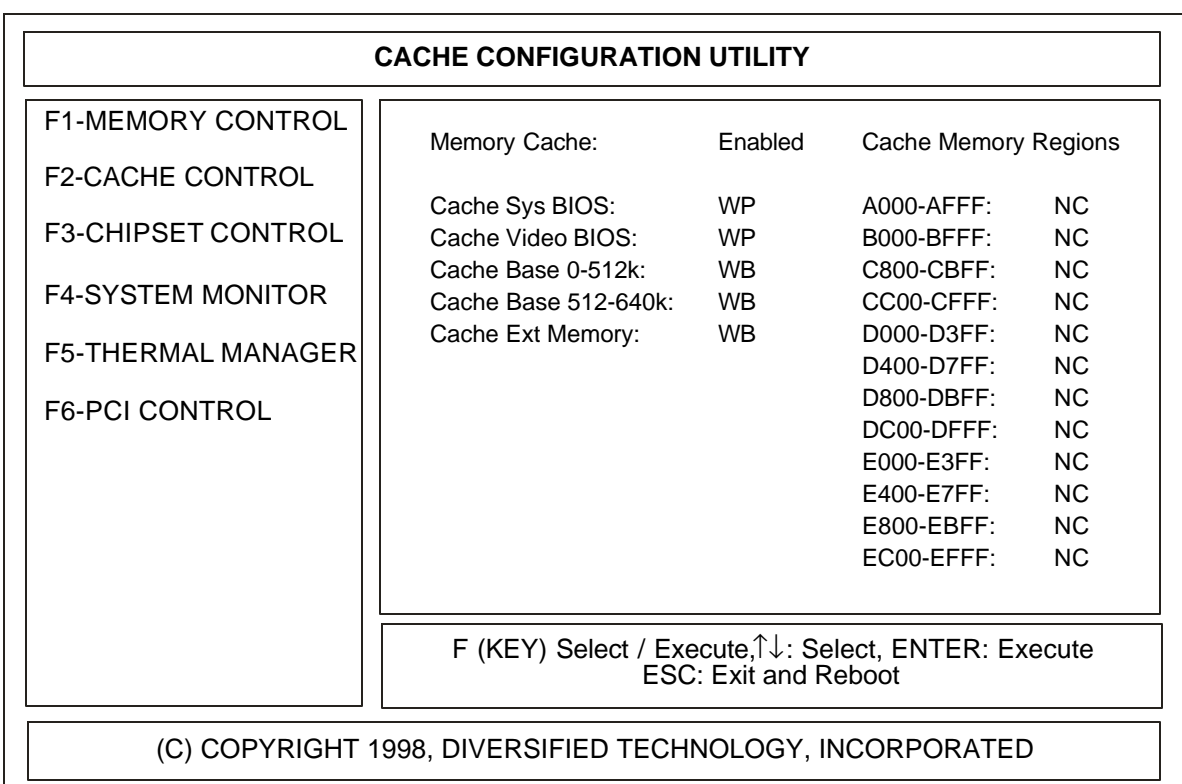

# CACHE CONTROL DESCRIPTIONS

- MEMORY CACHE: This option enables or disables the P6 memory cache.
- CACHE SYS BIOS: This option controls caching of the system BIOS area.
- CACHE VIDEO BIOS: This option controls caching of the video BIOS area.
- CACHE BASE 0-512K: This option controls caching of base memory at 0-512K
- CACHE BASE 512-640K: This option controls caching of base memory at 512-640K. This may need to be set to NC if the memory hole is enabled for this region.
- CACHE EXT MEMORY: This option controls caching of system memory above one megabyte
- CACHE MEMORY REGIONS: These options determines how to configure the specified regions of memory from A000h to EFFFh.

Each Cache Setup Option except Memory Cache will have one or more of the following Control Options

- NC Non Cached
- WT Write Through
- WB Write Back
- WC Write Combine
- WP Write Protected

# **4.10 Chipset Config**

The CHIPSET CONFIGURATION UTILITY is used to configure items specific to the chipset.

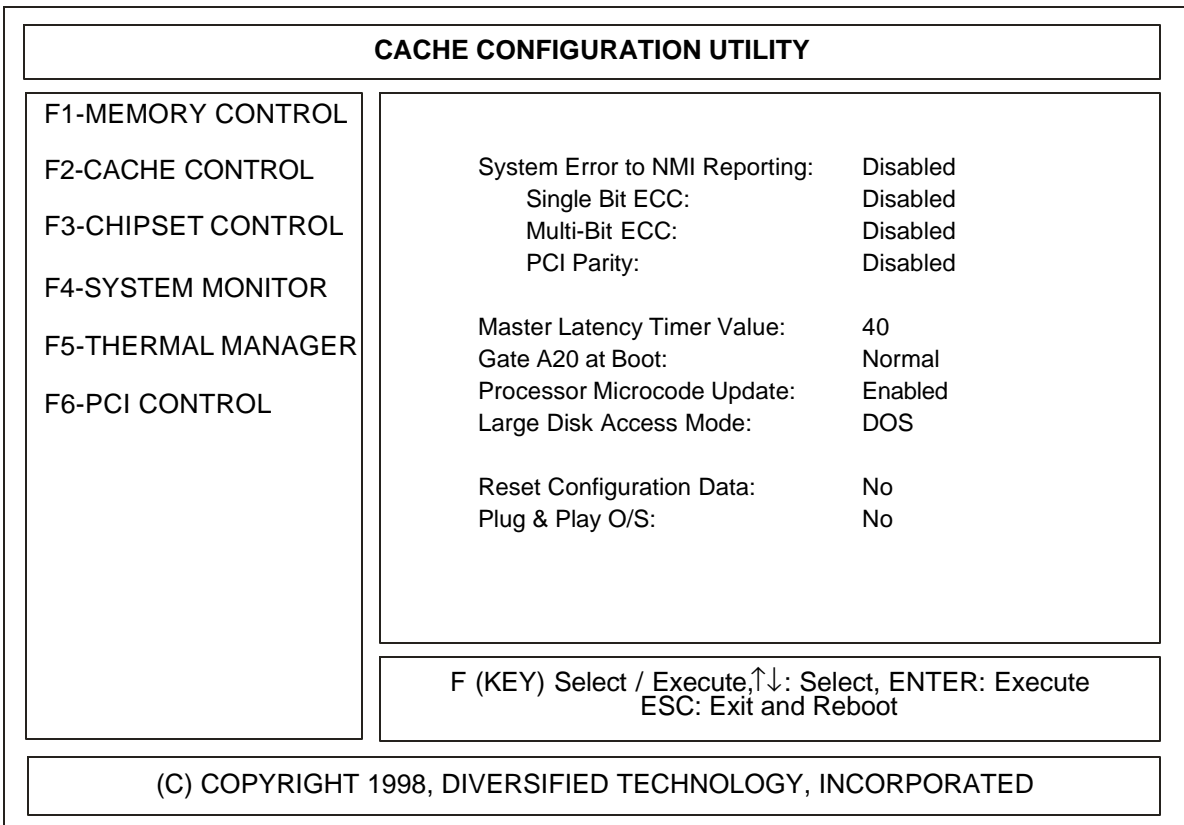

# CHIPSET CONTROL DESCRIPTIONS

- SYSTEM ERROR TO NMI REPORTING: This option allows a system error to generate an NMI. When this is disabled ECC and Parity errors are masked.
- SINGLE-BIT ECC: This option allows single-bit ECC errors to cause a system error.
- MULTI-BIT ECC: This option allows multi-bit ECC errors to cause a system error.
- PCI PARITY: This option allows PCI parity errors to cause a system error.
- MASTER LATENCY TIMER VALUE: This contains the value of the Master Timer Latency for use when the PCB is a master on the PCI Bus.
- GATE A20 AT BOOT: This option enables A20 just before the boot process begins. This option does not affect DOS, but may be required for some Unix operating systems.
- PROCESSOR MICROCODE UPDATE: This option will enable the BIOS Update Feature. From time to time, Intel publishes microcode patches to fix problems in the silicon for particular steps of CPU. If the BIOS Update Feature is enabled, these patches will be downloaded to the CPU on every power cycle.
- LARGE DISK ACCESS MODE: Default is "DOS". Set to "Other" for operating systems such as Windows NT or OS/2.
- RESET CONFIGURATION DATA: If set to "Yes", the plug & play configuration is reset after leaving SETUP. This option is automatically reset to "No".
- PLUG AND PLAY O/S: If disabled (default), the BIOS will set up any plug & play devices. If enabled, the operating system is assumed to configure plug & play devices.

# **4.11 Ther mal Man ager**

The Thermal Manager is responsible for monitoring the temperature of the Pentium II CPU installed and preventing the CPU from overheating. If the CPU becomes too hot it will begin to malfunction and potentially become damaged. Given normal circumstances and adequate air flow, the temperature of the CPU should remain within the normal operating ranges. The Thermal Manager allows two temperature break points to be set along with an associated CPU speed. The temperatures are monitored as they rise and once a break point is reached the CPU speed is reduced to the selected speed. When the throttle break point is reached, the next break point is used as the upper threshold limit. The speed will throttle back up when the temperature of the CPU is less than the previous break point. For maximum protection against CPU overheating, set the second speed setting to the lowest setting. When a throttle break point is reached, the user can be alerted by one of six alarming methods. The System Monitor Interrupt (IRQ10 or IRQ11), one of four General Purpose Outputs, or serial port remote communication can be enabled for reporting the CPU temperature failure.

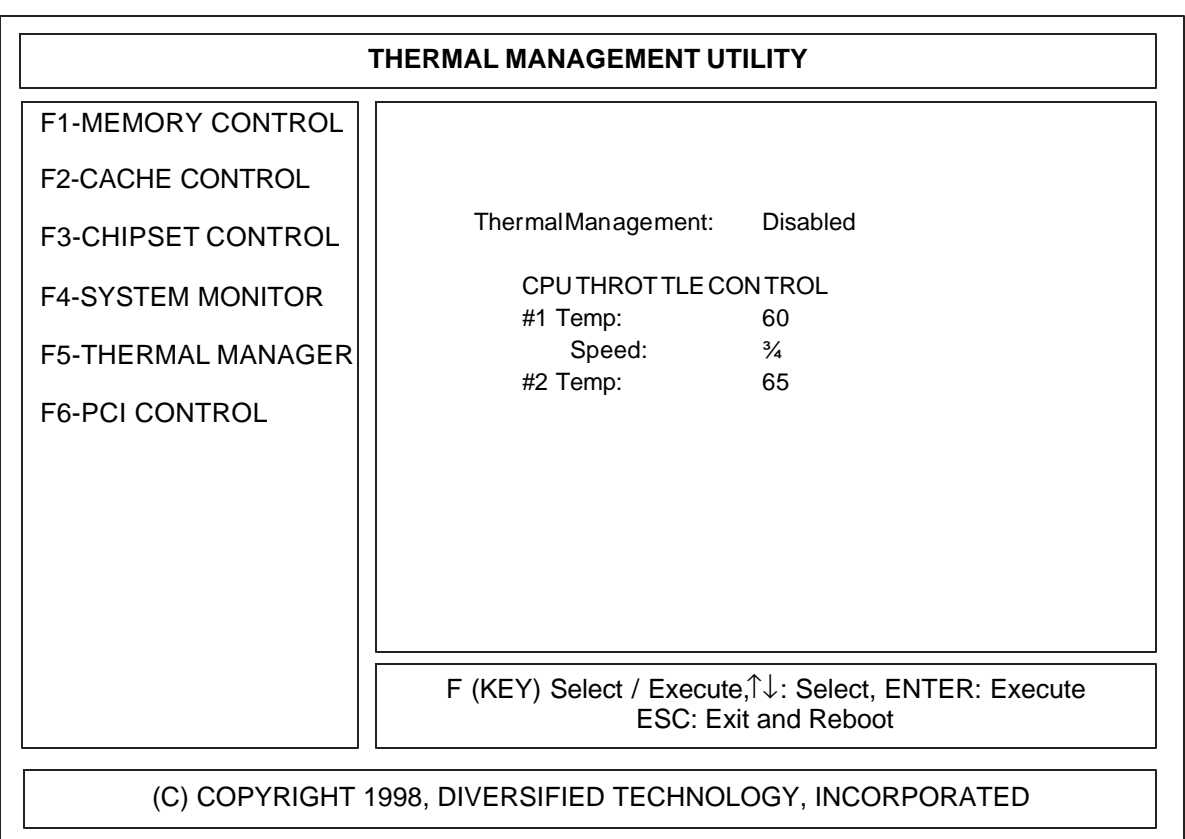

THER MAL MAN AGER DECRIPTIONS

- THERMAL MANAGEMENT: Enables or disables thermal management. There are two thresholds that can be programmed for thermal management. Each threshold has a temperature and speed setting.
- TEMP #1-4: Temperature threshold, in degrees Celsius.
- SPEED: Speed setting for each threshold. Valid settings are 3/4, 1/2, 1/4, and 1/8.

# **4.12 Sys tem Mon i tor**

The System Monitor on the LBC8516 was designed to identify and report system, environmental, and BIOS failures. Specific voltage ranges and temperature boundaries, the method of failure reporting, and the configuration of fan inputs as switch inputs are user configurable. The System Monitor Utility is provided to setup these user configurable items. Refer to Appendix A for a complete description of the System Monitor functions and its supported commands.

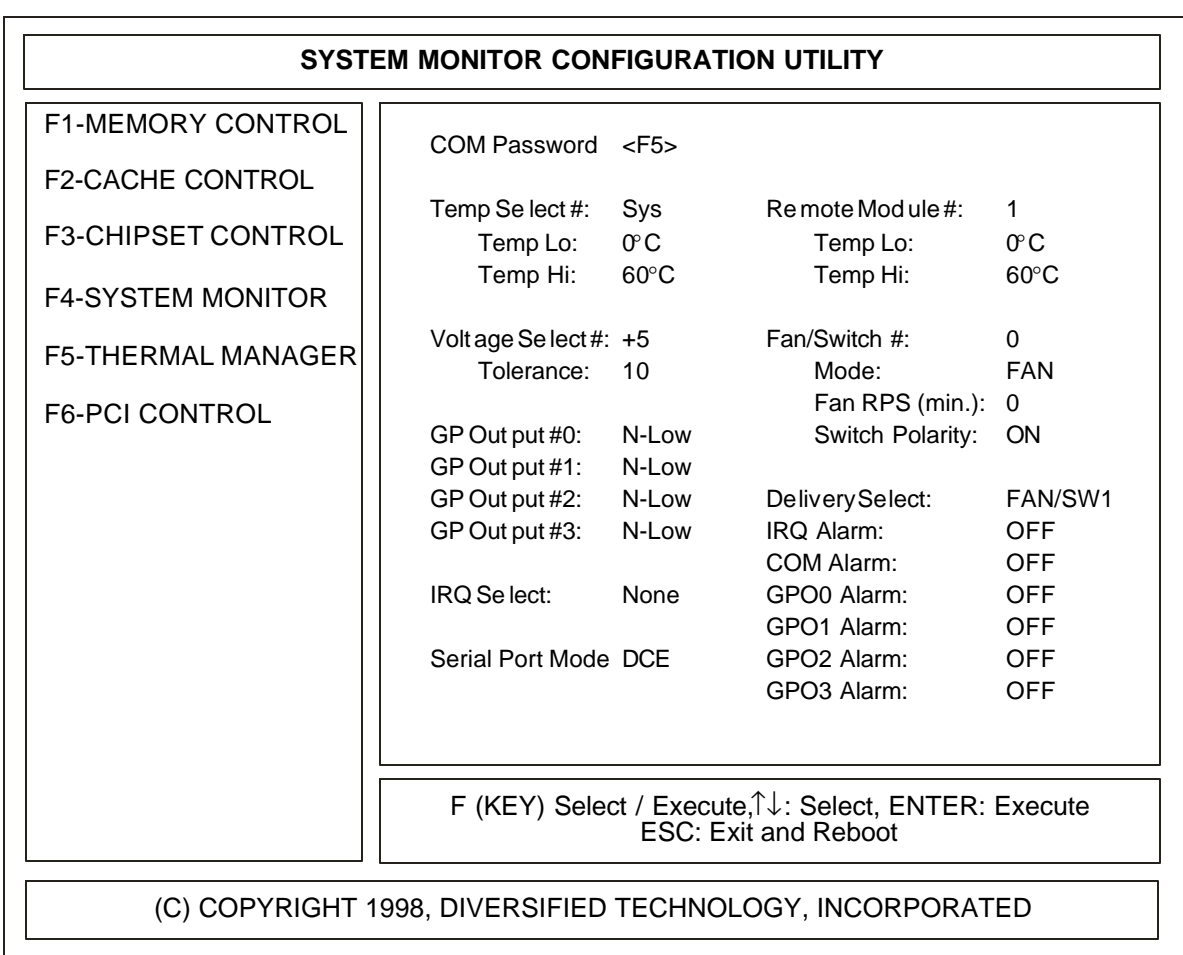

# SYSTEM MONITOR DE SCRIPTIONS

- COM PASSWORD : The system monitor has a serial port interface that is capable of communicating with remote sites. For serial port access security, a 3 character password can be programmed into the System Monitor. The monitor will request the password from the user the first time the serial port is accessed. Press F5 to enter a password.
- SYSTEM TEMPERATURES : The LO and HI system temperature options define the boundary within which the environmental temperature of the LBC8521 must remain. A System Temperature Alarm is generated if the temperature crosses either of these boundary conditions. The type of alarm generated is configured by the delivery selects.
- VOLTAGE TOLERANCES : The six system voltage sources (+/- 5v, +/- 12v, +3.3v, and +2.5v) and the CPU voltage sources are monitored. Each voltage line has a programmable +/- percentage tolerance for alarm conditions. The alarm source which is configured by the delivery byte is common among all voltage lines. The default tolerance for all voltage lines is 10%.
- GPO MODES : Four programmable General Purpose Outputs (GPO) are provided through the System Monitor. They can be configured as alarm sources by each monitored item or they can configured to always be turned ON. The four GPO mode options in the System Monitor Utility represent the master controls for GPO configuration. The GPOs can be configured as active HIGH or LOW outputs. If the GPO is set for F-LOW or F-HIGH, it will be forced to its active state. The N-LOW and N-HIGH options select the polarity of the output but allows the Delivery Select Alarms to activate them.
- SYSTEM MONITOR IRQ: This will tie an interrupt to the System Monitor. When selecting an interrupt route, make sure the interrupt selected does not conflict with any of the other devices installed. The available selections are none, 10 and 11. The default is none.
- SERIAL PORT MODE: Set the System Monitor serial port in DTE or DCE mode. DTE mode allows serial connection with the use of a "null modem" cable. DCE mode allows connection with a direct pass-through serial cable.
- REMOTE MODULE TEMPERATURES: The LO and HI remote temperature options define the boundary within which the environmental temperature of the LBC8516 must remain. A Remote Temperature Alarm is generated if the temperature crosses either of these boundary conditions. The type of alarm generated is configured by the delivery selects.
- FAN / SWITCH SELECTIONS : The SYSTEM MONITOR has eight inputs that can be configured to monitor FAN rotational speeds. Seven of these inputs can be also be configured to monitor the ON/OFF status of a switch. The eighth input is used to enable temperature monitoring of remote sensors. Each FAN monitor has a programmable RPS (revolutions per second) value that defines the least number of RPS allowed before an alarm is generated. Each SWITCH monitored has a polarity setting that defines which switch state (ON or OFF) should trigger an alarm. Use the arrow keys to select the FAN to configure and then setup the configuration as required. Each FAN has its own alarm source control byte.
- DELIVERY SELECTS : The SYSTEM MONITOR offers six different methods of notifying the user of a failure. They are an interrupt to the CPU (either IRQ10 or IRQ11), setting one of four General Pupose Outputs, and reporting through the serial port. Each monitored item has its own set of alarm statuses. The alarm(s) used to report an error condition is determined by the monitor items DELIVERY byte. Use the arrow keys to select the monitored item and display its current DELIVERY byte settings.

# **4.13 PCI Setup**

The PCI Specification outlines that each slot on a PCI backplane have four Interrupt lines designated as INTA, INTB, INTC, and INTD. These INT lines are used to deliver IRQs to the devices on the PCI adapter cards installed that require interrupts. The PCI Setup Utility allows the user to select w hich system Hardware IRQ is associated with each PCI INT line. The INT line to be used by a PCI device will be defined in the PCI IRQ line register in the devices PCI Configuration Space. The first interrupt of each PCI Slot is typically assigned INTA. To prevent multiple adapters having only one device using the same IRQ, the four INT lines are not tied directly to the four INT lines on each PCI connector. Instead the INT lines are staggered such that INTA of each slot (the first INT line to be used) is tied to a different PCI IRQ line. See the example on the next page.

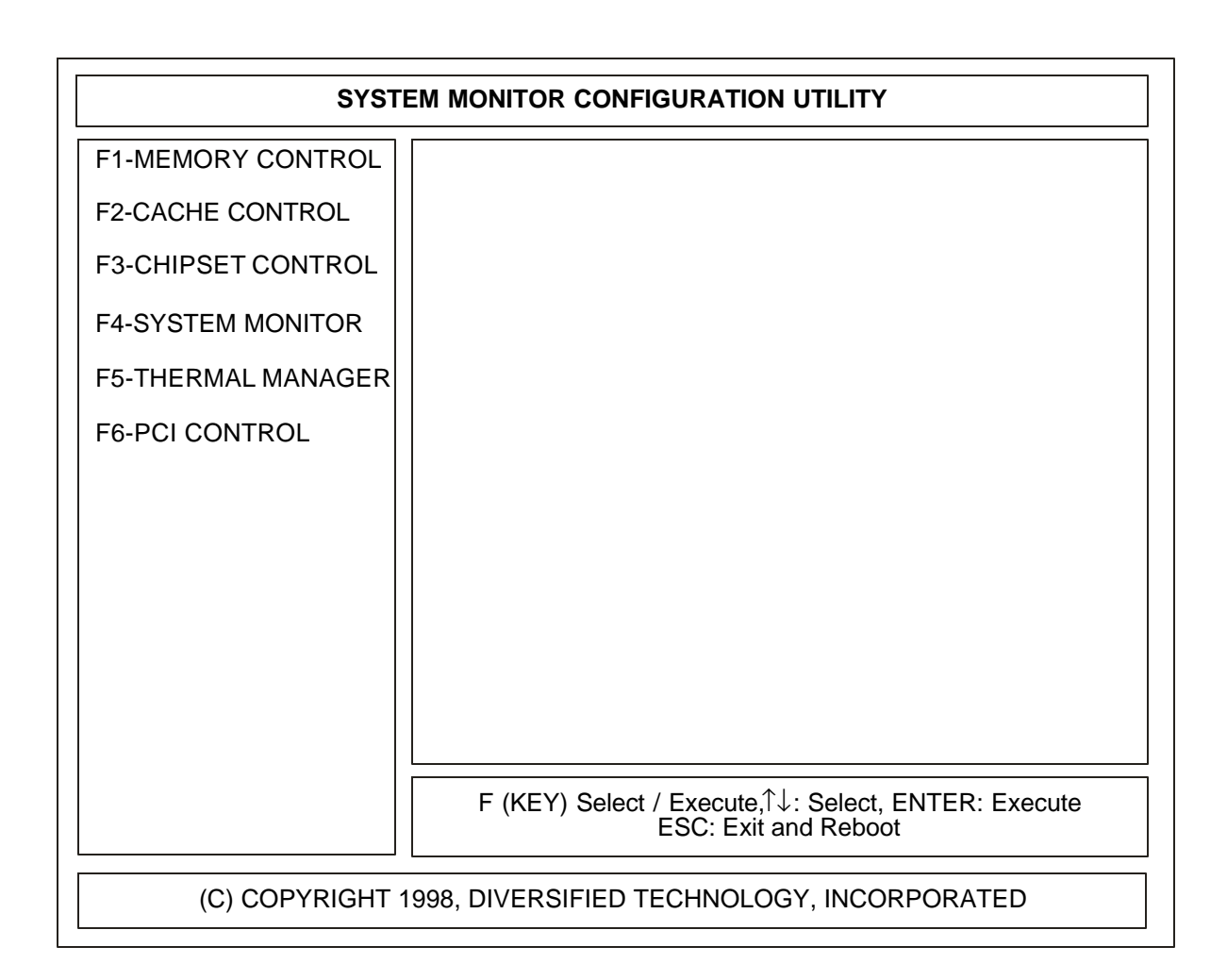

PCI OP TIONS DESCRIPTION

- PCI INTERRUPTS: This option allows the user to select the interrupt to be used by the PCI device(s) installed. The available options are IRQ 3, 4, 5, 6, 7, 9, 10, 11, 12, 14, 15, DISABLED, and AUTO.
- PCI PARITY CHECKING: Enabling this feature tells the BIOS to set the Parity Enable bit in the PCI configuration space of all PCI devices that support parity checking.

#### IRQ Routing Example

The example below illustrates the PCI INT line connections for a four slot PCI design. IRQ's 9, 10, 11, and 15 were used for demo purposes only.

#### CMOS Configurable

PCI IRQ line  $0 = IRQ9$  = INT A PCI IRQ line  $1 = IRQ10 = INTB$ PCI IRQ line  $2 = IRQ11 = INT C$ PCI IRQ line  $3 = IRQ15 = INTD$ 

**PCI IRQ Routing Tables** 

# INTA INTB INTC INTD

#### PCI Slot 0 ( INTB, INTC, INTD, INTA) PCI Slot 1 ( INTC, INTD, INTA, INTB) Actual INT PCI Slot 2 (INTD, INTA, INTB, INTC) line connected PCI Slot 3 ( INTA, INTB, INTC, INTD)

PCI Connector

PCI Slot 0 ( IRQ10, IRQ11, IRQ15, IRQ9 ) PCI Slot 1 (IRQ11, IRQ15, IRQ9, IRQ10) Actual IRQ PCI Slot 2 (IRQ15, IRQ9, IRQ10, IRQ11) line connected PCI Slot 3 ( IRQ9, IRQ10, IRQ11, IRQ15)

# **4.14 Load From ROM**

This utility is used to load CMOS with the default system configuration values. This can be useful when CMOS parameters have been modified and saved and the default values are desired for some reason. To begin this function press <F8> or move the highlight bar to the option and press <ENTER> . To load the defaults press <F5>. Press <ESC> to abort the function without loading the default values.

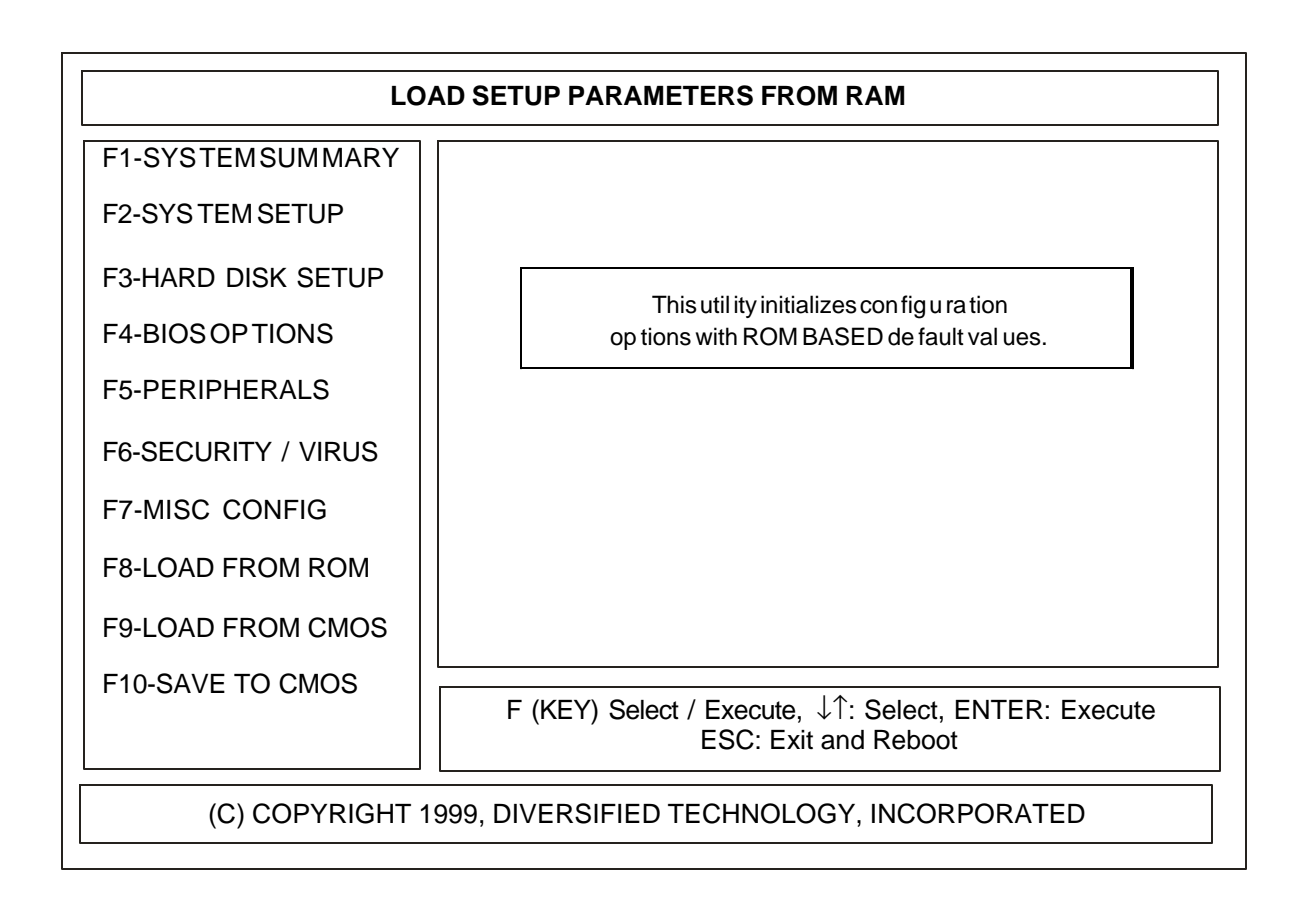

# **4.15 Load From CMOS**

This utility is used to re-initialize the ROM utilities items with the values that were stored in C MOS at the last system boot. This can be useful if CMOS parameters have been modified, but the user decides not to put those changes into effect. To begin this function press <F9> or move the highlight bar to the option and press <ENTER>. To load from CMOS press <F5>. Press <ESC> to abort the function without loading from CMOS. This option will only work if the most recent CMOS modifications have not already been saved using the SAVE TO CMOS function.

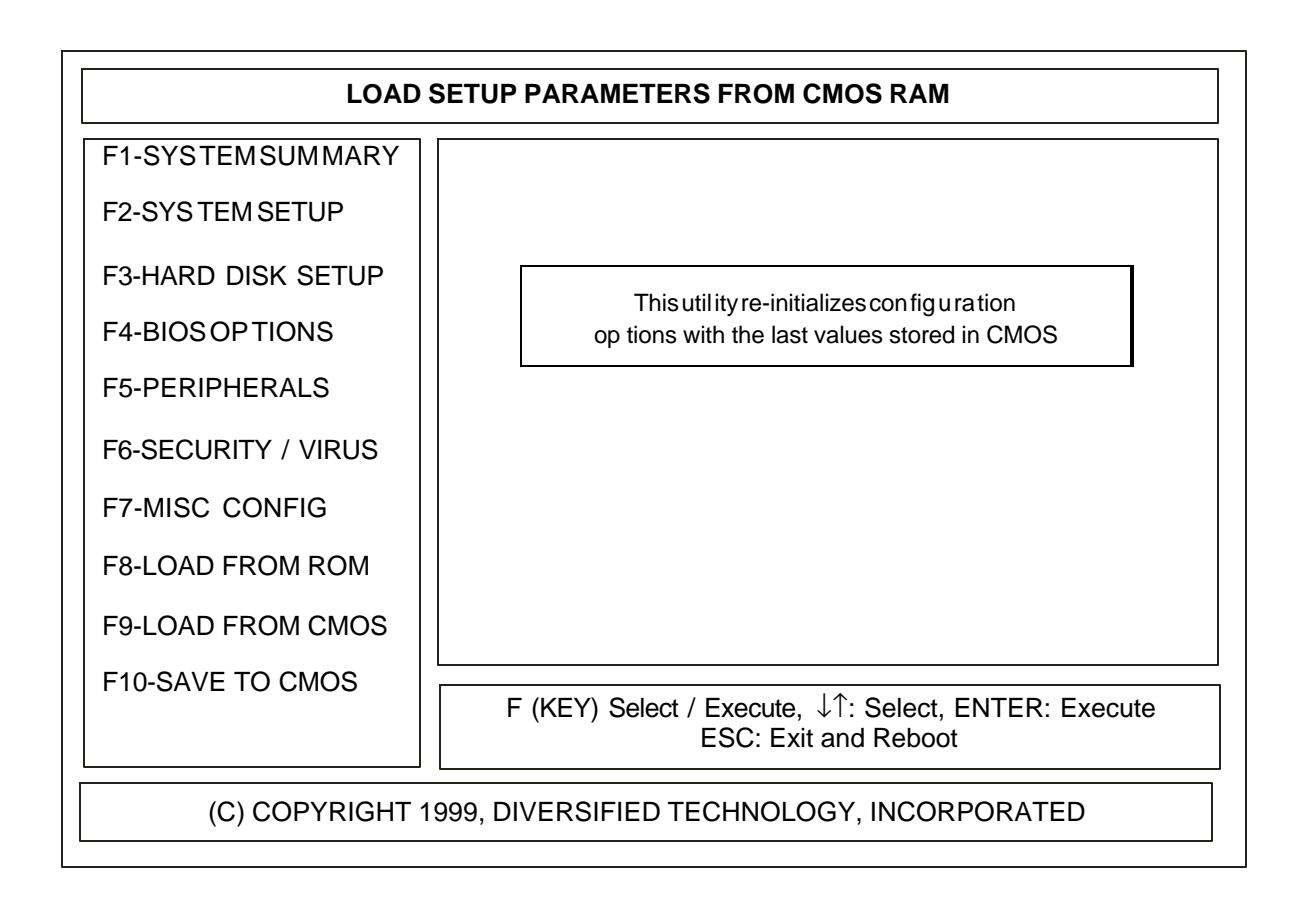

# **4.16 Save To CMOS**

This utility is used to save the current ROM utilities configuration into CMOS. To begin this function move the highlight bar to the option and press <ENTER> or press <F10>. To save to CMOS press <F5>. Press <ESC> to abort the function without saving.

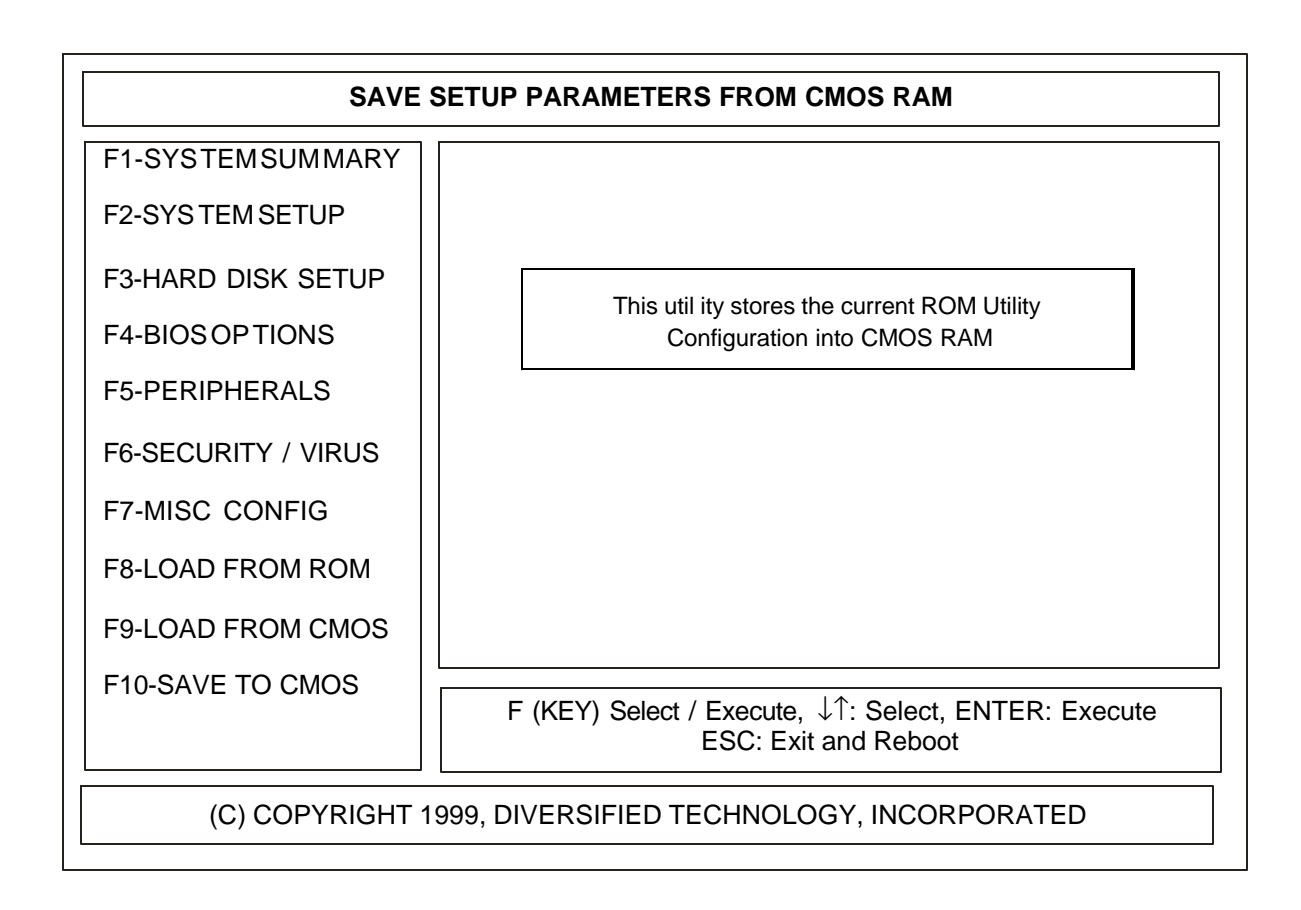

**EXITDE SCRIPTION** 

- EXIT SAVING CHANGES: Exits SETUP and saves all changes to CMOS.
- EXIT DISCARDING CHANGES: Exits SETUP and discards any changes.
- LOAD SETUP DEFAULTS: Loads the SETUP factory default values.
- DISCARD CHANGES: Discard any changes made during SETUP.
- SAVE CHANGES: Save changes immediately to CMOS.

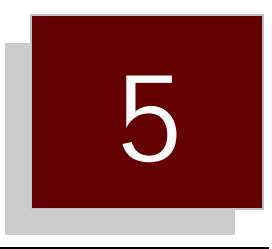

Troubleshooting Guide

- 5.0 Error Messages and Problem Areas
- 5.1 Problem Not Solved

# **5.0 Error Messages and Problem Areas**

Capitalized, ital i cized state ments within quo ta tion marks are mes sages that are dis played on your screen. State ments not in quo ta tion marks are prob lems, or prob lem ar eas, that are en coun tered.

# NO VIDEO

- 1. Ver ify that power is con nected to the com puter.
- 2. Ver ify that the mon i tor is ON and has power.
- 3. Ver ify that all the add-in cards are fully in serted into the /AT Bus Ex pan sion Slot.
- 4. Re move all con nec tors from re set, key lock and speaker ports. If the video works af ter re mov ing the con nec tors, re view the port con nec tions in Sec tion 3.
- 5. Ver ify that the mon i tor type is the same as the video card type be ing used (i.e., a mono chrome mon i tor with a mono chrome card or a color mon i tor with a CGA card, etc.).
- 6. Ver ify that the onboard AGP bus is en abled if us ing the onboard video and dis abled if us ing offboard video. Re fer to Sec tion 3 for in for ma tion on dis abling the AGP bus.
- 7. Ver ify that the "VGA Boot Dis play" op tion is set prop erly in the Setup Util ity. The sys tem can be re set 5 times to set the dis play mode for si mul ta neous dis play.

# LBC8516 AP PEARS TO HAVE LOCKED UP (NO AC TION GEN ER ATED BY PRESSING A KEY)

- 1. If an add-in video card is in stalled (e.g., MONO or CGA), ver ify that the pri mary mon i tor is con nected. With the power OFF, re move the un used or sec ond ary video card.
- 2. Make sure the SEC OND ARY CACHE is dis abled if sec ond ary cache is not in stalled.

# PAR ITY PROB LEMS

1. Ver ify that the mem ory DIMMs are in serted prop erly in their re spec tive sock ets (re fer to the LBC8516 memory configuration).

#### "KEY BOARD FAIL URE"

"KEY BOARD CON TROLLER FAIL URE" "KEY BOARD DATA LINE FAIL URE" "KEY BOARD CLOCK LINE FAIL URE" "KEY BOARD STUCK KEY FAIL URE"

These mes sages in di cate that the POST was un able to com plete the ini tial iza tion of the keyboard.

- 1. Ver ify that there are no "stuck" keys on the key board.
- 2. Ver ify that the key board is prop erly con nected to the com puter.<br>3. If a switch able key board is used, ver ify that the switch is po si tic
- If a switch able key board is used, ver ify that the switch is po si tioned for an /AT com puter.

# "CMOS CON FIG U RA TION ER ROR"

This mes sage typically in dicates that the CMOS SETUP information stored in CMOS RAM does no t match the hard ware iden ti fied by the POST.

1. Use the CMOS SETUP util ity to ver ify that the FLOPPY DRIVE TYPE, FIXED DRIVE TYPE, VIDEO TYPE, and MEM ORY SIZE are set cor rectly. If the mem ory con fig u ra tion has changed, the CMOS SETUP in for ma tion will ap pear to be cor rect. If ev ery thing ap pears to be cor rect, save the dis played con fig u ra tion.

- 2. If an add-in mem ory card is used to ex tend the mem ory ca pa bil i ties of the LBC8516, ver ify that the add-in card is prop erly con fig ured and the CMOS SETUP util ity re flects the size of the in stalled mem ory. The mem ory test which ex e cutes on power-up will in di cate the size of both the BASE and EX TENDED mem ory found by the Power-ON-Self-Test (POST).
- 3. If this er ror only oc curs on a power cy cle, see CON FIG U RA TION IN FOR MA TION.

"FLOPPY DRIVE CON TROLLER NOT FOUND"

This mes sage in di cates that the POST was un able to ini tial ize the floppy disk con trol ler.

1. Ver ify that only one floppy con trol ler in the sys tem is en abled.

# "FLOPPY DRIVE 0 NOT FOUND" "FLOPPY DRIVE 1 NOT FOUND"

This mes sage in di cates that the POST was un able to ac cess the des ig nated floppy disk drive.

- 1. Use the CMOS SETUP util ity to ver ify that no drive type is spec i fied for a drive that does not ex ist.
- 2. Ver ify that the floppy ca ble is prop erly con nected to the drive and con trol ler and that con duc tors 10 through 16 are twisted be tween the con trol ler and drive A.
- 3. Ver ify that the power con nec tor is con nected to the drive.

# "INVALID SYSTEMCONFIGURATIONDATA"

This mes sage in di cates that the stor age space for the sys tem con fig u ra tion data does not checksum to zero.

1. Use the CMOS SETUP Util ity and change the CMOS set ting "RE SET CON FIG U RA TION DATA" to "YES"

"FLOPPY DRIVE CONFIGURATION ERROR"

This mes sage in di cates that the drive(s) spec i fied in the CMOS SETUP util ity does not match the type of floppy de tected by the POST.

- 1. Use the CMOS SETUP util ity to se lect the ap pro pri ate floppy drive in stalled.
- 2. If no floppy drives are in stalled, use the CMOS SETUP util ity to ver ify that no FLOPPY DISK TYPE is spec i fied.

# "NO BOOT DISK PRES ENT - PRESS F1 TO RE TRY OR F2 TO ENTER ROM UTIL ITIES"

This mes sage in di cates that no floppy disk or hard disk could be found to boot from.

- 1. If boot ing from a floppy disk, ver ify that the disk is prop erly in serted and the drive door is closed.
- 2. In sert a dif fer ent bootable floppy disk into the drive and press <F1>.
- 3. If at tempt ing to boot from a hard disk, in sert a bootable floppy disk into drive A and press ENTER. Af ter boot ing from the floppy disk, ver ify that drive C is ac ces si ble. Use the FDISK (or sim i lar) util ity to ver ify that a bootable par ti tion ex ists and is AC TIVE. Re move the floppy disk from drive A and re set the sys tem. If the drive can not be ac cessed or par ti tion can not be found, the drive may need to be re for mat ted.

CAUTION: Re for matting a drive causes the data on the drive to be lost.

4. If at tempt ing to boot from a hard disk, use the CMOS SETUP util ity to ver ify that the cor rect FIXED DISK TYPE is con fig ured.

"ER ROR READING FLOPPY DISK -

PRESS F1 TO RE TRY OR F2 TO ENTER ROM UTIL ITIES"

or

"IN VALID BOOT SEC TOR ON FLOPPY DISK -

PRESS F1 TO RE TRY OR F2 TO ENTER ROM UTIL ITIES"

This mes sage in di cates that a floppy disk ap peared to be in the drive, but a valid boot sec tor could not be read from the disk.

- 1. Ver ify that the disk is prop erly in serted and the drive door is closed.
- 2. In sert a dif fer ent bootable floppy disk into drive and press <F1>.
- 3. Use the CMOS SETUP util ity to ver ify that the cor rect FLOPPY DISK TYPE is con fig ured.

"ER ROR READING HARD DISK -

PRESS F1 TO RE TRY OR F2 TO ENTER ROM UTIL ITIES"

or

"IN VALID BOOT SEC TOR ON HARD DISK -

PRESS F1 TO RE TRY OR F2 TO ENTER ROM UTIL ITIES"

This mes sage in di cates that the POST was un able to ac cess the hard disk us ing the FIXED DISK TYPE pa ram e ters spec i fied in the CMOS SETUP util ity.

1. Use the CMOS SETUP util ity to ver ify that the cor rect FIXED DISK TYPE is con fig ured.<br>2. In sert a bootable floppy disk into drive A and press <F1>. Af ter boot ing from the floppy

In sert a bootable floppy disk into drive A and press <F1>. Af ter boot ing from the floppy disk, ver ify that drive C is ac ces si ble. Use the FDISK (or sim i lar) util ity to ver ify that a bootable par ti tion ex ists and is AC TIVE. Re move the floppy disk from drive A and re set the sys tem. If the drive can not be ac cessed or a par ti tion can not be found, the drive may need to be reformatted.

# "HARD DRIVE CON TROLLER NOT FOUND"

- 1. If no hard disk is in stalled, use the CMOS SETUP util ity to spec ify NONE for FIXED DISK TYPE.
- 2. If an add-in /AT hard disk con trol ler is be ing used, ver ify that it is prop erly in serted into the ex pan sion slot.
- 3. If an add-in 8-bit /XT hard disk con trol ler is be ing used, use the CMOS SETUP util ity to set the FIXED DISK TYPE to NONE. In some cases, the /XT hard disk con trol ler may have to be re moved from the sys tem in or der for the sys tem to en ter the CMOS SETUP util ity.
- 4. Ver ify that the pri mary hard disk con trol ler is con fig ured for I/O ad dress 1F0h and IRQ14, and the sec ond ary con trol ler is con fig ured for I/O ad dress 170h and IRQ15.
- 5. Make sure the power ca ble is con nected prop erly.
- 6. Use the man u fac turer's doc u men ta tion to ver ify that all jump ers are con fig ured cor rectly.

# "HARD DRIVE FAIL URE"

This mes sage in di cates that the POST was un able to ac cess the hard disk us ing the FIXED DISK TYPE pa ram e ters specified in the CMOS SETUP util ity.

- 1. Ver ify that the hard drive has power con nected to it.
- 2. Ver ify that the hard disk ca bles are con nected prop erly.
- 3. En ter the CMOS SETUP util ity and ver ify the hard disk type. Re fer to the man u fac turer's specifications on the hard drive for con fig u ra tion in for ma tion.
- 4. The drive may need to be formatted. WARNING: This will cause loss of all data on the drive.

# "HARD DRIVE CON FIG U RA TION ER ROR"

This mes sage in di cates that the FIXED DISK TYPE spec i fied in the CMOS SETUP Util ity was not valid. This typ i cally oc curs when the spec i fied type has 0 for the num ber of cyl in ders.

- 1. If no hard disk is be ing used, use the CMOS SETUP util ity to set the FIXED DISK TYPE to NONE.
- 2. The pa ram e ters listed in the CMOS SETUP util ity must never ex ceed the spec i fi ca tions for the num ber of cyl in ders or heads. The USER DRIVE TYPE util ity will al low the ex act pa ram e ters of the drive to be en tered.

"REAL TIME CLOCK IS STOPPED" "REAL TIME CLOCK IS NOT SET"

These mes sages in di cate that the bat tery backed real time clock is not set cor rectly or has fa iled.

1. Use the CMOS SETUP util ity to set the time and date.

"XXXX0h OP TIONAL BAD CHECKSUM = Y"

This mes sage in di cates that the POST iden ti fied an ex pan sion ROM sig na ture at seg ment XXXX, but the checksum was not 0. This typ i cally in di cates that the ROM is in valid or is too slow to be ac cessed by the LBC8516.

#### "I/O CARD PAR ITY ER ROR"

This mes sage in di cates that an I/O card ac ti vated the I/O chan nel check sig nal, which is typ i cally used to in di cate a RAM par ity er ror on an add-in card. This may oc cur if the card is too slow to be a c cessed by the LBC8516.

#### "KEY BOARD IS LOCKED"

This mes sage in di cates that the key board ap pears to be in the LOCKED po si tion.

- 1. Ver ify that the sys tem key is not in the locked po si tion.
- 2. Ver ify that the key lock wires are con nected to pins 4 and 5 of con nec tor J4.

#### "NON-SYS TEM DISK OR DISK ER ROR RE PLACE AND STRIKE ANY KEY WHEN READY"

This mes sage in di cates that a floppy disk ap peared to be in the drive, but a valid boot sec tor could not be read from the disk.

- 1. Ver ify that the disk is prop erly in serted and the drive door is closed.
- 2. In sert a dif fer ent bootable floppy disk into the drive and press a key.
- 3. Use the CMOS SETUP util ity to ver ify that the cor rect FLOPPY DISK TYPE is con fig ured.

# SE RIAL OR PAR AL LEL (PRINTER) PORT PROB LEMS

- 1. Ver ify that the pe riph eral de vice has power and is turned on.
- 2. Ver ify that the pe riph eral de vice is prop erly con nected to the se rial or par al lel port.

# POWER LED DOES NOT WORK

- 1. Ver ify that the LED is con nected to pins 1 and 3 of con nec tor J4.
- 2. Ver ify that the po lar iza tion of the con nec tion is cor rect. This can be checked by re vers i ng the pin connections.

# RE SET BUT TON DOES NOT WORK

1. Ver ify that the RE SET but ton is con nected into pins 1 and 2 of con nec tor J7.

# **5.1 Problem Not Solved**

If you are still hav ing prob lems with your LBC8516, you can call one of our ser vice rep re sen t atives. Be fore you make this call, we ask that you please take the fol low ing steps to in sure that your prob lem can be solved promptly.

- 1. Write down the equip ment that you are us ing in your com puter, such as model of hard drive, hard drive con trol ler, video card, floppy card, etc.
- 2. Write down the jumper set tings of the LBC8516. Re fer to Sec tion 2 for jumper con fig u ra tions.
- 3. Write down the con fig u ra tion in for ma tion con tained in the LBC8516 ROM util i ties.
- 4. If pos si ble, have the sys tem near the tele phone when you call.

# 6

# System Resource Maps

- 6.0 Memory Map
- 6.1 Interrupt Map
- 6.2 I/O Address Map
- 6.3 System I/O Map

# **6.0 Memory Map**

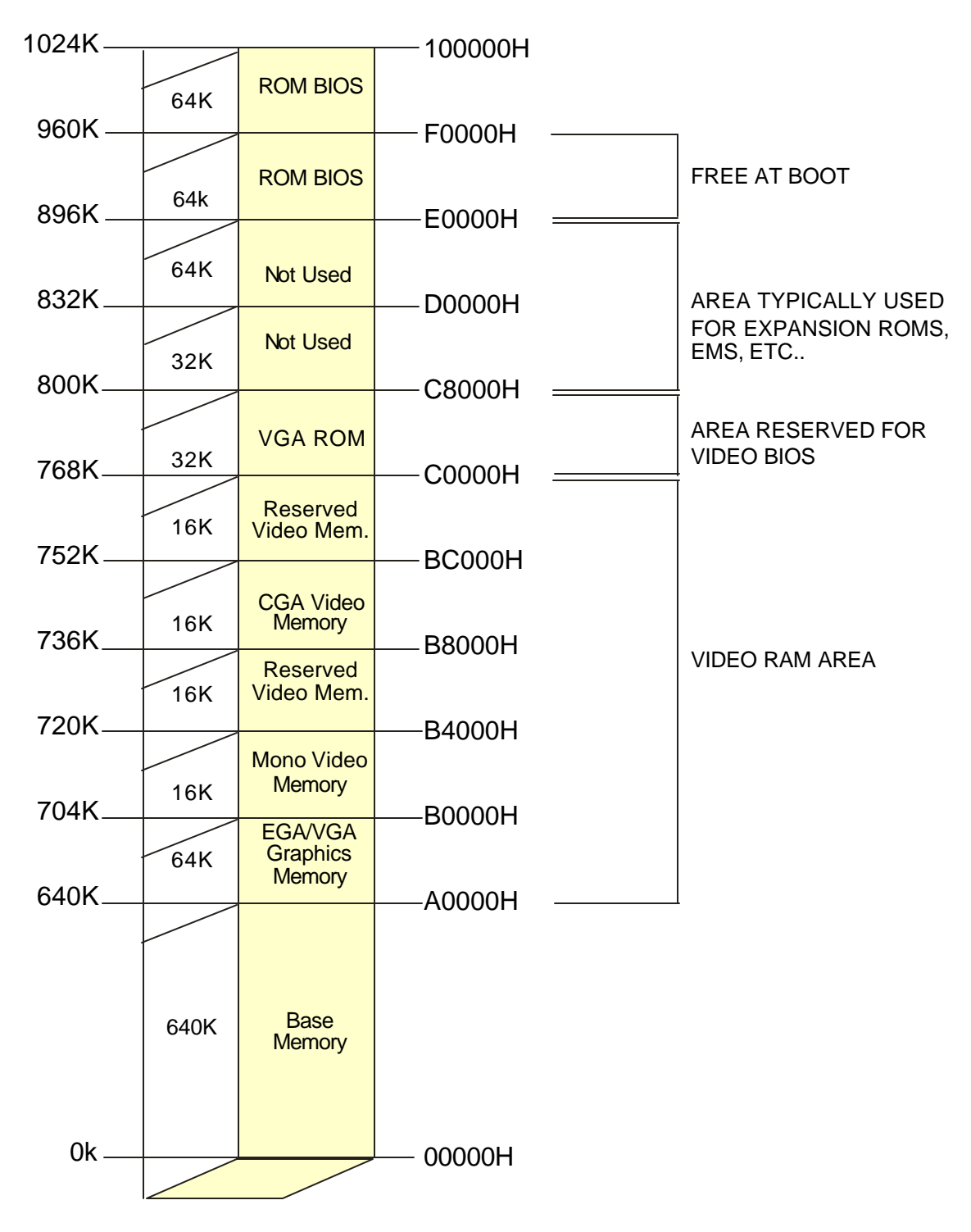

The designated areas of memory for the video functions are occupied only if that specific type of adapter is installed.

# LBC8516 Configuration Guide

# **6.1 Interrupt Map**

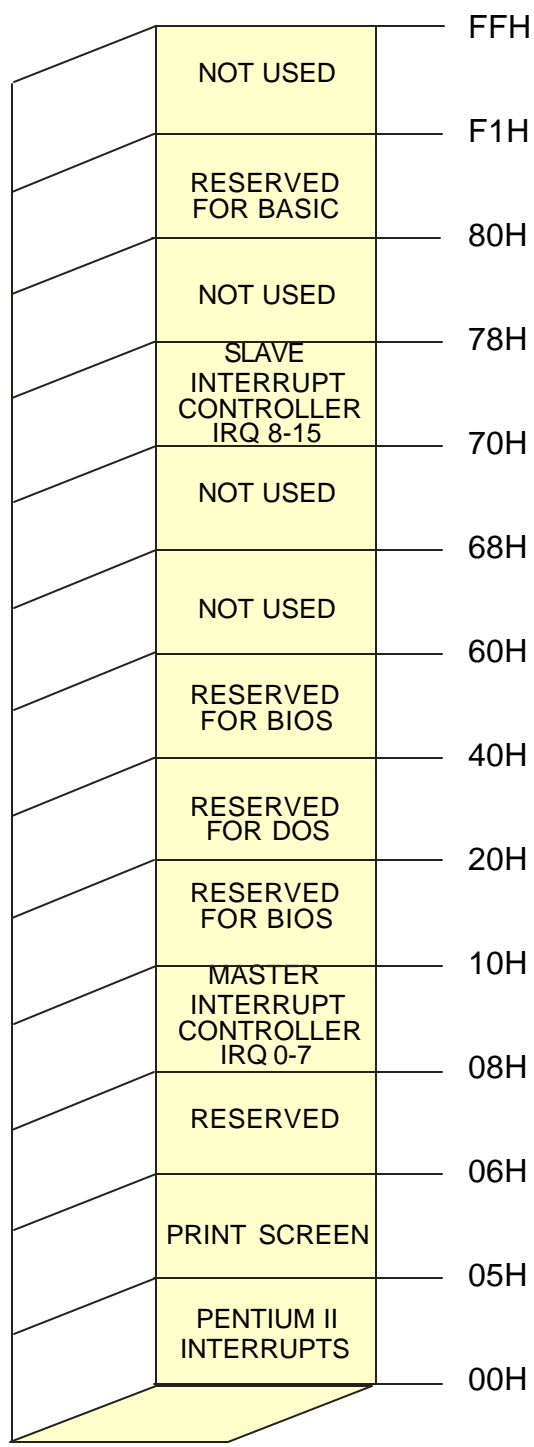

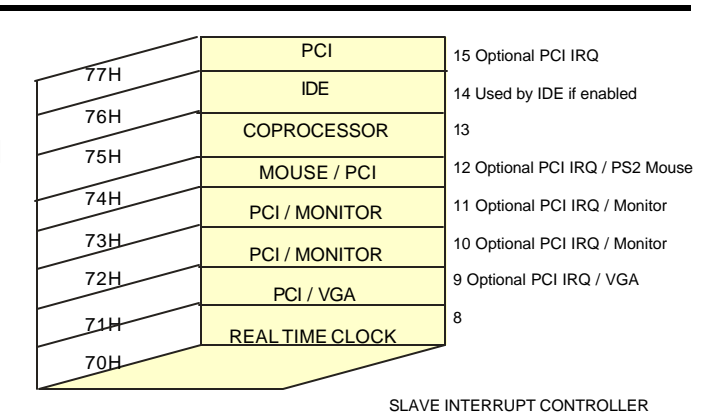

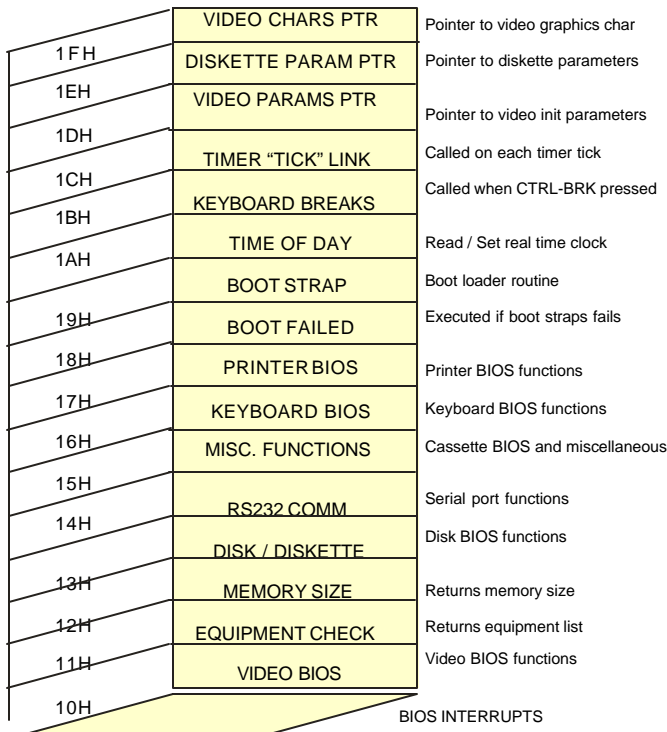

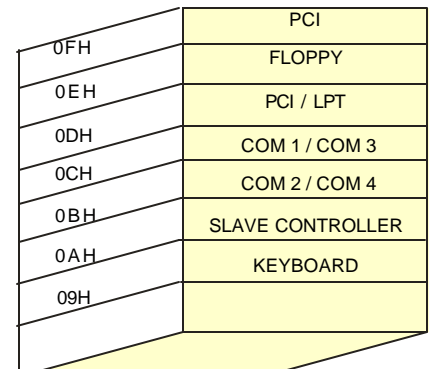

7 Optional PCI / Parallel Port 6 Used by floppy if enabled 5 Optional PCI / Parallel Port Used if COM Port 1 is enabled Used if COM Port 2 is enabled See 'NOTE 1'

1 0

**NOTE 1:** IRQ 9 replaces IRQ12 on the I/O channel. The BIOS redirects IRQ9 to IRQ12 to allow hardware and software designed to use IRQ12 to operate properly without modification.

6-2

# **6.2 I/O Address Map**

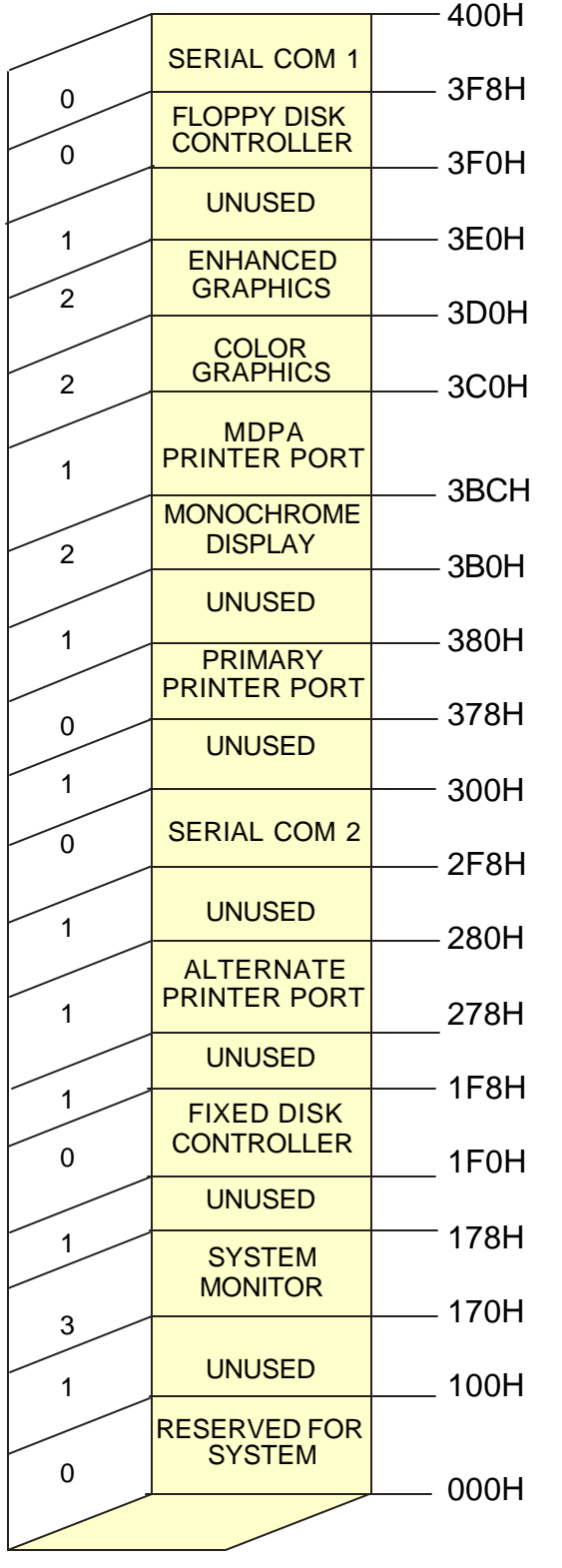

- 0- These I/O locations are reserved for onboard functions and must not be used by expansion I/O cards unless the onboard address is disabled
- 1- These I/O locations are unused, and may be used by expansion I/O cards.
- 2- These I/O locations are unused, but are typically used by common expansion I/O cards.
- 3- These ports are reserved for the system monitor

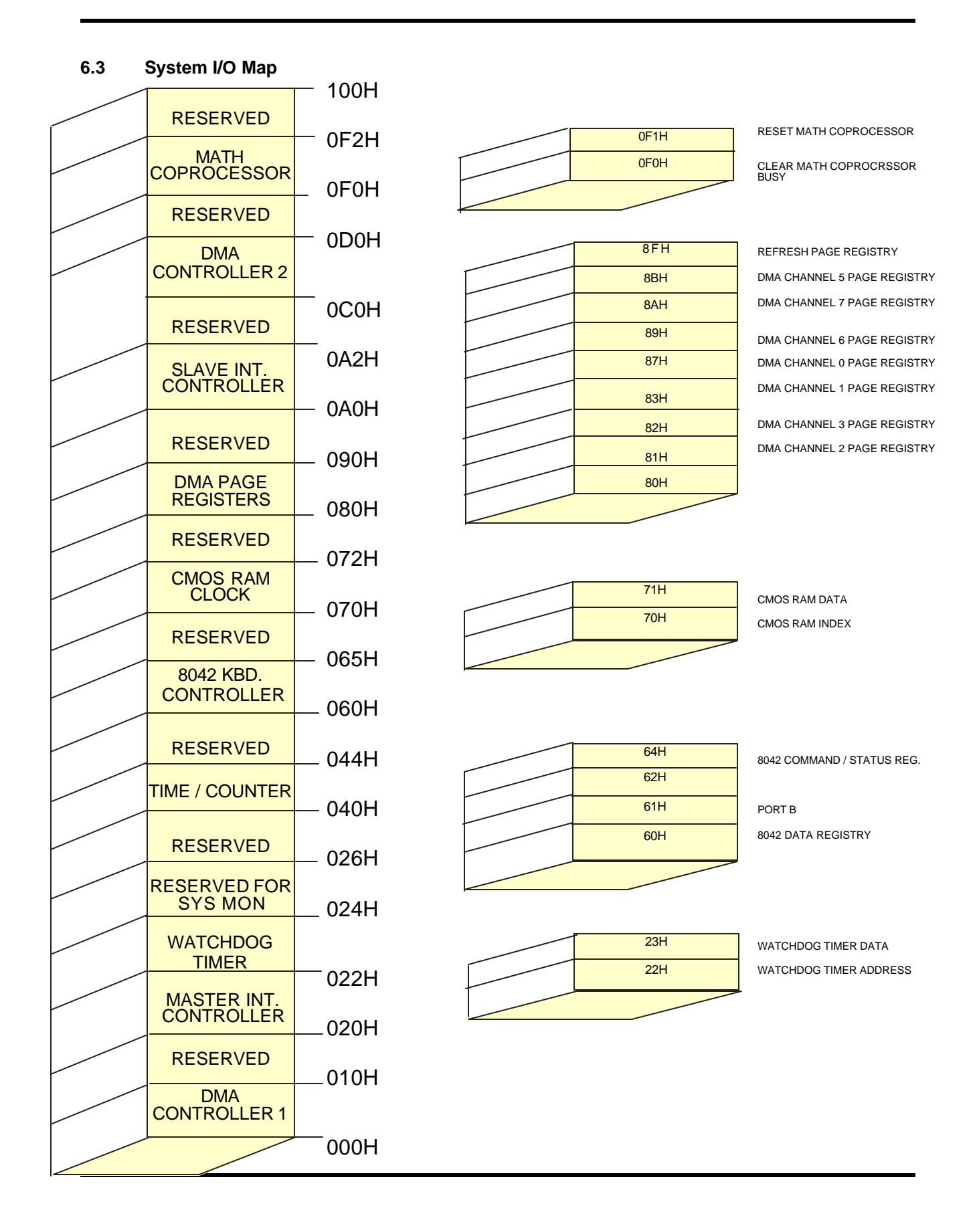
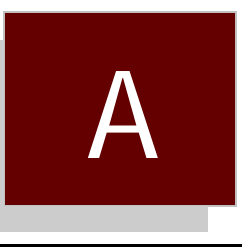

# System Monitor Programming Instructions

- A.0 Overview<br>A.1 Monitored
- A.1 Monitored Conditions<br>A.2 Alarming Methods
- A.2 Alarming Methods<br>A.3 Programming Moni
- A.3 Programming Monitor Through I/O Port<br>A.4 Reading Monitor Port Status
- A.4 Reading Monitor Port Status<br>A.5 Sending a Command to the N
- A.5 Sending a Command to the Monitor<br>A.6 Sending Data to the Monitor
- A.6 Sending Data to the Monitor<br>A.7 Receiving Data From the Mo
- Receiving Data From the Monitor
- A.8 Programming Monitor Using Serial Port<br>A.9 Temperature Notes
- **Temperature Notes**
- A.10 Modem Connection Requirements
- A.11 Example Applications
- A.12 Remote Data Retrieval Mechanisms
- A.13 Quick Reference

# **A.0 Over view**

The onboard system monitor of the LBC8516 is a CPU-independent, programmable device capable of monitoring the LBC8516's voltages and temperatures, the rotational speed of up to eight cooling fans, the switch status of up to eight different switch closure devices, and the temperature status of remote parts of the system through a unique daisy chain temperature interface. Each monitored event can be individually programmed to generate one or more of seven separate alarm types upon entering an error condition. The LBC8516 system monitor also supports a serial port interface that is capable of sending a user programmable dial string to a modem to report error conditions to a remote control site. To identify each unit that may call in to the control site, a programmable unit identification number is provided. The monitor's serial interface is capable of answering an incoming call, and it will respond to remote interrogation commands. The monitor also has a mode of operation that will allow communication through I/O port 132h and the serial port of the monitor. In addition to monitoring the system's environmental conditions, the LBC8516's monitor also stores the last POST code that the BIOS issues during the unit powerup. Supplementing the POST code storage, if the BIOS determines that an error condition exists, it will send an error code defining the error condition to the monitor for storage. Since the system monitor is independent from the CPU, this allows remote diagnosis of power up error conditions.

# **A.1 Mon i tored Con di tions**

*System Voltages*: The monitored system voltages are the +/- 12 volt lines, the +/- 5 volt lines, 3.3 volts, 2.5 volt power supply, and the CPU power supply. Each voltage line has a programmable +/- percent tolerance for an alarm condition. The default tolerance is 10 percent. All of the voltage lines use the same programmable alarm issuing method.

*System Temperatures*: The temperatures monitored are the ambient system temperature and the temperature under the CPU. The alarm issuing method for the ambient temperature is separately programmable from the method used for the CPU.

*Fan Rotational Speed*: The LBC8516 can monitor the rotation rate of up to eight fans at a time. Each fan has a minimum rotations per second (RPS) value that can be specified for its alarm condition. Also, each fan has an individually programmable alarm method.

*Switch Closure*: Fan input lines that are not being used to monitor fan rotational speeds can be programmed to monitor the ON/OFF status of a switch. Each fan input can be programmed as switch monitors. Each switch can be programmed to be active high or active low for its alarm condition.

*Remote Temperatures*: Up to 7 remote temperature parts can be connected to the LBC8516's System Monitor. Each part can be programmed to generate an alarm if its temperature goes outside of its programmed high or low boundaries.

*POST Codes* : The LBC8516 BIOS sends its POST codes to I/O port 80h and to the system monitor. The system monitor stores each POST code as it is received. The monitor will report the last POST code received upon user request.

*BIOS Failure Codes* : The LBC8516 BIOS is capable of diagnosing several types of errors. If an error condition is detected by the BIOS, it will send an error code to the system monitor. If a modem dial string or unit identification number have been programmed, the monitor will report this error code. Otherw ise, the monitor will report this code upon user request.

**BIT** 

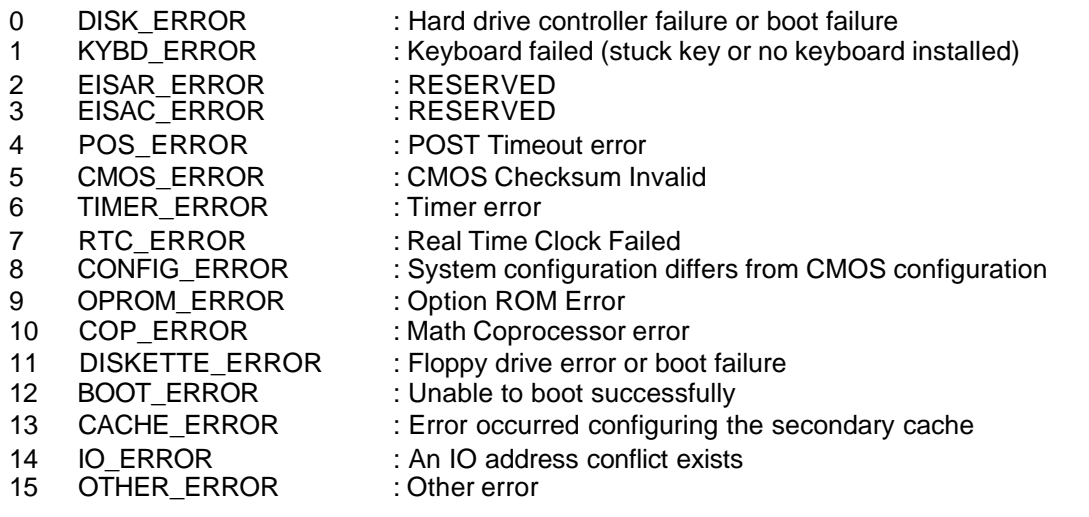

# **A.2 Alarming Methods**

The LBC8516 System Monitor offers seven different alarming methods to the user for each monitored event. Which alarm(s) used for an error condition is determined by the Delivery byte for the monitored event. A Delivery byte is defined as follows:

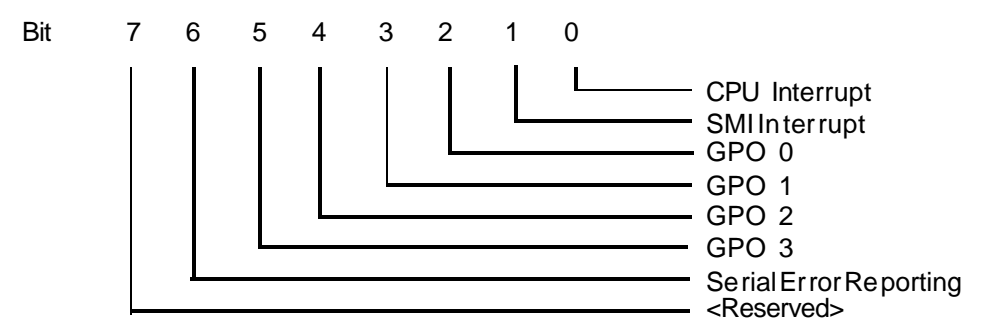

*CPU Interrupt*: If this bit is set in an event's delivery byte, an error condition will cause IRQ10 or IRQ11 to be generated. The interrupt generated is selectable in the System Monitor Setup Utility.

*SMI Interrupt*: If this bit is set in an event's delivery byte, a System Management Interrupt will be generated on an error condition. This type of alarm is intended to be used with the Power and Thermal Management support of the BIOS.

*GPO 0-3*: These bits of the delivery byte, when set, cause the corresponding General Purpose Output lines to assert on an error condition. The GPO lines are pins 7, 9, 11, and 13 of J1 on the SMS001.

*Serial Error Reporting*: If this bit is set in an event's delivery byte, an error message will be sent to the serial port on an error condition. If a dial string has been programmed, the monitor will know to send the dial string to the modem, wait for a connection, and then send the error message. If the Unit identification string has been programmed, the monitor will send the Unit identification string before it sends the error message. The system monitor serial port is set at 9600 BAUD, 8-bit word size, no parity, and 1 stop bit. The port uses RTS/CTS hardware handshaking.

# **A.3 Pro gramming The Mon i tor Through The I/O Ports:**

Typically the System Monitor is programmed using the BIOS System Monitor Configuration Utility, which is capable of programming all features of the monitor. The following section is provided for those users who wish to write their own utilities to control the monitor.

The LBC8516 System Monitor is programmed by sending commands and/or data to I/O ports 133h and 132h respectively.

# **A.4 Read ing The Mon i tor Port Sta tus:**

To determine the monitor ports status, the user would read port 133h to get the monitor's status by te. The status byte returned is defined as follows:

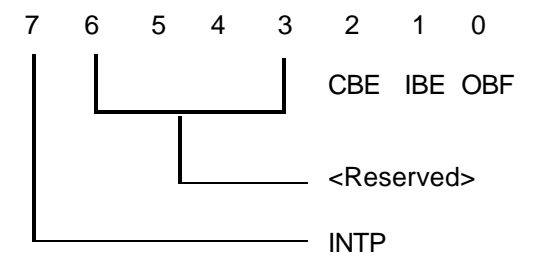

- CBE Command Buffer Empty: This bit is set when the command input buffer to the monitor is empty.
- IBE Input Buffer Empty: This bit is set when the data input buffer is empty.
- OBF Output Buffer Full: This bit is set when the monitor has data waiting for the user in port 132h.
- INTP Interrupt Pending: This bit is set when there are no interrupts or SMIs to be sent to the system. If this bit is clear, the monitor has an interrupt or SMI to send.

# **A.5 Sending A Com mand To The Mon i tor**

If the user wants to sent a command to the monitor, the user should first make sure that the command buffer is empty (CBE set). If it is, then the user can send a command to the monitor through port 133h. See the command descriptions at the end of this section for a list of valid commands and the number of corresponding data bytes that are associated with them. Before sending or receiving data to or fro m port 132h, the CBE bit should be set after the command is sent.

Before sending a command to the monitor, the INTP bit (bit-7) should be checked. If it is clear, the monitor has an interrupt or SMI to send to the CPUs. The system monitor will not send the interrupt if it has a command to process, so commands should not be sent until the bit is set.

# **A.6 Sending Data To The Mon i tor**

Some commands require an additional data byte(s) to be sent to the slave. To send the data byte(s) to the monitor, the user again must read port 133h and determine that the input buffer is empty (IBE s et). If the input buffer is empty, then the user can send the appropriate data to the monitor through port 132h. It is important to note that commands are sent to the monitor through port 133h and data is sent throu gh port 132h. Similarly, data sent from the monitor is read through port 132h, and the buffer's status is read through port 133h.

# **A.7 Re ceiving Data From The Mon i tor**

Some commands instruct the monitor to send the user data. After sending such a command, the user should read port 133h until the output buffer full (OBF) bit is set. When this bit is set, the use r can read port 132h to obtain the data. If two bytes are returned, the user should read port 133h a second time until the output buffer full bit is set again, and then read port 132h to obtain the second byte. See the command descriptions to determine the number of returning data bytes.

**NOTE**: Command/Data byte sequences may be entered through software or manually using MS-DOS DEBUG or equivalent. However, if entering commands manually, it is important to note that if a command requires a data byte to follow it, the data must be sent within 2 seconds, or the command is thrown away.

# **A.8 Pro gramming The Mon i tor Using The Se rial Port**

The monitor can also be programmed through the serial port. The serial port communicates at 9600 baud, 8 data bits, no parity, and 1 stop bit. The same commands that are used to program the monitor through the I/O ports are used to program the monitor through the serial port, though the serial commands are entered in ASCII. Commands that cannot be entered using the serial port are the Set Password, Set Dial String, and Set Unit ID Commands. Commands sent to the serial port are prefixed with the '@' charac ter, followed by the command and data bytes, each separated with a colon. For example, to use the Set Switch Polarity command to set Fan 4 to act as a switch closure monitor, and to be active high, the following procedure would be used. First, by looking up the command in the Command Description List, the Set Fan Minimum RPS command is found to be Command 2Ah. The command is followed by two data bytes: the first byte is the fan to set, and the second byte is the active state of the switch The command sequence would be as follows, @2A:03:01<CR>.

There are several key points to note about the above string. First, the @ symbol is the first character. This tells the monitor that the characters following it make up a command string. The next point to note is that the command, in ASCII, is the hex value of the command. Also note that a colon separates the command from the first data byte, and another colon separates the second data byte from the first. Another point to note is that switch four is specified with '03' and not just '3'. The numbering system used by the monitor starts with zero. The monitor expects the command and data bytes to be entered in two digits. Finaly note that the command is processed when a carriage return is sent at the end of the string.

*Serial Reporting Verbose Mode*: The Monitor can be set to send verbose strings upon receiving commands, or can be set to send only hex values. This is done by sending command 09h followed by a 00 to disable or a 01 to enable verbose mode. The monitor defaults to verbose mode enabled.

*Password Entry*: The Monitor can be programmed with a three character password through the I/O port using command 05h. If the password is programmed, then the monitor will request the password from the user upon first using the serial port.

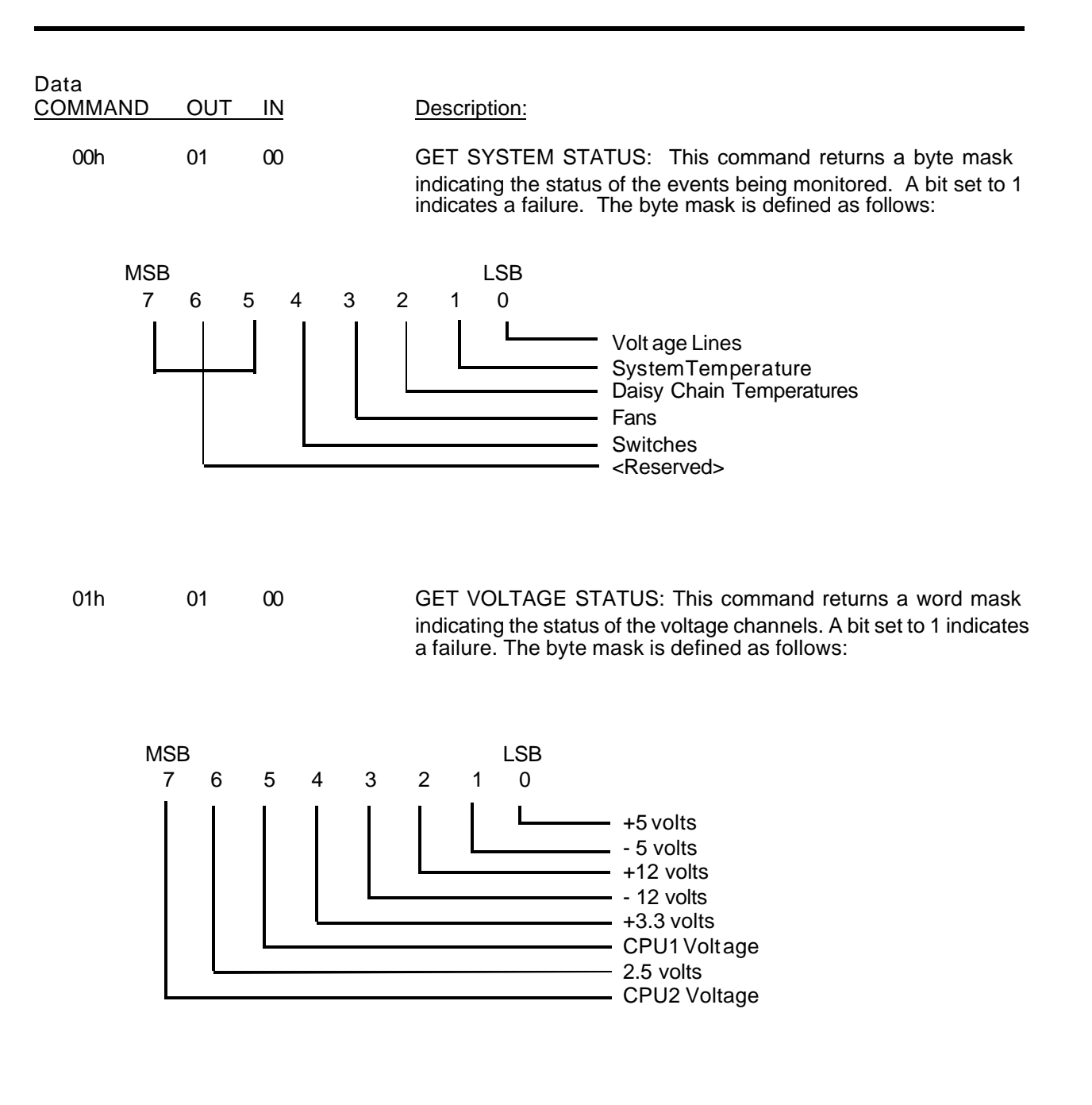

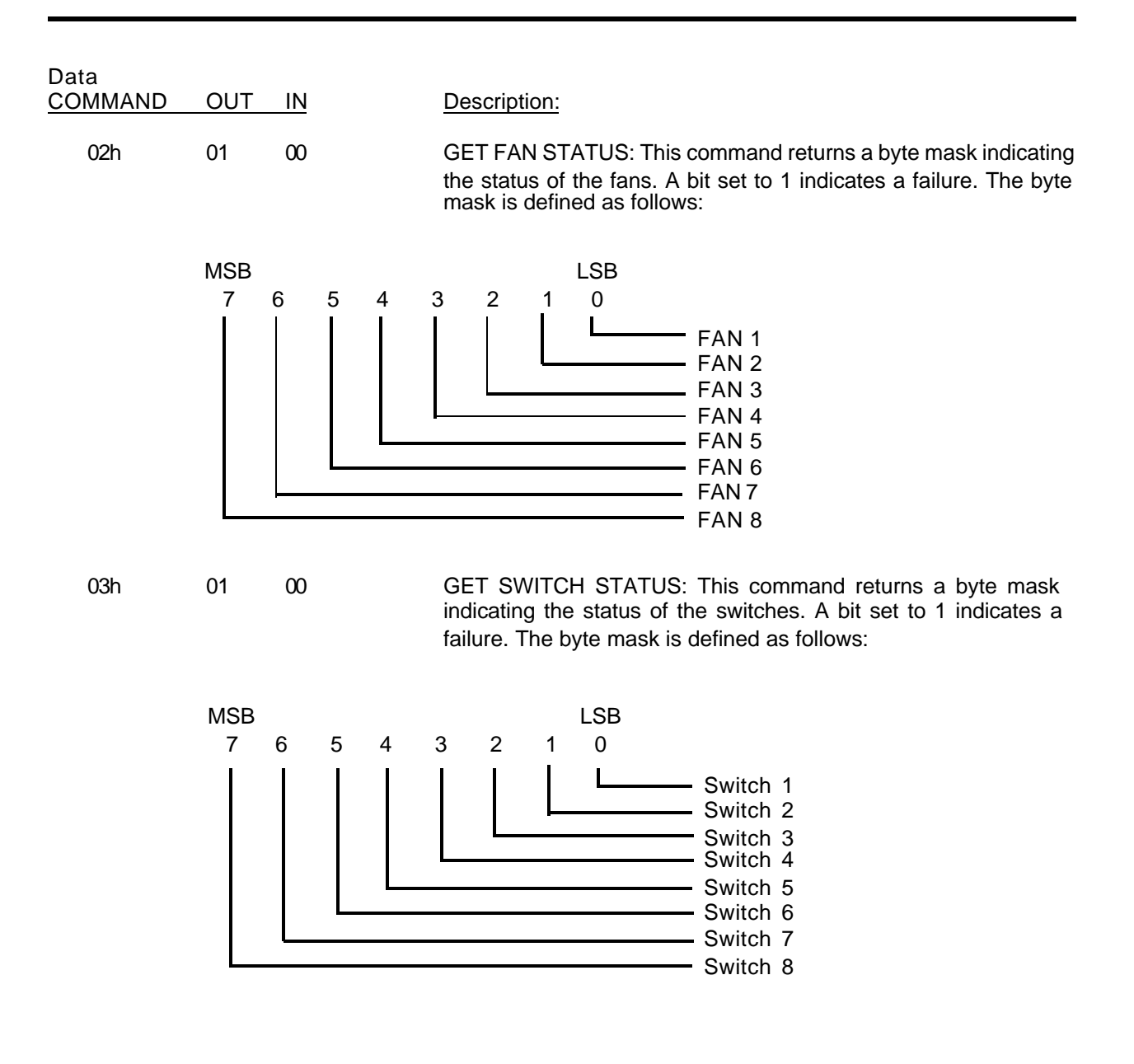

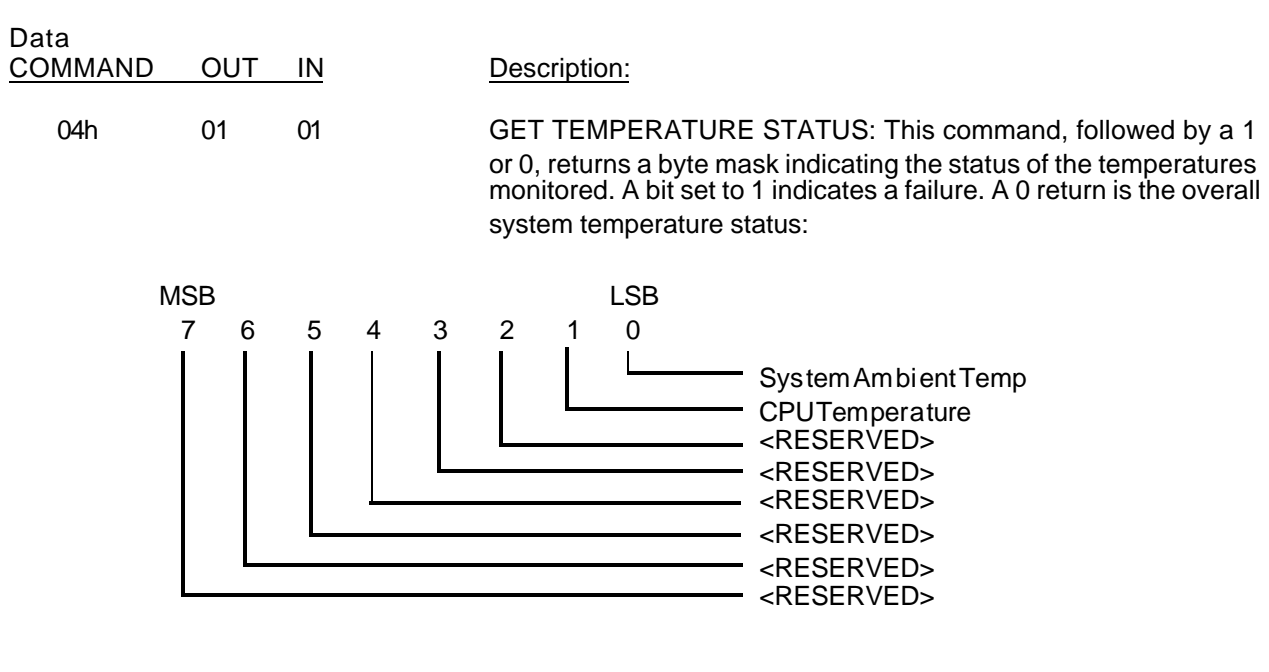

and a 1 returns the remote temperature part status.

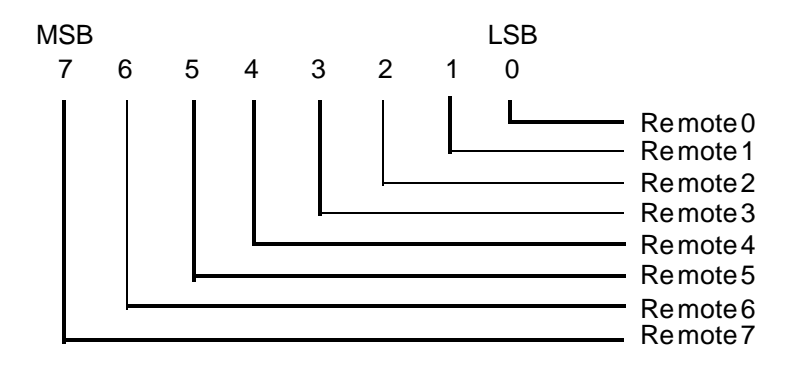

05h 00 03 SET PASSWORD (I/O port only): This command, followed by a three byte string, sets the password for serial port access. When the password is set, the serial port will require the password to be entered before it will allow commands to obeyed. Sending all zeros as the password will disable the password checking.

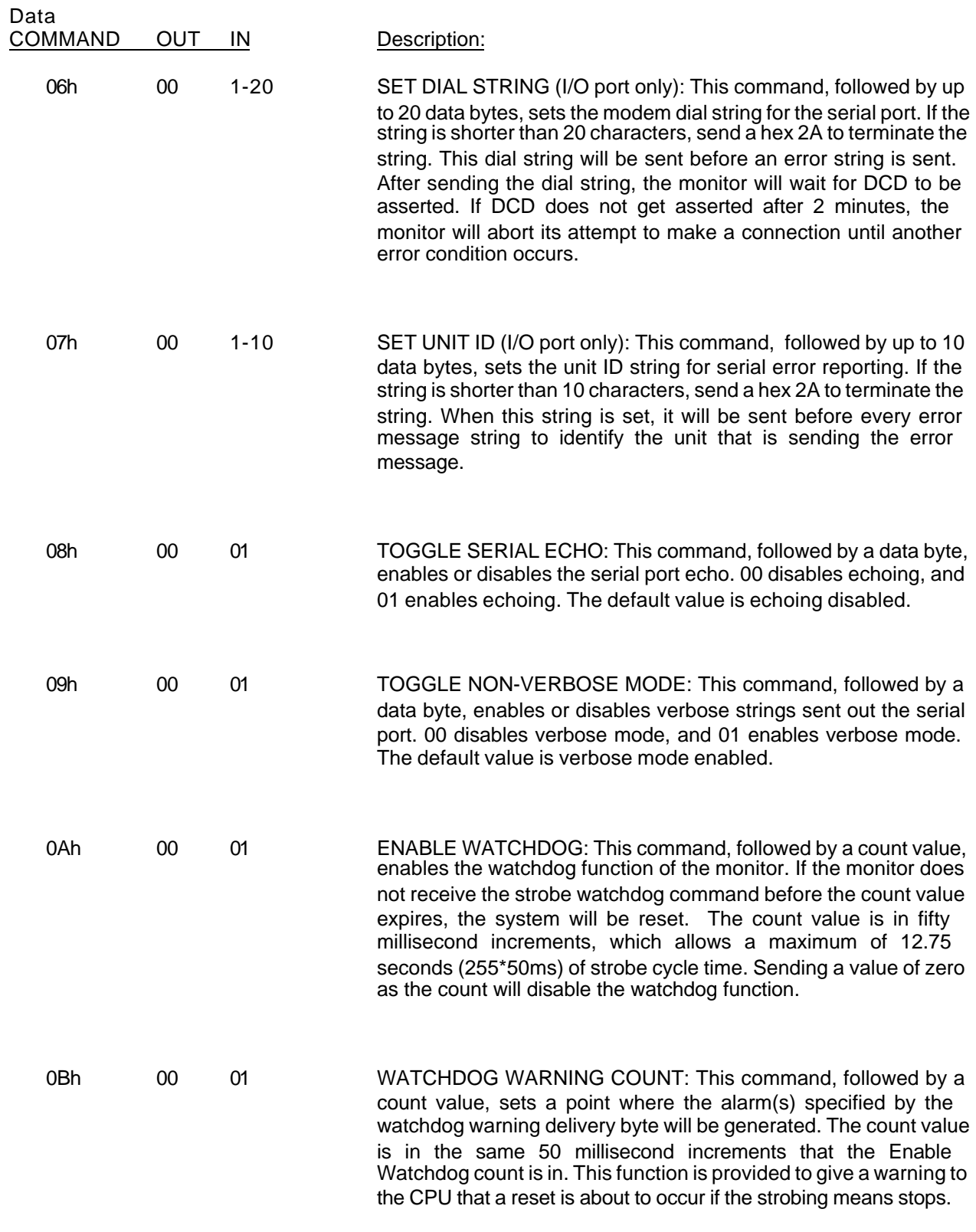

# LBC8516 Configuration Guide

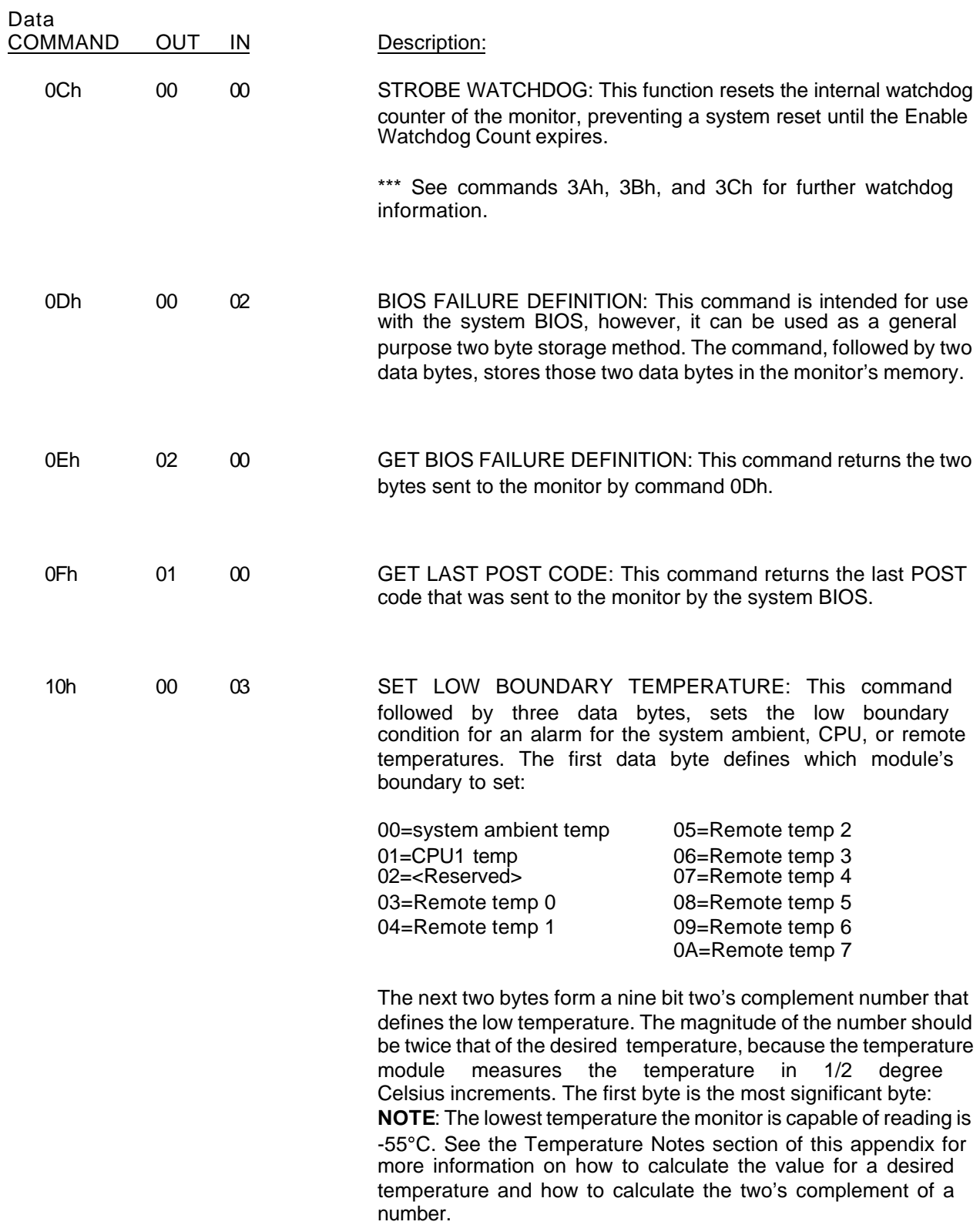

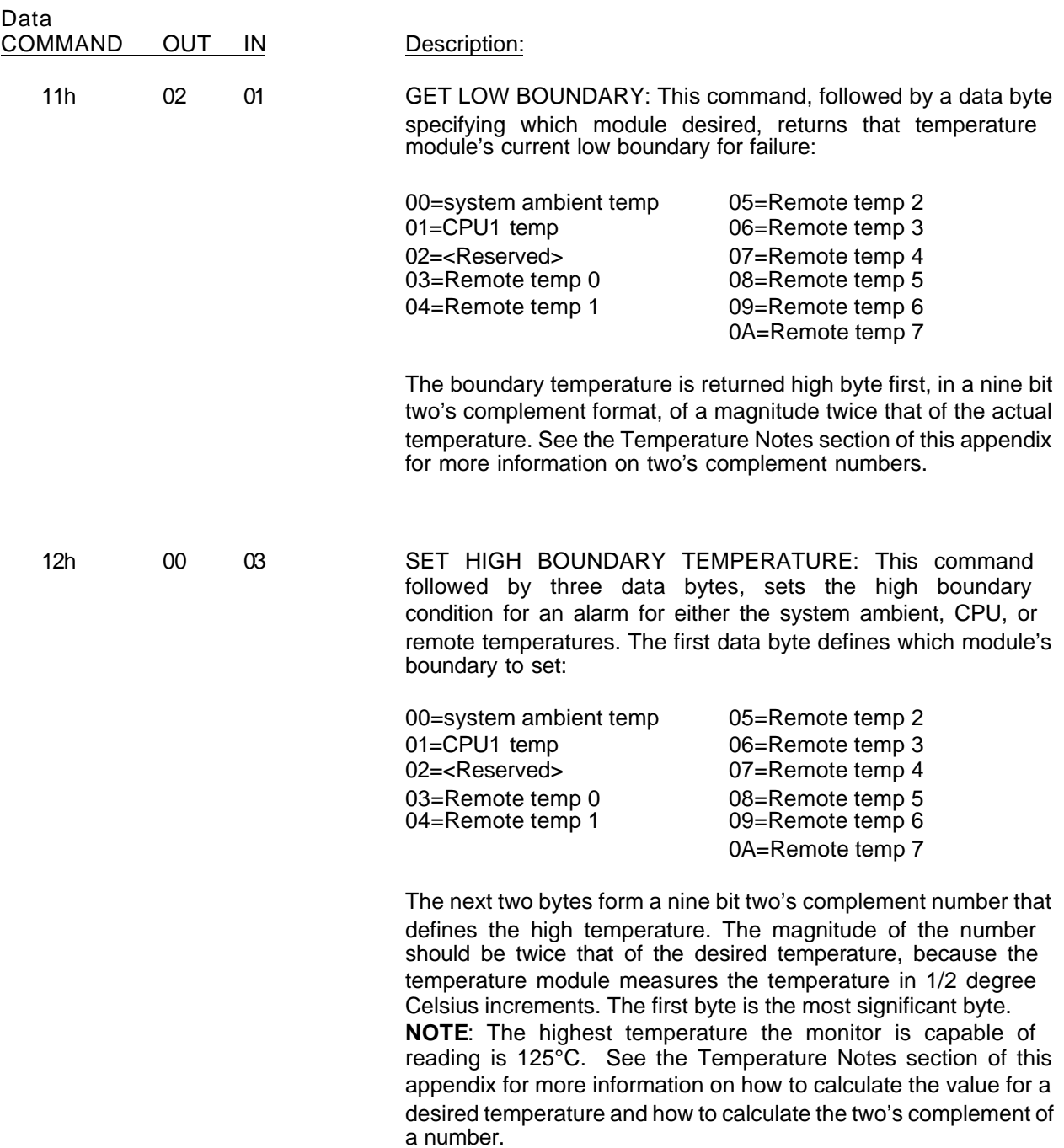

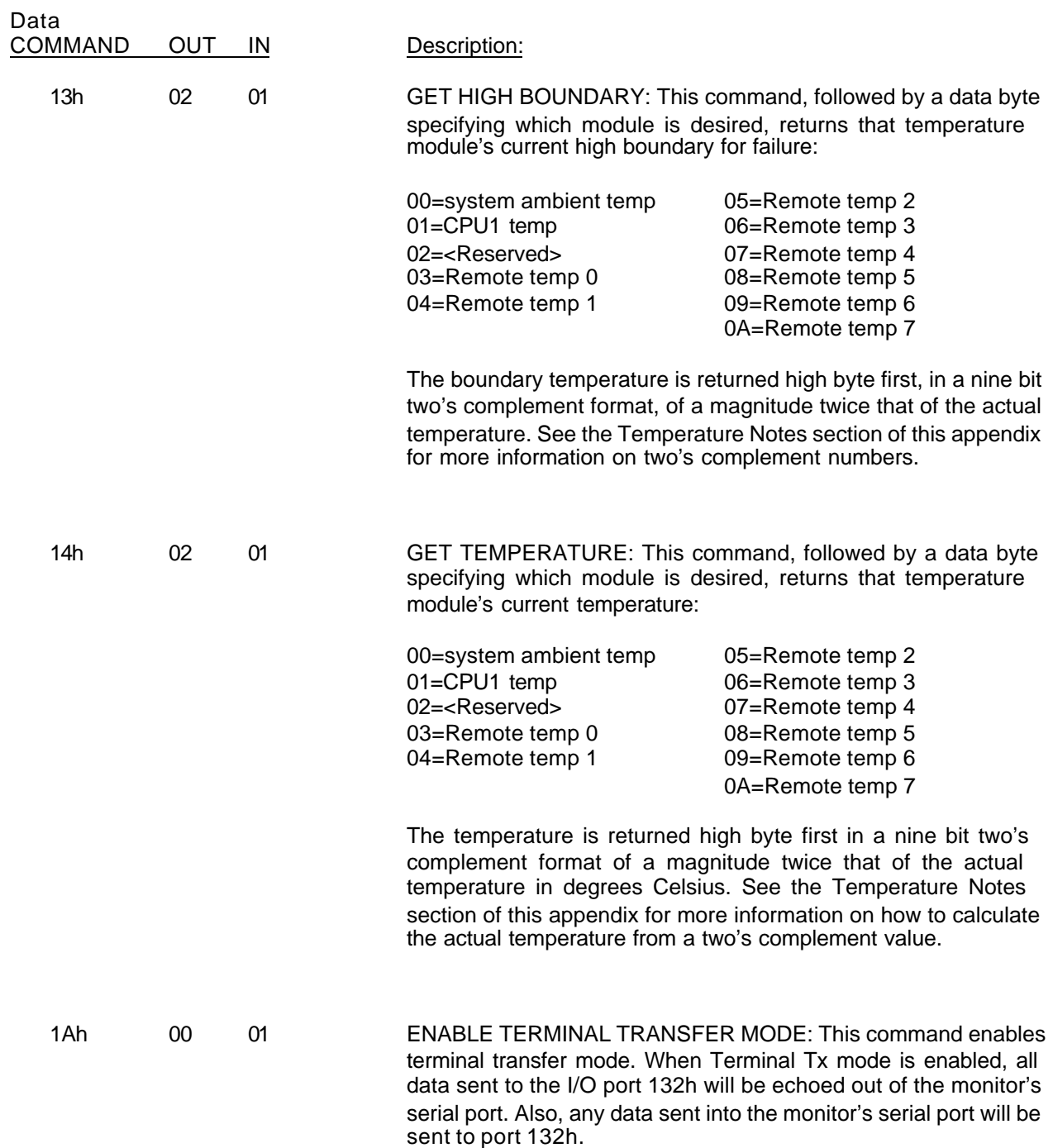

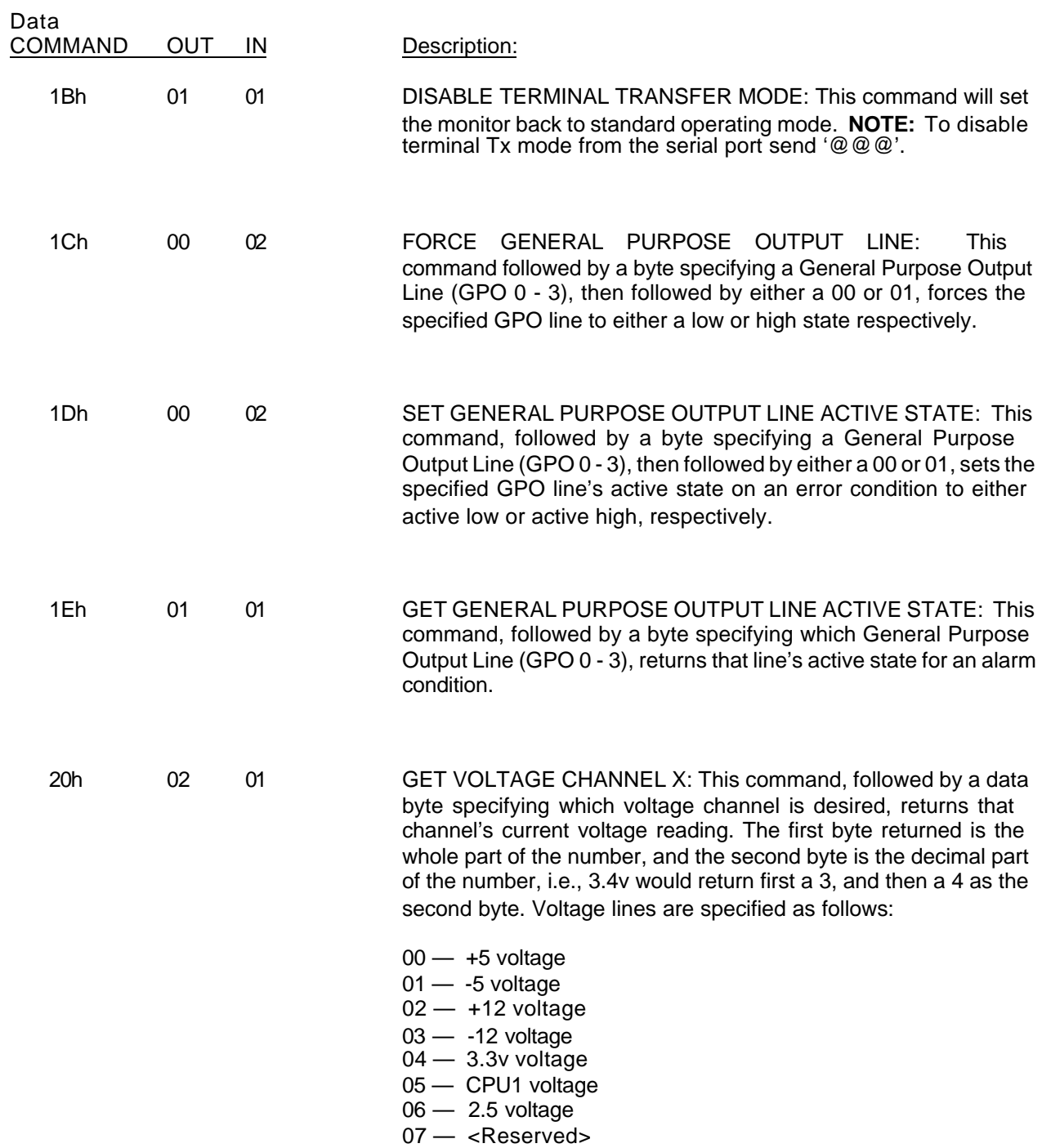

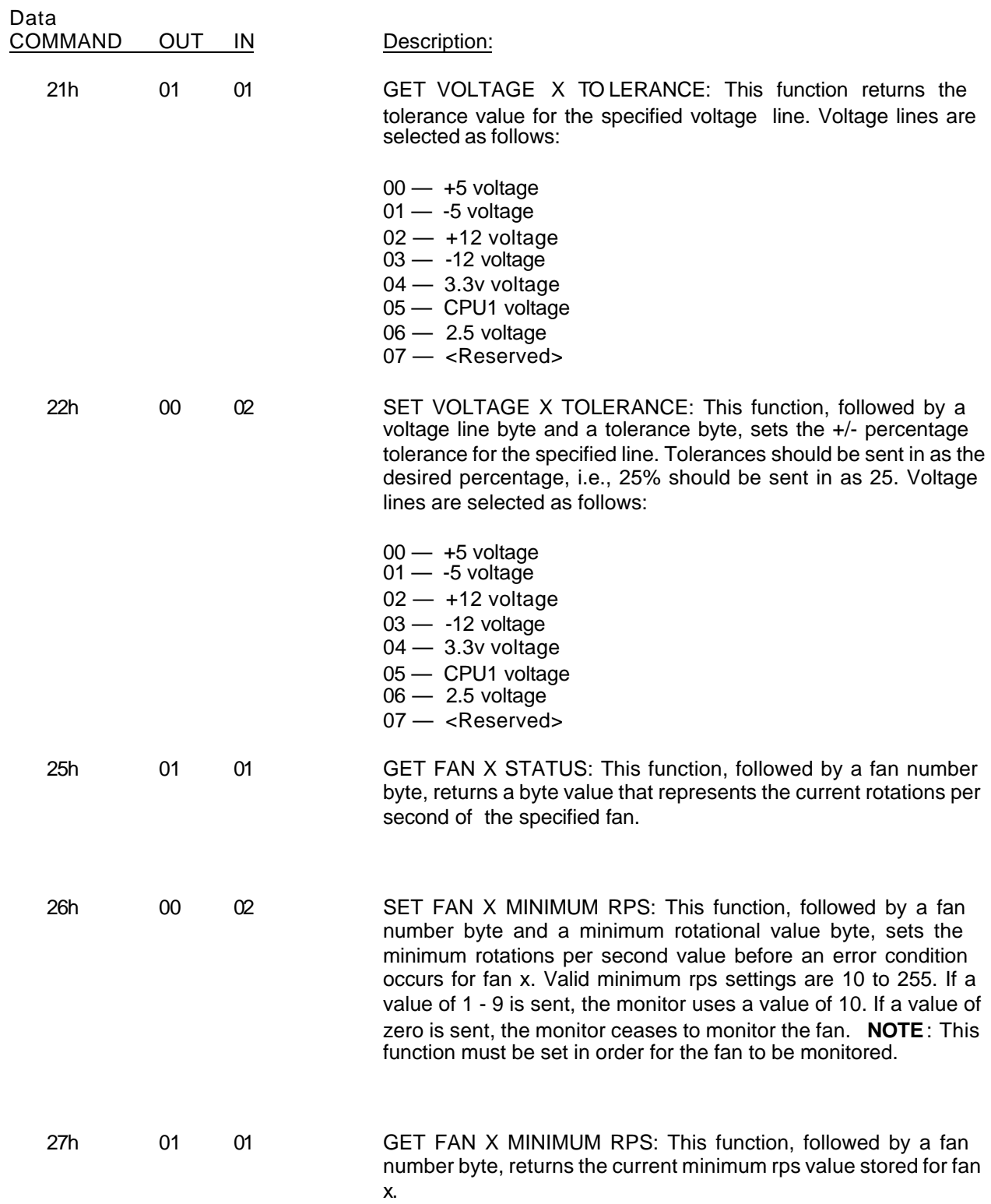

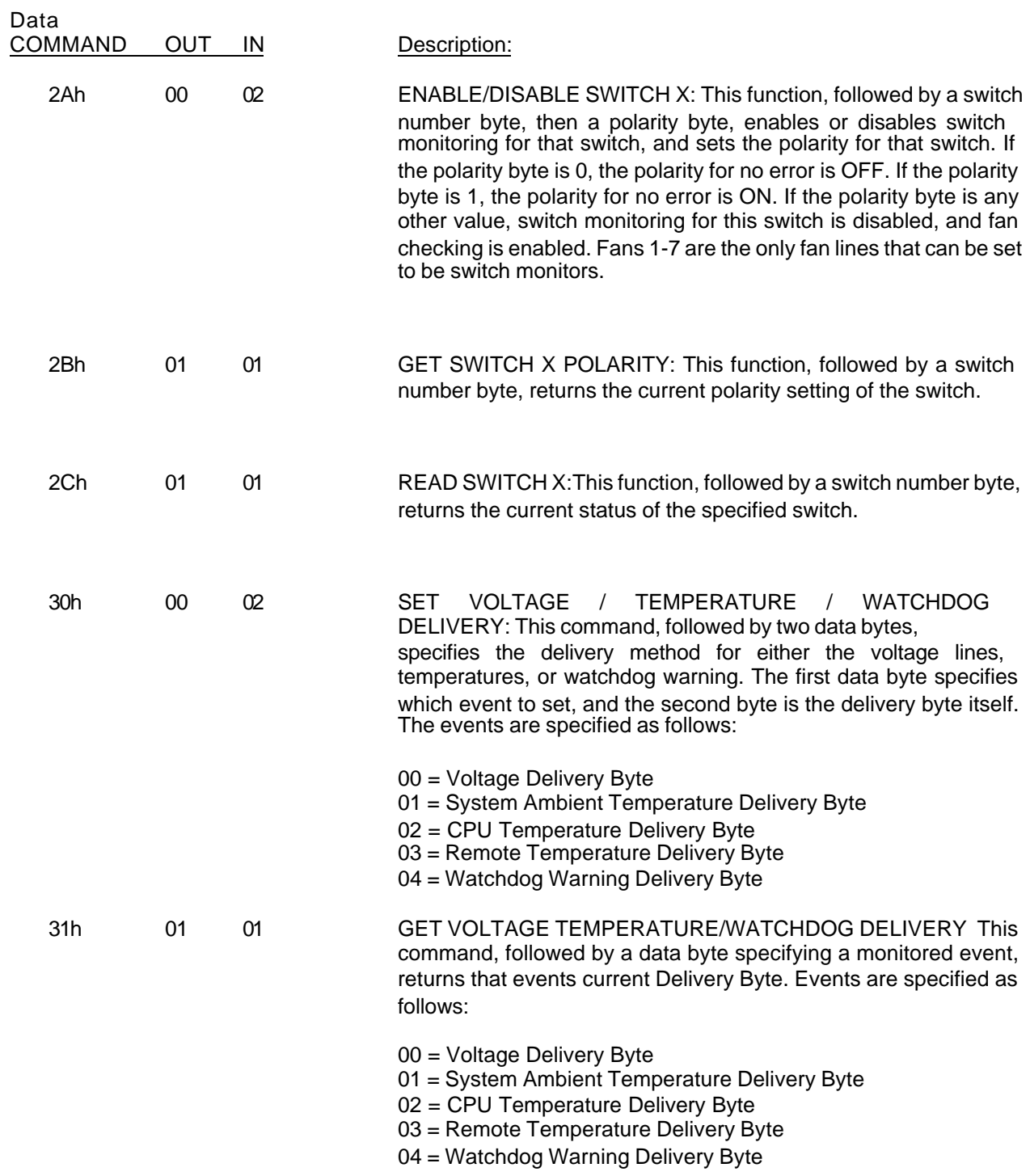

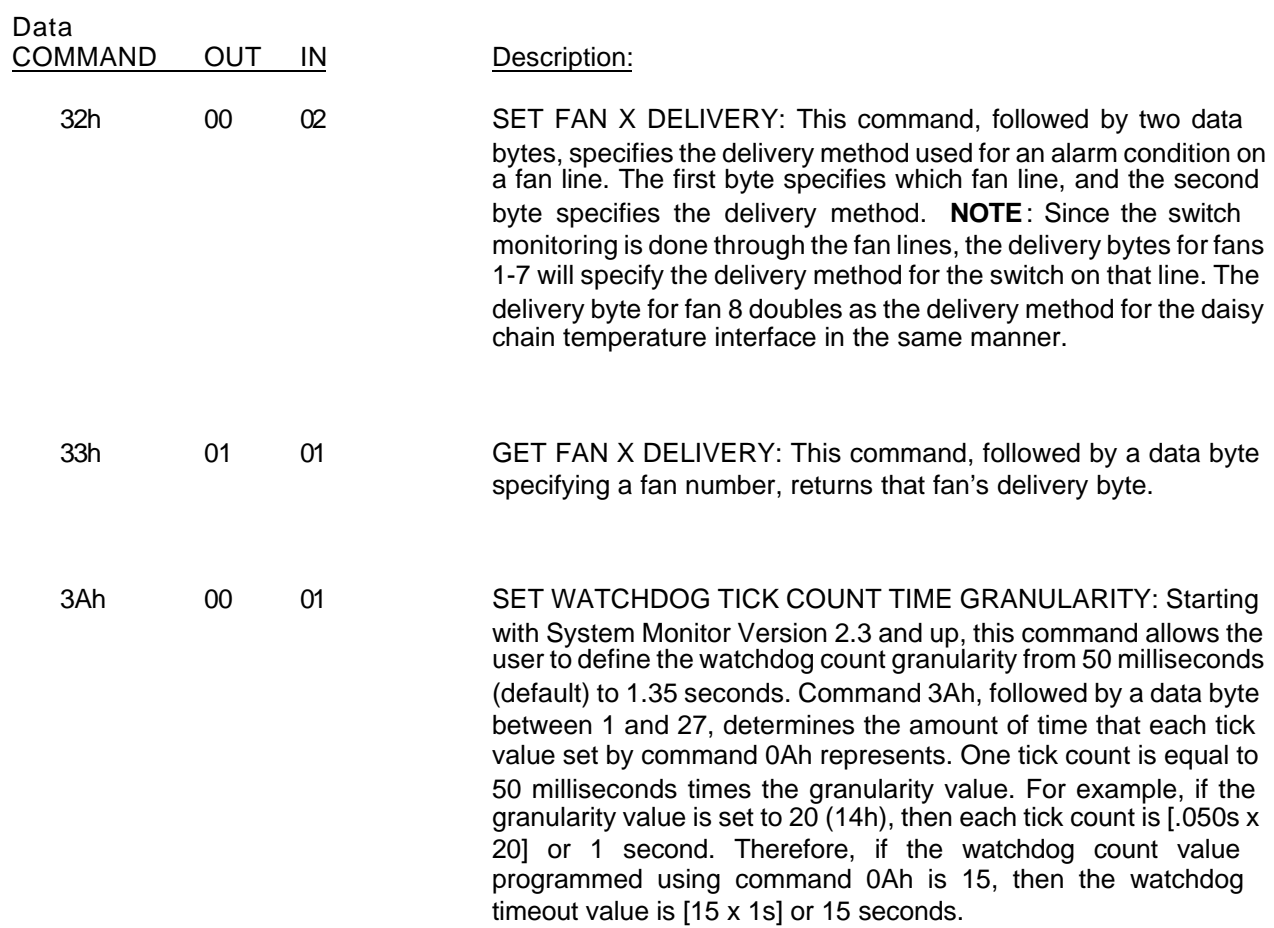

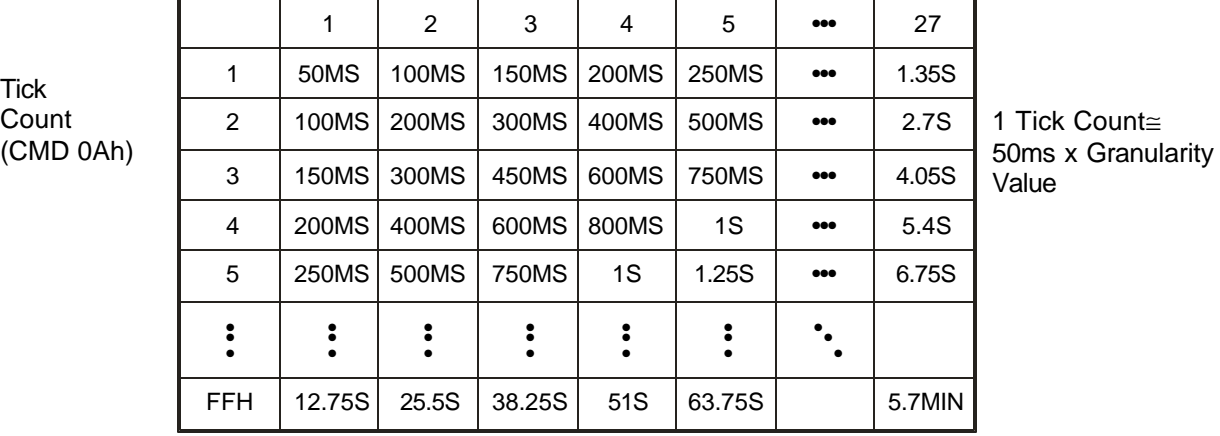

Gran ularity (CMD 3Ah)

Watch dog Time out Values for Tick Count vs Gran u lar ity

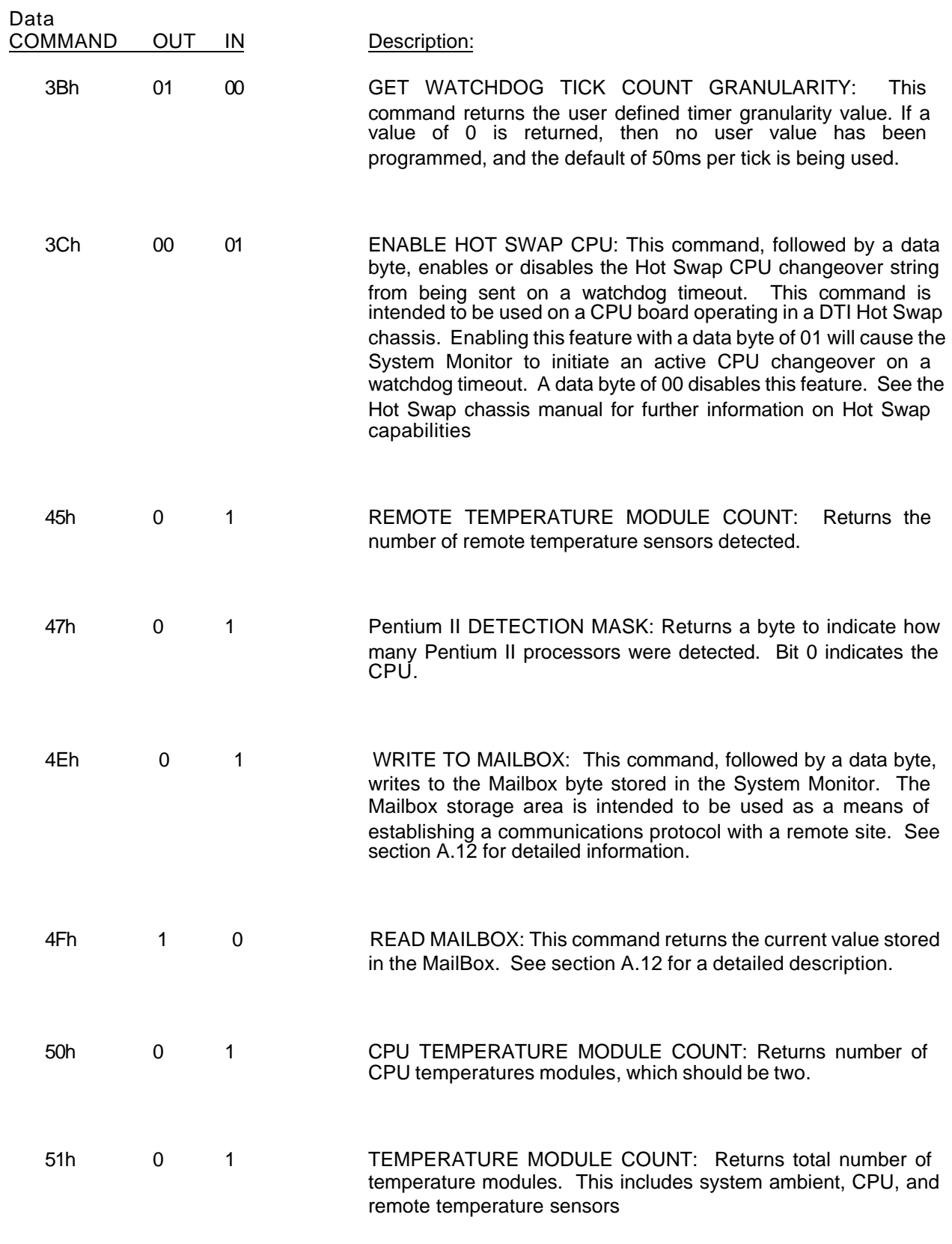

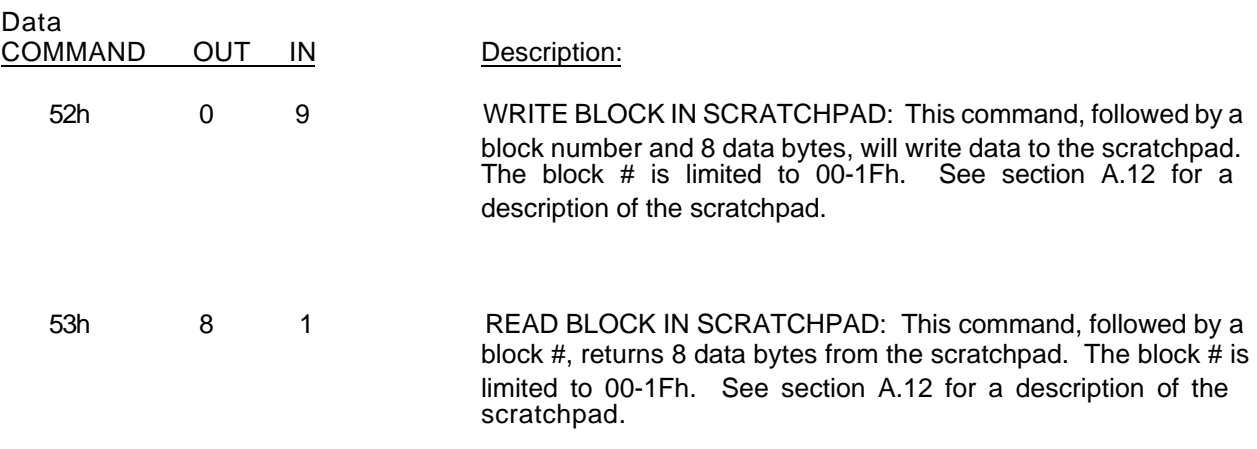

# **A.9 Tem per a ture Notes**

The temperature module is capable of measuring -55°C to +125°C. These temperatures are measured in 1/2 degree increments by the temperature monitor. Thus, the reported value from the temperature module is twice that of the current temperature.

The temperature module uses two's complement numbers to report the current temperature. Two's complement is a unique form of representing signed numbers. In two's complement, the most significant bit(MSB) of a number is used to signify the sign of the number. If the MSB is 1, the number is negative. Conversely, if the MSB is 0, the number is positive.

To convert a normal negative unsigned number to two's complement, the following procedure is used: 1. Complement the number bitwise, 2. Add 1 to the result. The same procedure is used to convert a two's complement number back to an unsigned number. Note: This conversion is ONLY necessary IF the number is negative ( $MSB = 1$ ). Let's look at an example:

Suppose the temperature is -55°C. The temperature module will report that as a 0192h. This number is in 9-bit, two's complement form. Since the most significant bit is the lowest bit of the high byte, and it is one, we know the temperature is negative. Now we complement the 92h, and we get 6Dh. To this, we add one to get 6Eh, which is 110 decimal. Since this number represents the number of 1/2 degree increments the temperature module has counted, we divide this number by 2 to get 55. Since we knew that this number was negative from the MSB, we have now finished calculating the temperature to be -55°C.

The same type of procedure can be used to calculate the two's complement for the boundary values of the temperature module.

#### NOTE:

The sign bit, which is the least significant bit of the high byte for the boundary value, is the ONLY bit that is allowed to be set by the temperature module. If a byte that has a value greater than one is sent to the monitor as the high byte for a boundary value, the monitor will ignore the new boundary value and keep the previous one. Let's look at an example of programming a boundary condition. Suppose a low boundary of negative 2 degrees Celsius is desired. First, the two's complement must be calculated. The first step is to multiply the number by two. Next, the complement of the resulting number, 4, is taken. The complement of 4 is 01FBh (remember the number is nine bits). To this number, add 1 to get the two's complement, which is 01FCh. To program the monitor's system low boundary, the following steps would be taken. First, the set system low boundary command, 10h, would be sent to port 133h. Next, when the command has been read by the monitor (CBE set), the high byte of the boundary temperature, 01h, would be sent to port 132h. After the monitor reads this byte (IBE set), the low byte of the boundary temperature, FCh, would be sent to port 132h.

# **A.10 Mo dem Con nec tion Re quire ments**

The System Monitor requires the following when a modem is connected to it:

- 1. The baud rate of the modem serial port MUST be fixed at 9600 baud. Most modems operate in a mode that will cause the baud rate of the serial port to match the connection rate. This mode of operation is not supported by the System Monitor, and should be disabled on the modem.
- 2. The word size MUST be fixed at 8 data bits, no parity, 1 stop bit.
- 3. In ROM Utilities, under the SYSTEM MONITOR menu, the serial port must be set to DTE mode.
- 4. The modem connected must be set to use RTS/CTS handshaking.
- 5. The modem must also be programmed to raise the DCD line ONLY when a connection is made to a remote modem. Some modems can be set to have DCD always asserted. The System Monitor uses the DCD line to determine if the dial string should be sent. If DCD is always asserted, the dial string will not be sent.

# **A.11 Ex am ple Ap pli ca tions**

The System Monitor of the LBC8516 is a very versatile device, with a wide variety of capabilities. During the development and testing of this device, the engineers at Diversified Technology often came up with creative applications of the System Monitor. The following example applications are listed in this section to provide a means of demonstrating the versatility of the Monitor. The examples are broken down into both typical and atypical uses of the separate capabilities of the Monitor.

# *Ap pli ca tion #1: Fan/Switch In put Lines*

The obvious application of the fan input lines is the monitoring of the cooling fans of the system. However, the monitor is capable of measuring any square wave signal that swings between 0 and 5 volts, up to 15,300 rpm!

The fan input lines can also double as switch closure monitors. The condition the switch line should normally be at is programmable as either normally high, or normally low. If the switch condition changes, then an alarm is generated. In one example application, three fan lines were programmed as switch closure monitors. These lines were attached to three separate airflow meters. These airflow meters drove their output lines low if the amount of air flowing through them dropped below a certain point. The switch closure lines of the System Monitor were programmed to be normally high, and set to generate an interrupt if the line went to a low condition.

# *Ap pli ca tion #2: Watch dog/Watch dog Warn ing*

Another example application used the watchdog monitor capability of the Monitor, setting it to its maximum timeout, approximately 12 seconds. The system then set the watchdog warning to be an interrupt, and set it to occur at roughly half of the maximum, or about 6 seconds. The system's strobe input to the watchdog was set to occur at less than one second intervals. In this example application, the interrupt service routine would receive the watchdog warning interrupt 6 seconds before the system reset would occur, if the strobing mechanism were stopped. The interrupt service routine could then do anything from performing an emergency shutdown of the operating system, to acting as the strobe to the watchdog in place of the normal strobing mechanism.

# *Ap pli ca tion #3: Gen eral Pur pose Out puts*

The System Monitor has four general purpose output lines. These lines are programmable as either active low or active high. Typically, these lines are used to drive LEDs, which would be an active low output. However, other applications could use the output line to drive an active high digital device or perhaps a relay.

# *Ap pli ca tion #4: Se rial Re porting / In ter ro ga tion*

The most advanced features of the System Monitor are the serial capabilities it has. In one example application, a unit could be set up with a modem connected to the Monitor's serial port. The Monitor will answer any incoming calls made to the modem. This allows the unit's voltages, temperatures, etc. to be interrogated remotely. Other applications could chain multiple units to a central monitoring station through a serial switch box.

# **A.12 Re mote Data Re trieval Mech a nisms**

The System Monitor provides for communication between applications on different systems, linked by the System Monitor serial port. One mechanism is the Data Transfer Control Protocol, which allows real-time communication between a remote and local system. Another mechanism is the Scratchpad, which provides a small bank of memory within the System Monitor, accessible locally through the I/O ports, or remotely via serial port.

# *DEFINITION:*

System Monitor support has been added to provide a Data Transfer Control Protocol to allow better serial communications through the System Monitor's Terminal Transfer Mode. The mechanism by which the protocol is used consists of a "MailBox" byte, which can be written to and read by both local and remote sites by using predefined MailBox values to begin and terminate data transfers.

#### *COMMAND STRUCTURE:*

To write to the MailBox byte, command 4Eh is sent to the System Monitor, followed by the byte value to write to the MailBox. This can be done from both the I/O port as well as the serial port of the System Monitor. To read the current MailBox byte, command 4Fh is sent to the System Monitor, which will return the current value of the MailBox byte. Again, this can be done from both the I/O port as well as the serial port of the System Monitor.

# *FUTURE USE/ RESERVED VALUES:*

Future uses for this Data Transfer Protocol could be a networked collection of chassis' with DTI CP U Boards in them connected over a multi-drop serial link, or perhaps a further defined Dial In Response Protocol. Diversified Technology Engineering has reserved the values 00h - 1Fh and F0h - FFh for the MailBox byte. DTI intends to use these values for future data transfer devices connected to the Sy stem Monitor. Currently defined values are as follows:

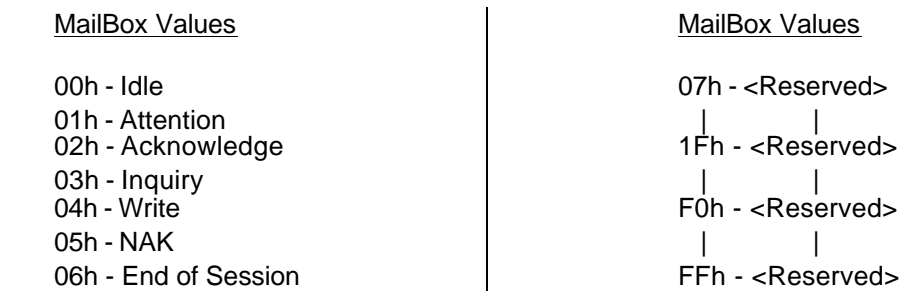

# *EXAMPLE USE:*

In a typical application, a driver of some sort would poll the MailBox byte of the System Monitor using command 4Fh. A remote system could then initiate a data transfer by setting the MailBox byte to th e Attention value, to which the driver would respond by triggering an application software package to run. The remote system would poll the MailBox byte, waiting for the local system's application software to set it to the Acknowledge value. Using a Request/Acknowledge type protocol, a user can easily set up a logical communications package. The Data Transfer Protocol is used by the LCD display firmware in DTI's FTS910 Fault Tolerant System. The LCD is a 2x20 character display used to show current system environmental data and provides a mechanism for Real-Time application interaction invoked by the LC D User. The FTS910 firmware supports a "System Inquiry" function which sets the Data Transfer Protocol Mailbox to indicate that a user is requesting data. With DTI's Unixware driver installed, the Mailbox would be polled and the communication linkup completed after detecting the Inquiry request. The driver w ould then display data directly to the LCD display. The following example implements a transaction of 32 data bytes between a local and remote system.

# *EXAMPLE INQUIRY CYCLE:*

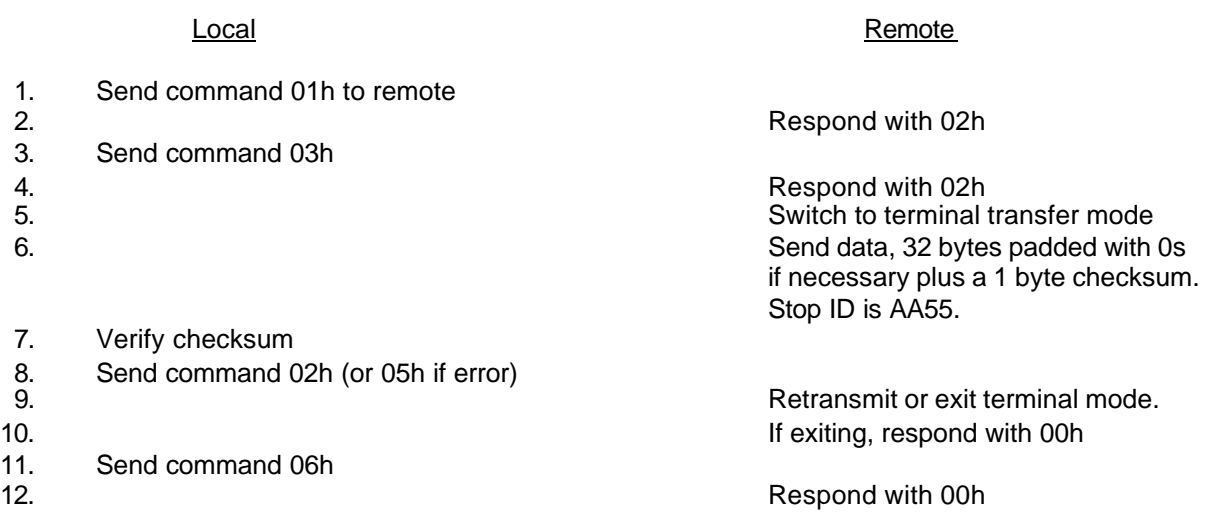

Example write cycle:

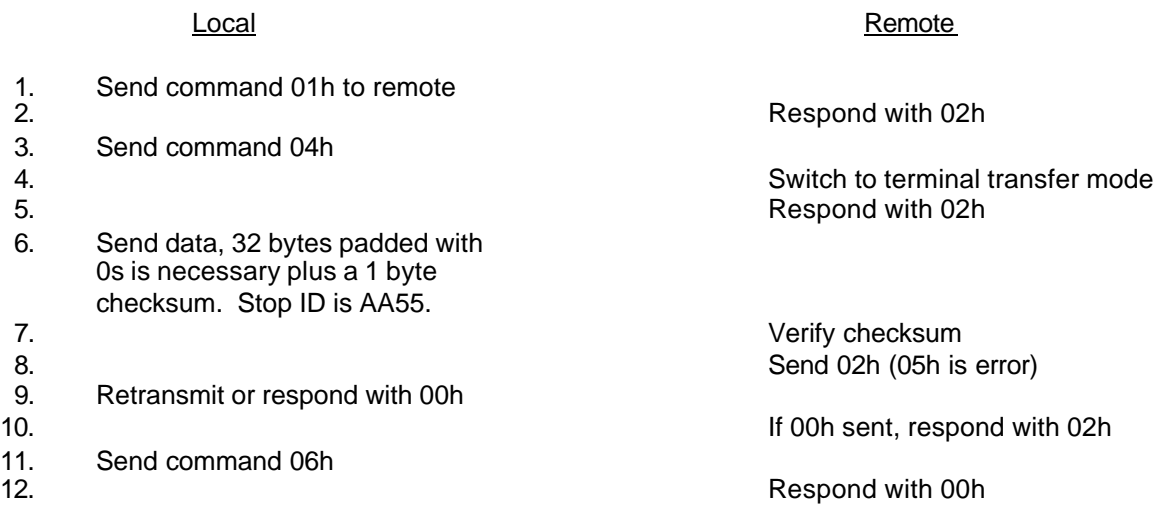

#### *Scratchpad Func tions*

Functions 52h and 53h provide an interface for utilizing the Scratchpad. This space is intended for user applications, which can write to this area and retrieve it a later time. This area can be read or written to from by both the I/O port and the serial port.

The Scratchpad is written or read in blocks of eight bytes. There are 32 blocks (in hex, 00-1Fh), for a total of 256 bytes. The block number is required when reading or writing to the Scratchpad. The syntax of commands 52h and 53h follow with examples.

*Command 52h: Write 8 bytes to Block X in Scratchpad* 

Format:  $52h - X - 8$  data bytes>, where x is a value between 0 and 1Fh

Example (The serial port command would be formatted): @52:0E:1A:9E:F3:03:67:4A:9B:A8

This example writes 8 bytes to block 0Eh.

*Command 53h: Read 8 bytes from Block X in Scratchpad*

Format: 53h - X, where X is a value between 0 and 1Fh.

Example (The serial port command would be formatted): @53:0E

This example reads the 8 bytes from block 0Eh. If verbose mode is enabled, the following text string is returned on the serial port: 1A9EF303674A9BA8 (hex)

If verbose mode is not enabled, then the 8-byte string is returned in binary.

# **A.13 Quick Reference**

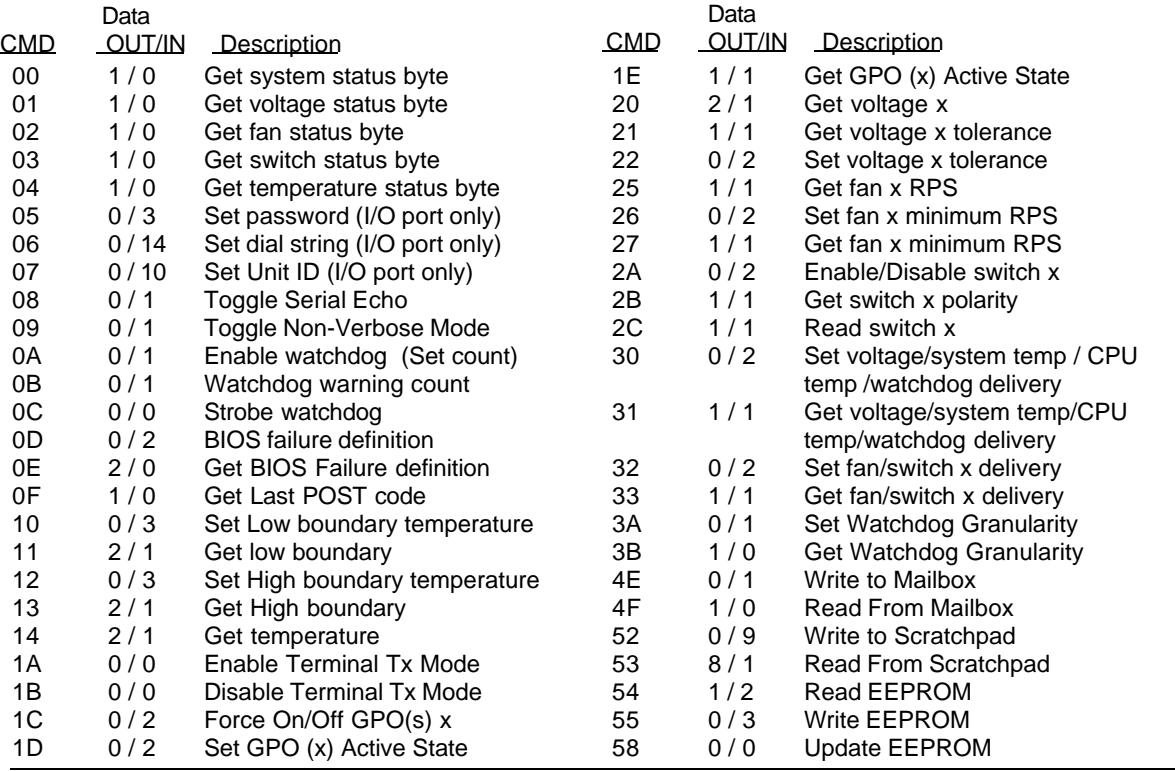

00h 01h 02h 03h 04h 05h 06h 07h 08h 09h 0ah

00h 01h 02h 03h 04h 05h 06h<br>07h

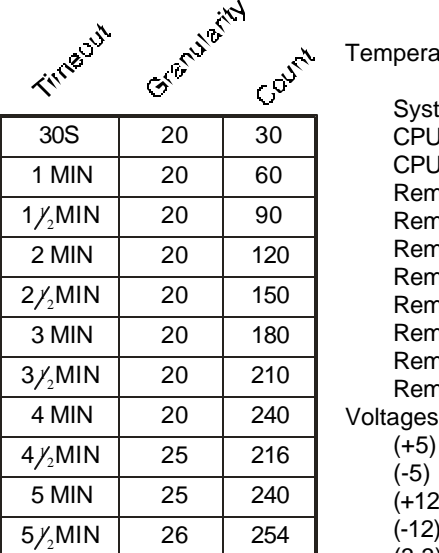

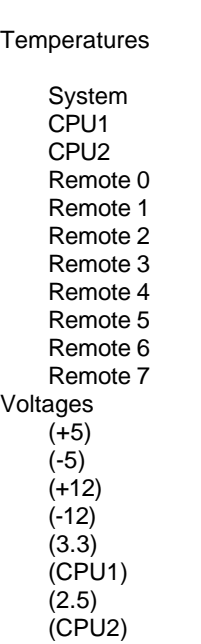

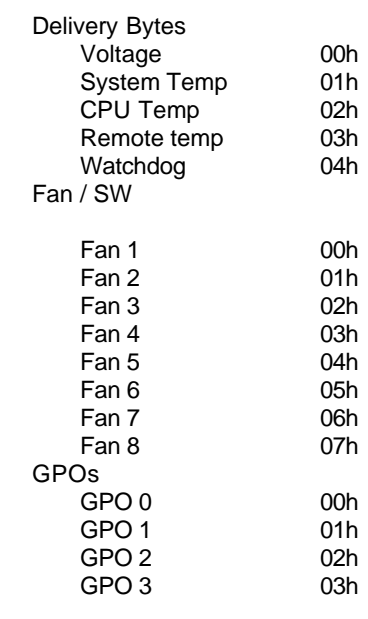

Tick Count Granularity & Count Values for common

# *Serial Port Commands*

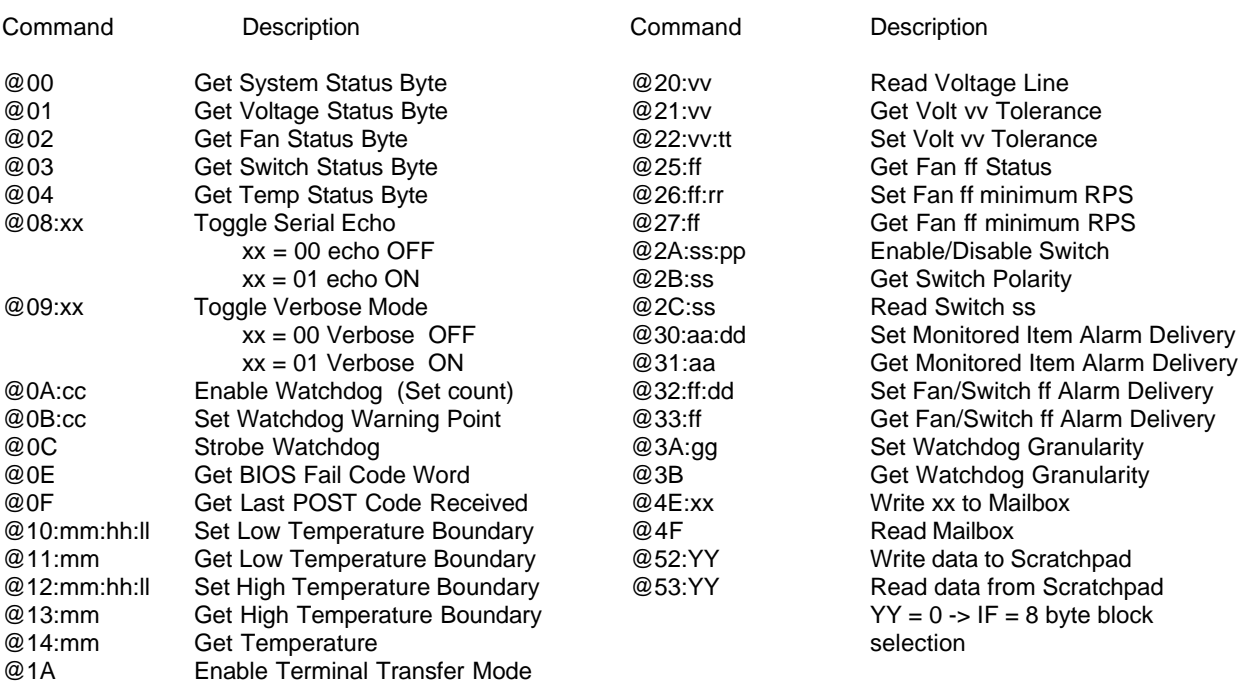

# *Symbol Legend*

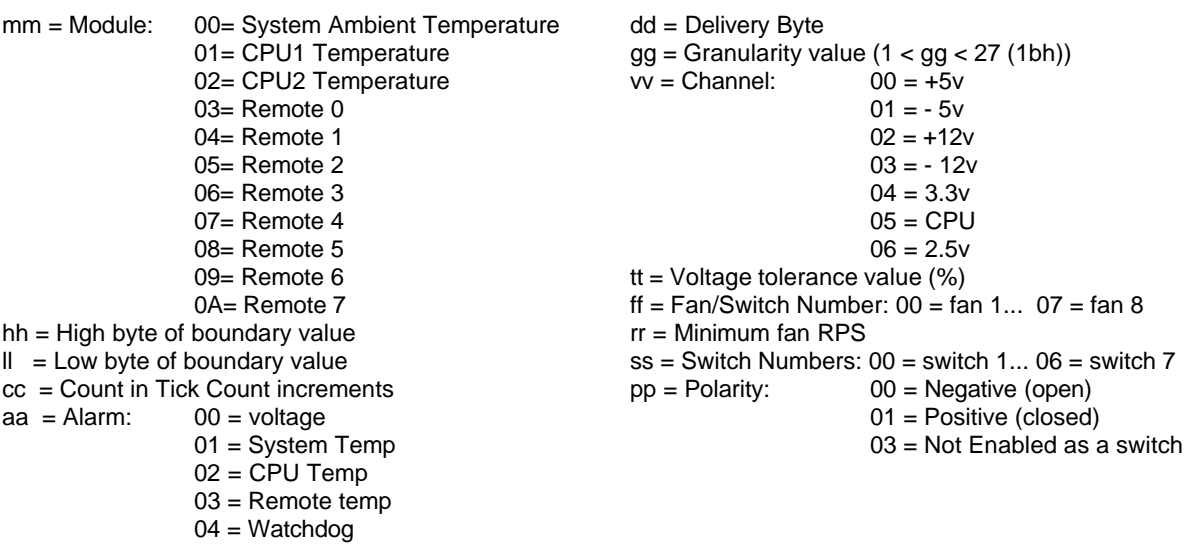

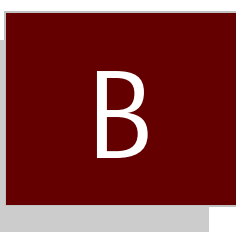

# System Monitor Pop-Up Utility

- B.0 Overview<br>B.1 Selecting
- B.1 Selecting the Interrupt
- B.2 Selecting the Hot Key

# **B.0 Over view**

The 8516.EXE pro gram is a ter mi nate and stay res i dent (TSR) pro gram that dis plays the cur rent sys tem volt ages, tem per a ture, and fan ro ta tional val ues in a pop-up win dow. The dis play win dow can be popped up via a hot-key se quence from the key board, or by an in ter rupt from the LBC8516 mon i tor. Th e in ter rupt used can be se lected via a com mand line switch, as well as the hot-key se quence. Using a ques t ion mark as a switch will display a help screen.

# **B.1 Se lecting The In ter rupt**

The 8516.EXE util ity de faults to us ing in ter rupt 10. If the Sys tem Mon i tor in ter rupt is set is for in ter rupt 10, no com mand line set ting is nec es sary. If the Sys tem Mon i tor is set for in ter rupt 11, then use the -i11 switch at the com mand line when ex e cut ing the pro gram. For ex am ple, ex e cut ing "8516.EXE -i11" would set the TSR to pop up when interrupt 11 oc curs. Valid in ter rupts are 10 and 11.

# **B.2 Se lecting The Hot-Key**

The 8516.EXE util ity de faults to us ing the ALT-D key com bi na tion to pop up the dis play us ing the keyboard. Other key com bi na tions are selectable us ing the -k switch. Valid switch set tings are:

-k1 for Right Shift-D -k2 for Left Shift-D -k4 for CTRL-D -k8 for ALT-D

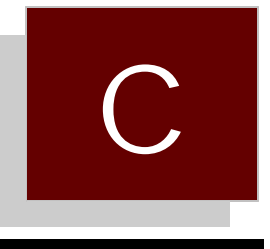

# System Monitor VII Programming Utility

C.0 DUTIL.exe Utility

# **C.0 DUTIL.exe Utility**

The DUTIL.EXE util ity al lows the user to pro gram a Unit ID string, a Dial String, and a pass word into EEPROM. Once pro grammed, the Sys tem Mon i tor will read the Unit ID, Dial String, and pass word from EEPROM during each power up of the sys tem.

En ter DUTIL at the DOS prompt to ex e cute the util ity. If a Unit ID and Dial String have been programmed pre vi ously, the util ity will dis play them. If no Unit ID and Dial String have been pro grammed, the util ity will dis play an ex am ple Dial String, and a blank en try for the Unit ID.

The pass word is used to pre vent un au tho rized ac cess to the Sys tem Mon i tor over the se rial port. A three digit (num bers or let ters) pass word can be de fined for the Sys tem Mon i tor. Set the pass word to all spaces to wipe out any previous pass word entry.

Af ter en ter ing the de sired Unit ID and/or Dial String, the util ity will prompt the user for confirmation to pro gram the FLASH. Af ter re ceiv ing con fir ma tion, the util ity will pro gram the user's Unit ID and Dial String into a blank por tion of the FLASH.

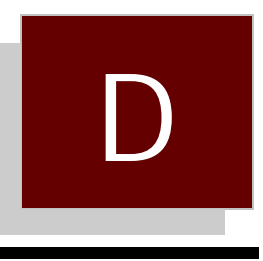

# Intel 82558 Ethernet Driver Procedures

- D.0 Ethernet Drivers<br>D.1 Windows 95
- D.1 Windows 95<br>D.2 Windows NT
- D.2 Windows NT 3.51<br>D.3 Windows NT 4.0
- D.3 Windows NT 4.0<br>D.4 Solaris 2.5 / 2.5.
- D.4 Solaris 2.5 / 2.5.1<br>D.5 Novell Unixware 2
- D.5 Novell Unixware 2.0<br>D.6 SCO Unixware 2.1
- D.6 SCO Unixware 2.1<br>D.7 SCO Openserver 5
- D.7 SCO Openserver 5<br>D.8 Netware 4.10
- D.8 Netware 4.10<br>D.9 Netware DOS
- Netware DOS/ODI Drivers

# **D.0 Ether net Drivers**

The pro ce dures out lined be low pro vide the in for ma tion needed to in stall net work sup port for the Intel 82558 ether net con trol ler on the LBC8516. The fol low ing op er at ing sys tems were tested at 10 and 100 Mbps:

- Windows 95
- Win dows NT 3.51
- Win dows NT 4.0
- Solaris 2.5 / 2.5.1
- Novell Unixware 2.0
- SCO Unixware 2.1
- SCO OpenServer 5
- Novell Netware 4.10
- Netware DOS ODI Drivers

# **D.1 Win dows 95**

Win dows 95 will in stall a de fault driver, Intel Pro/100B, for the Intel 82558 ether net con trol ler. This driver did not func tion in our test stand, but a pro ce dure to make it work was lo cated on the Intel web site (cs.intel.com). Briefly, this pro ce dure in di cated that Win dows 95 will mis iden tify the Intel 82558 ether net con trol ler and load an ISA adapter driver in stead. The pro ce dure from Intel loads the Win dows 95 driver from the CD af ter wards.

In stead of the standard Win dows 95 driver, this pro ce dure loads the driver from Intel's DriverRelease 2.51 dis kette for the Intel Pro/100B. This driver up date is avail able from the Internet at *http://cs.intel.com.*

- 1. Go to "Net work Setup" in "Con trol Panels".
- 2. Click on "Net work Adapters". If Win dows 95 lists an adapter for the Pro/100B al ready, then de lete it.
- 3. Click on "Add". In sert the driver dis kette in the floppy drive. Win dows 95 will list its sup p orted driv ers. Click on "Have Disk".
- 4. The driver may be iden ti fied as "Pro/100B" or "Intel 557 fam ily". Click on this driver.
- 5. Ver ify the adapter set tings. The data rate usu ally de faults to "Auto", but can be over rid den to 10 Mbps or 100 Mbps, in full or half-du plex.
- 6. Af ter in stall ing the driver, make sure the pro to cols that you re quire are loaded, and bound to the new driver.
- 7. Re boot to in stall the new driver.

This driver worked in our test stand, net worked to a NT 4.0 Server, us ing the NetBEUI pro to col. We were able to "see" the server in the "Net work Neigh bor hood", and the server could like wise "see" the Win95 sta tion. From the Win95 sta tion, we could map a drive let ter and copy files back and forth.

This driver worked in our test stand, net worked to a NT 4.0 Server, us ing the NetBEUI pro to col. We were able to "see" the server in the "Net work Neigh bor hood", and the server could like wise "see" the Win95 sta tion. From the Win95 sta tion, we could map a drive let ter and copy files back and forth.

# **D.2 Win dows NT 3.51**

Win dows NT 3.51 does not iden tify the Intel 82558 ether net con trol ler, and re quires the OEM provided driver from Intel. The driver tested was from Intel's Driver Re lease 2.51 dis kette for the Intel Pro/100B (avail able at *http://cs.intel.com*).

In our test stand, the driver was in stalled dur ing the in stal la tion of NT 3.51. We se lected "OEM dis kette" from the choice of net work adapt ers to in stall. This driver can be in stalled from "Con trol Panels" un der the "Net work" icon by click ing on "Add Adapter".

The NT 3.51 sta tion net worked to the NT 4.0 server sta tion us ing the NetBEUI pro to col. The s tations could "see" each other. From the NT 3.51 sta tion, we could map a drive let ter, and copy files back and forth. The line speed would auto-ne go ti ate 10 or 100 Mbps.

# **D.3 Win dows NT 4.0**

Win dows NT 4.0 Server au to mat i cally de tected and loaded a driver for the Intel 82558 ether net con troller ( Pro/100B) that worked. This in stal la tion served as the test server for the other net work O/S tests. The pro to cols tested were NetBEUI and TCP/IP. For test ing pur poses, the line speed was forced to ei ther 10 or 100 Mbps to con firm that the other adapter would auto-ne go ti ate.

# **D.4 Solaris 2.5 / 2.5.1**

Solaris pro vides the lat est driver and patch up dates at its web site at *http://access1.sun.com* . The driver up date tested was Driver Up date 8, which was used for both Solaris 2.5 and 2.5.1. The driver update dis kettes con sist of two sets of diskettes:

- 1. Boot Disks: Boot disk 1 is the "Real Mode Boot Disk". This is the first disk to boot from to be gin the in stal la tion. This is fol lowed by the re main ing boot disks, as prompted. The in stal lation then prompts the user to in di cate the boot de vice (CD-ROM, Ether net, Hard drive, etc.) and then pro ceeds to in stall the O/S.
- 2. Distribution Dis kettes: These dis kettes are loaded at the end of the CD-ROM in stal la tion. These dis kettes are loaded as prompted, then the in stal la tion pro gram pro ceeds to in stall the patches. These dis kettes are also used to up grade an ex ist ing Solaris in stal la tion to the lat est driv ers avail able. The patch dis kettes are re quired to load the Intel 82558 ether net con trol ler (Pro/100B) driver.

In our test stand, the Driver Up date was in stalled on Solaris 2.5 dur ing the O/S in stal la tion. The dis tri bu tion dis kettes were loaded af ter Solaris had in stalled, and the patches pro ceeded to in stall for two and a half hours. Af ter this, the board rebooted, and the net work in ter face loaded for the Int el 82558 ether net con trol ler (Pro/100B driver "iprb", net work in ter face "iprb0"). We could then es tab lish a FTP con nec tion from the NT Server, and copy files back and forth.

For the Solaris 2.5.1 in stal la tion, the in stal la tion pro gram prompted for the dis tri bu tion dis kettes, but did not install the patches. Af ter the board rebooted, the net work in ter face "iprb0" was not found, displaying an er ror mes sage. We then used the "Up grade" pro ce dure to in stall the patches, which was much quicker (about 40 min utes) than in stall ing dur ing O/S in stal la tion. We rebooted, used the "b -r" boot op tion to re build the driv ers, and the net work in ter face was found. From the NT Server, we could es tab lish a FTP ses sion, and copy files back and forth.

The "Driver Up date 8 Up grade Pro ce dure" is out lined be low:

- 1. In sert "Solaris 2.5/2.5.1 x86 Driver Up date 8 DIS TRI BU TION 1 Dis kette" into drive 0.<br>2. Login as "root", or be come "root".
- Login as "root", or be come "root".
- 3. Stop vol ume man age ment if it is run ning. You can use this com mand to see if vol ume management is run ning:

# *ps -e | fgrep vold*

Oth er wise, you can stop vol ume man age ment:

*# /etc/init.d/volmgt stop*

4. Use "cpio" to copy files off the dis kette.

*# mkdir /tmp/Drivers # cd /tmp/Drivers # cpio -iduBI /dev/rdiskette0*

Af ter some time, the fol low ing mes sage is printed:

*End of me dium on "in put". Change to part 2 and press RE TURN key.*

5. In sert "Solaris 2.5/2.5.1 Driver Up date 8 DIS TRI BU TION 2 Dis kette" and press ENTER. Af ter some time the fol low ing mes sage is dis played:

> End of me dium on "in put". Change to part 3 and press RE TURN key.

- 6. In sert "Solaris 2.5/2.5.1 Driver Up date 8 DIS TRI BU TION 3 Dis kette" and press ENTER. Af ter some time, a mes sage with the num ber of blocks read is printed.
- 7. Re move the dis kette. If you want to re start vol ume man age ment, use:

# /etc/init.d/volmgt start

- 8. Type the fol low ing to run the in stal la tion script:
	- # . /installdu.sh
- 9. Fol low the in struc tions af ter ward to shut the sys tem down and re start. Boot with the "b -r" op tion.
- 10. A sec ond re boot may be re quired.

#### **D.5 Novell Unixware 2.0**

Novell Unixware does not iden tify the Intel 82558 ether net con trol ler dur ing in stal la tion, nor pro vides a driver to sup port the ether net con trol ler. Intel pro vides a Beta driver for Unixware 2.0 / 2.1 that works. This driver can be ob tained from their se cure FTP site:

#### ftp://ftp.intel.com/pub/support/other/secure\_files/100buw2.exe

This EXE file is a self-ex tract ing com pressed file that con tains the file d100u20.pkg. It also con tains a text file ex plain ing how to in stall the driver. To in stall this driver from Unixware:

1. Copy the file to a tem po rary in stall di rec tory, and in stall it.

## *# doscp a:d100u20.pkg /tmp/d100u20.pkg # pkgadd -d /tmp/d100u20.pkg*

In our test bed, we in stalled this driver as user "root", and NOT in the X-win dows GUI.

- 2. Dur ing in stal la tion, the user is prompted for TCP/IP pa ram e ters. You must en ter the num ber of adapt ers (usu ally 1), the IP host name (usu ally given), the IP ad dress, and info mes sage (Enter Yes).
- 3. Shut down and re start the mes sage. The ker nel will be re built, and the sys tem will re boot. The text file in 100buw2.exe ex plains how to in stall this driver from App In staller in X-windows.

Dur ing our test ing, we were able to es tab lish a FTP ses sion with the Unixware sta tion, and copy files back and forth from the NT Server station.

#### **D.6 SCO Unixware 2.0**

SCO Unixware pro vides for in stall ing driv ers throught the Net work In ter face Card Sup port Utlity, which re quires an IHV dis kette. SCO has a disk im age avail able from their FTP site for the Intel 82558 ether net con trol ler (Pro/100B) at *ftp://ftp.sco.com/UW21.* The file name is *ptf3019.ihv.dd.Z* for the IHV dis kette im age, and a text file with the same patch name has in struc tions for cre at ing this disk. You can then in stall the driver as any third-party IHV dis kette.

The pro ce dure to cre ate this disk, and in stall it, fol lows:

1. Be come root and cre ate a new di rec tory by typ ing the fol low ing:

\$ su Pass word: < type your root pass word> # mkdir /tmp/pkg # chmod 700 /tmp/pkg # cd /tmp/pkg

# 2. Cre ate the IHV driver dis kette.

- A. Down load the ptf3019.ihv.dd.Z file, which was pack aged us ing dd(1M) and compress(1), and the *ptf3019.txt* file to the /tmp/pkgdi rec tory on your sys tem.
- B. In sert a high den sity dis kette (not write-pro tected) into the A: drive. If the dis kette is DOS for mat ted, skip to the next step. Oth er wise, the dis kette may be for mat ted (in the A: drive) us ing the com mand:

*# for mat -i 1 -E /dev/rdsk/f03ht*

- C. Trans fer the con tents of ptf3019.ihv.dd.Z to a for mat ted dis kette us ing the com mands:
	- # uncompress /tmp/pkg/ptf3019.ihv.dd.Z
	- # dd if=/tmp/pkg/ptf3019.ihv.dd of=/dev/rdsk/f03ht
- 3. In stall and con fig ure the driver.
	- A. In voke the NIC Sup port Util ity. The util ity can be ac cessed from the Desk top GUI "Admin\_Tools"-"Net working" -"NICS\_Setup" icons, or from the com mand line as "/usr/sbin/niccfg". The util ity pro vides a sim ple menu-ori ented graph i cal in ter face with on line help.
		- # /usr/sbin/niccfg
	- B. Se lect the "In stall driver from IHV dis kette" item from the niccfg menu pre sented.<br>C. In sert the IHV configuration dis kette and press the <Enter> key. The util ity will no
	- In sert the IHV configuration diskette and press the  $\leq$  hers key. The util ity will now in stall and con fig ure the driver (d100u20) for the Intel 82558 ether net con trol ler (PRO/100B).
	- D. Se lect the "Ac cept all en tries" item from the menu pre sented. The util ity will dy nam i cally load the d100u20 driver into the UnixWare ker nel.
- 4. Es tab lish an Internet con fig u ra tion for your sys tem.
	- A. The Internet setup re quired for your in ternet node can be es tab lished by us ing the util ity ac cess from the Desk top GUI "Admin\_Tools"- "Net working"- "Internet\_Setup" icons, or the com mand line util ity, "/etc/inet/menu".
		- # /etc/inet/menu
- 5. Re boot the sys tem.

# **D.7 SCO OpenServer 5**

SCO pro vides a MDI driver for the Pro/100B for SCO OpenServer. The SCO sup port site on the web is http://www.sco.com/support. The driver is avail able from their FTP site:

ftp://ftp.sco.com/pub/OSR500-OSR502/network/pro100b

This driver was tested at 10 and 100 Mbps with a NT Server cli ent. In our test stand, we could establisha FTP ses sion and copy files back and forth.

The pro ce dure to in stall the driver fol lows:

1. The file must be cop ied to a blank, for mat ted 1.44 MB DOS floppy, us ing the dd util ity. For the DOS ver sion of this util ity, the for mat is:

C:\ dd pro100b.sco a:

as sum ing the file name is pro100b.sco and the floppy is in drive A:. On a Unix sys tem, the command is:

# # dd if=pro100b.sco of=/dev/rfd0135ds18

- 2. Boot SCO OpenServer in sys tem main te nance mode. Put the MDI floppy in the disk drive.
- 3. Run the cus tom util ity. Se lect *Soft ware* from the menu, and *In stall New...* .
- 4. Se lect the host (scosysv or the host name of the ma chine) and me dia de vice Floppy Disk Drive 0
- 5. In di cate whether you want a full or par tial in stal la tion (typ i cally full). Af ter in stallation is complete, exit the util ity.
- 6. Run *netconfig*. From the menu, se lect *Hard ware*, and *Add new LAN adapter*.
- 7. The Pro/100B should be listed. Se lect con tinue.
- 8. Se lect the net work ing pro to col. For TCP/IP, a screen ap pears to en ter the net work ing parameters. The sys tem needs a host name, IP ad dress, and Netmask.
- 9. The util ity will in di cate that the in stal la tion was suc cess ful. Exit the util ity.
- 10. At this point you are prompted to re link the ker nel. Se lect "Yes" for this.<br>11. Af ter link ing, in di cate that you want the new ker nel to boot by de fault, an
- Af ter link ing, in di cate that you want the new ker nel to boot by de fault, and to re build the ker nel environment.
- 12. Installation is com plete. Shut down and re boot the sys tem.

# **D.8 Netware 4.10**

Installation of the LAN driv ers for the Intel 82558 is achieved through the IN STALL NLM as usual, using the driv ers from the Intel Driver Re lease 2.51 for the 82558 (or Pro/100B). How ever, the im por tant thing to note about the ODI / LAN driv ers for the Intel 82558 are that they con form to the ver sion 3.30 ODI Assembly specification. Netware 4.10 re quires a driver up grade named LANDR9, avail able from the Internet:

http://support.novell.com

The file LANDR9.EXE is a self-ex tract ing com pressed file. In stal la tion in struc tions and pertinent in for ma tion are in cluded in this file.

#### **D.9 Netware DOS/ODI Drivers**

The DOS/ODI driv ers tested are on the Intel Driver Re lease 2.51 dis kette. These driv ers have been tested at 10 and 100 Mbps. The ODI driver, E100BODI, per forms a self-test of the 82558 and then dis plays speed/du plex mode, I/O us age, etc. The driv ers are loaded in the usual se quence:

Lsl e100bodi ipxodi netx (or vlm)
The *net.cfg* file can con tain over rides for the speed and du plex mode, as well. An ex am ple file is shown:

Link Sup port Protocol Bind E100BODI

LINK DRIVER E100BODI

Frame Ether net\_802.2 Pro to col IPX E0 Ether net\_802.2<br>: Frame Ether net 802.3 Ether net\_802.3 ; Pro to col IPX 0 Ether net\_802.3 ; Frame Ether net\_II ; Pro to col IPX 8137 Ether net\_II ; Frame Ether net\_snap ; Pro to col IPX 8137 Ether net\_snap

 $PHYADDRESS = 0$  ; In form the driver PHY is lo cated at ad dress 0.

;Speed = 100 ;Se lects be tween 10MBps/100MBps line speed ;De fault is autodetection.

;FORCEDUPLEX = 2 ; 0 = autodetect 1=half-du plex 2=full du plex

NetWare DOS Re quester

FIRST NET WORK DRIVE = F NETWARE PRO TO COL = NDS BIND NAME CON TEXT = ".DTI"

NOTE: The E100BODI driver will re-isolate the PHY when the driver is un loaded. This will cause the E100BODI driver to fail later if it is re-loaded be fore the sys tem is rebooted. A util ity is pro vided called unisolat.com that will cor rect this prob lem, and can be called in a batch file be fore load ing the ODI driver:

lsl unisolat e100bodi ipxodi netx (or vlm)

The util ity is un nec es sary if the net work driv ers are never un loaded be fore rebooting, or the driv ers are never re-loaded.

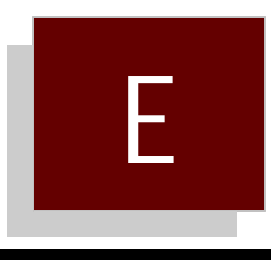

# Ethernet Diagnostic Utility (82558TLK.EXE)

- E.0 Introduction
- E.1 Using 82559TLK

#### **E.0 Introduction**

The LBC8516 uses the Intel 82558 PCI Ethernet controller. The 82558TLK utility is included to allow the user to view the NIC address, edit the SROM contents, load SROM defaults, or perform a self-test of the 82558.

### **E.1 Using 82558TLK**

#### *Command Line*

The utility requires that the Ethernet must be enabled on the LBC8516. The utility will scan for the 82558 and display the SROM controller. If the 82558TLK utility is run on a system without an 82558 present, it will simply exit with the message: "Intel 82558 Ethernet Controller not found"

Likewise, the utility cannot run on a system with more than one 82558 present. If a PCI card on the bus also uses the 82558, then the utility will exit with the message: "More than one Intel 82558 Etherne t Controller is present. There can only be one Intel 82558 present in the system."

A seldom used command line switch can be used to allow the utility to work in this case. The command line switch "/BUSx", where x is a number from 0 to 9, will force the utility to limit its search for the 82558C to PCI bus x. In the case of the CPC8610,use 82558TLK /BUS0. Invoking the utility with this command line switch will force the utility to use the onboard 82558.

#### *SROM Contents*

The utility will display the contents of the SROM, along with the menu options. The SROM contents have 128 bytes of information, with the first 6 bytes highlighted in yellow. This is the NIC address, and the utility will not allow the user to change it since this address is unique to the board.

The other SROM values shown are defined by Intel, and should not be changed. Besides the 82558TLK utility, the only other software that is capable of changing the SROM contents is the boot ROM, which uses the SROM to store information necessary for booting from the network. Unless DTI Engineering provides specific instructions on what SROM values to change, the user should not change the SROM contents.

#### *The Menu*

The menu consists of these functions:

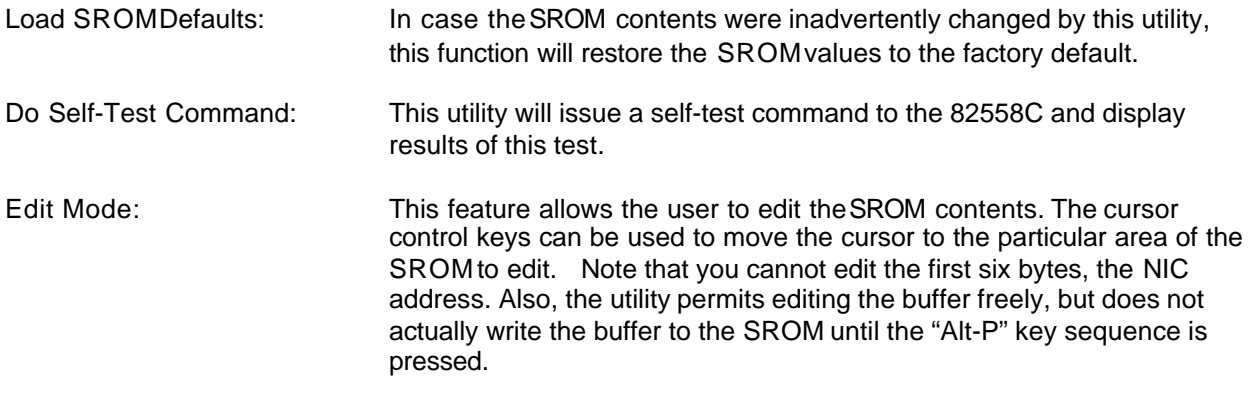

SROM values are entered in hexadecimal; therefore, you are limited to entering values with keys 0 -9, and A - F. The last two bytes of the buffer are a checksum which is automatically calculated each time a byte is changed.

# *Exiting the Utility*

The key sequence "Alt-X" is required to exit the utility. It may be necessary to run the utility again to confirm that any changes made to the SROM were actually performed. Any changes made to the SROM will not take effect until the system is shut down and restarted from a cold boot.

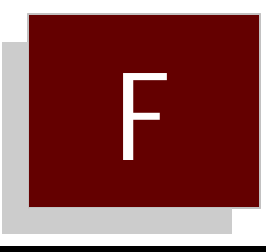

# VGA Driver Installation Guide

- F.0 Introduction<br>F.1 CHIPS 6900
- F.1 CHIPS 69000 Drivers<br>F.2 Windows 3.1, WFW 3.
- F.2 Windows 3.1, WFW 3.11
- F.3 Windows NT 3.51, 4.0
- F.4 Windows 95

# **F.0 Introduction**

This appendix describes the operation and installation of the software drivers and utilities supplied on the CHIPS VGA driver Diskette that is shipped with your porduct.

The VGA controller is fully IBM VGA compatible. If you intend to use your VGA adapter in standard VGA modes only, you do not need to install any of the drivers from the Display Driver Diskettes.

# **F.1 CHIPS 69000 Drivers**

The software drivers supplied on the CHIPS 69000 VGA Drivers diskette support the following operating systems:

- Windows 3.1, Windows for Workgroups 3.11
- Windows NT 3.51, 4.0
- Windows 95

# **F.2 Win dows 3.1, WFW 3.11**

These drivers are designed to work with Microsoft Windows 3.1 and WFW 3.11. You may install these drivers either through Windows or using the SETUP utility in DOS.

#### *Driver Installation - Windows SETUP*

- 1. Install Windows as you would normally for a VGA display. Run Windows to make sure that it is working properly.
- 2 Place the 69000 VGA Driver Diskette in drive A:. In Windows, from Program Manager, choose "File" from the menu, and choose "Run" from the pull-down menu. At the command prompt, enter "A:\WINDOWS". Press the ENTER key. At this point, the SETUP program determines where Windows is installed. For proper operation, the drivers must be installed in the Windows subdirectory. Press ENTER to complete the installation.

# *Changing Display Drivers from Windows*

To change the display resolution, select "Windows Setup" icon from the "Main" window. You will be shown the current setup configuration. Select "Change Systems Settings" from the Option menu. Click on the arrow at the end of the "Display" line. You will be shown a list of display drivers. Click on the driver you want to select, then click on the OK button. Follow the directions to complete the setup.

# *Changing Display Drivers from DOS*

Exit Windows, and run the SETUP utility from the Windows directory (e.g. C:\WINDOWS). The current setup configuration is shown. Use the up arrow on the keyboard to highlight the display driver, and press ENTER. You can now choose a driver from a menu, which will either install a driver from a floppy diskette, or use a driver already installed. Simply select the driver, and press ENTER. Select "Accept all entries" and press ENTER. It may be necessary to switch the display driver back to standard VGA if your monitor cannot support the higher resolutions or refresh rate.

# **F.3 Win dows NT 3.51, 4.0**

The drives on the 69000 VGA Drivers diskette can be installed during installation of NT or afterward. The procedure outlined installs the drivers afterward.

- 1. Select the "Display" icon from "Control Panels" under the "Main" window.
- 2 On the screen that selects the current resolutions, select "Change Driver". A menu will appear that allows you to select a new display driver. Select "OEM provided diskette". Put the 69000 VGA Drivers diskette in drive A:\WINNT\_3.51" for NT v3.51 or "A:\WINNT\_4.0" for NT v4.0.
- 3 After the drivers are copied to the hard drive, you must shut down and reboot to finish installation.

# *Changing Display Resolutions*

Select the "Display" icon from "Control Panels" under the "Main" window. A screen appears that albws you to change the current resolution, colors, and refresh rates (if applicable). Be sure to test the resolution selected (use the "Test" button) to make sure the monitor supports the new resolution an d refresh rate.

# **F.4 Win dows 95**

Perform the following steps to install the drivers for Windows 95, and configure the new drivers:

- 1. Select the "display" icon from "Control Panels".<br>2. Con the Display Resolution screen, select "Chan
- On the Display Resolution screen, select "Change Driver".
- 3. Click on "Change VGA Driver". Click on "Have Diskette". Insert the 69000 VGA Drivers diskette into drive A:.
- 4. Enter a path of "A:\WIN\_95". The drivers will be copied to the hard drive.
- 5. Click on "OK" to exit. You must shut down and reboot to finish installing.
- 6 The new drivers will boot in a default setting of 640x480x16 mode. When you change this from the "Display" icon under "Control Panels", test the new settings for compatibility with your monitor.